# Votre guide pour la procédure Pré-consulaire

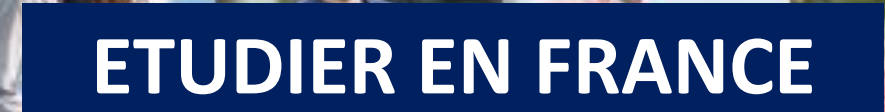

**ÉTUDES<br>EN FRANCE** 

**CAMPUS**<br>FRANCE

MINISTÈRE **DE L'EUROPE ET DES AFFAIRES** ÉTRANGÈRES

# **BIENVENUE EN FRANCE**

# II. Calendrier de la rentrée 2023-24

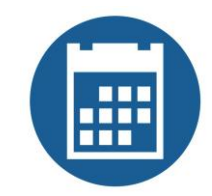

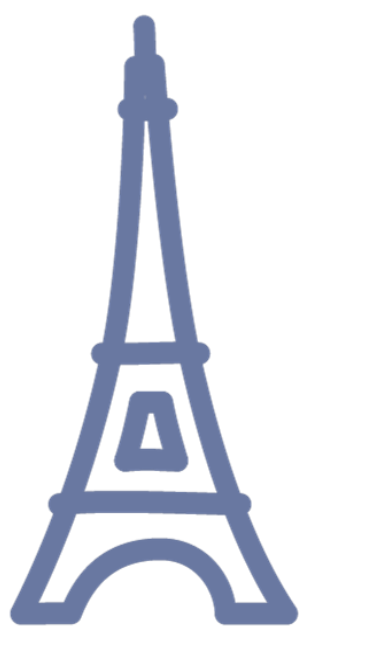

### **Vous êtesétudiant(e) libanais(e)et vousavezété admis(e)à suivre:**

- **▶ Une formation diplômante**
- **unprogrammed'échange**
- **▶** un master en co-diplomation
- **E** une formation dans une école spécialisée ou dans un établissement privé
- **►** une formation de langue pour une période de plus de trois mois
- **un doctorat**

**VoussouhaitezvalidervotreadmissionparCampus Franceetobtenir votreattestationpré-consulaire?**

### **Cette procédure vous concerne!**

2023 **Nous allonsvous guiderpasà pasdans laprocédurepré-consulaireque vousdevezeffectuerenligne vialaplateformeEtudesenFrance.**

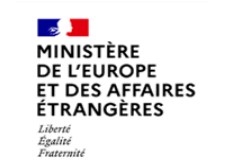

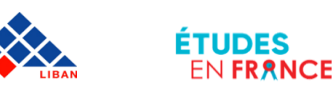

# II. Quels documents

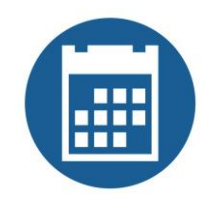

**Avant de commencer, rassemblez les documents nécessaires à la constitution de votre dossier.**

**-Une photo d'identité ne dépassant pasles 50 ko.**

**-Une pièce d'identité en format PNG, JPEG ou PDFqui ne dépasse pas 300ko.**

-Votre bac, vos relevés de notes et vos diplômes universitaires validés en format PNG, JPEG ou PDF ne dépassant pas les **300ko.**

 $\alpha$ -La lettre d'admission de l'Université en France, précisant le nom de la formation, et les dates de début et de fin des cours.

libanais initial, une lettre d'admission dans un établissent français, l'accord de diplomation ou/ ou d'échange établissements Si vous êtes admis en codiplomation ou en échange vous devez avoir une attestation d'inscription au sein de l'établissement **libanais et français.**

Si vous êtes admis à effectuer un parcours doctoral en cotutelle, vous devez avoir une attestation d'inscription au sein de l'établissement libanais initial, une lettre d'admission dans une école doctorale française, une lettre de votre directeur de **thèse en France, un lettre de votre directeurde thèse au Liban ainsi que le calendrier.**

Si vous êtes admis en thèse vous devez avoir une attestation d'inscription au sein d'une école doctorale française et une lettre **de votre directeurde thèse en France.**

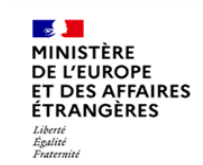

A

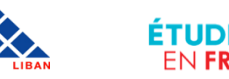

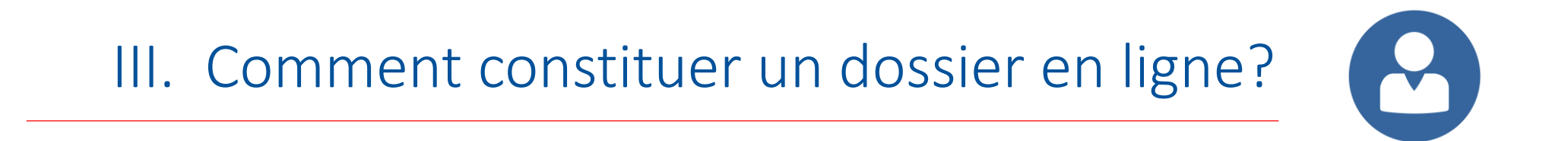

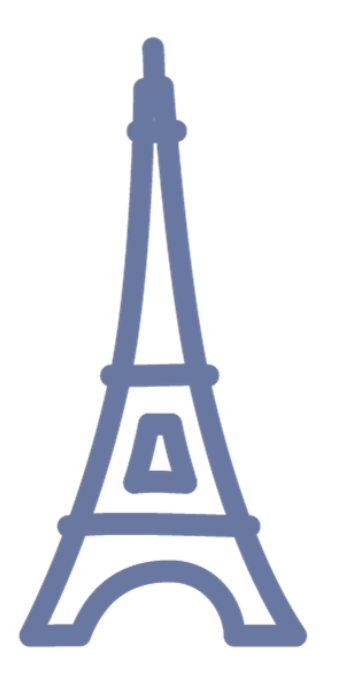

Bienvenue sur la plateforme Études en France

Vous recherchez une formation ?

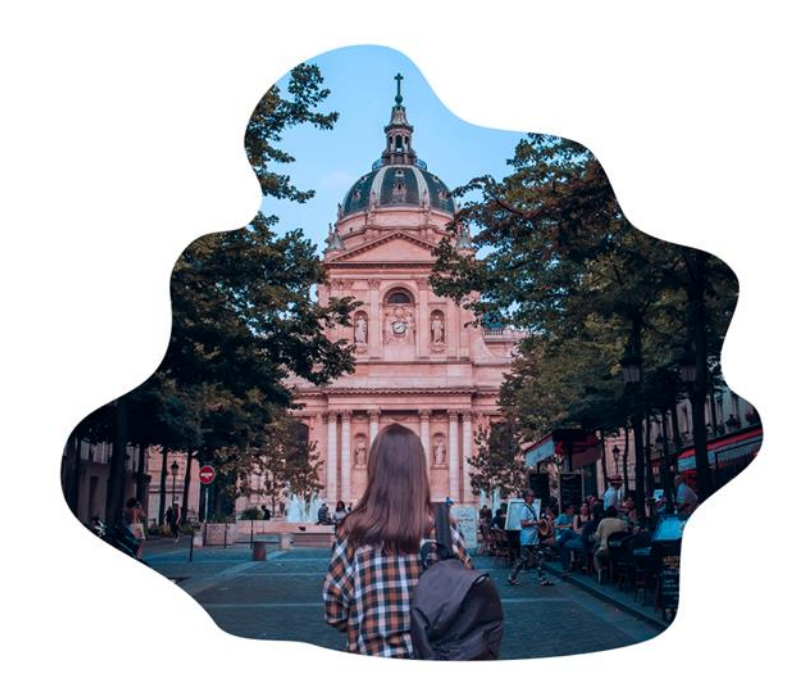

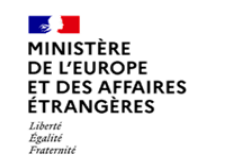

**FRANCE** 

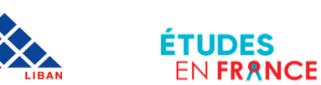

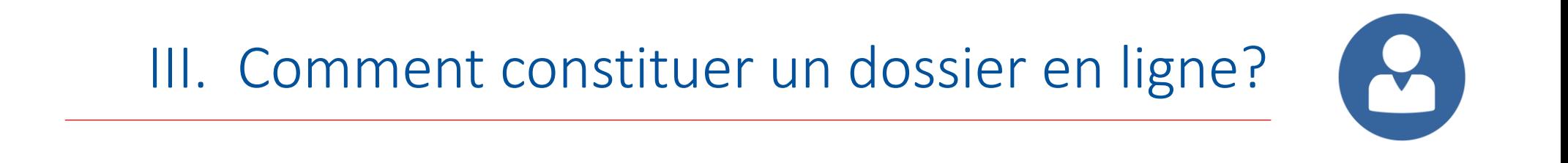

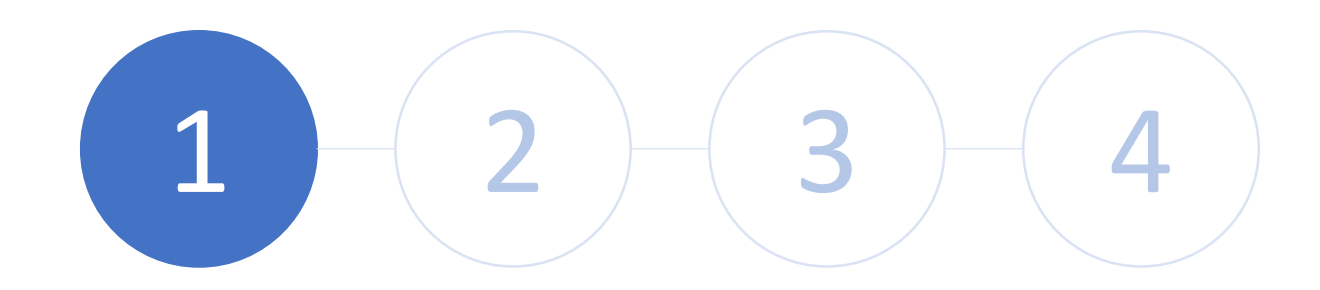

Etape 1: Créez un compte sur Etudes en France

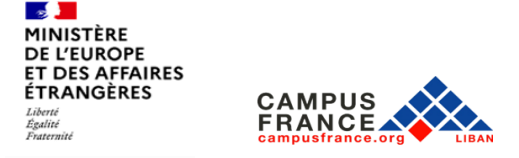

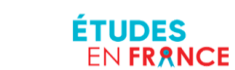

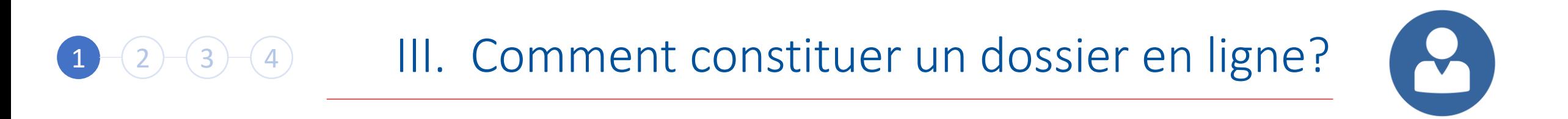

Accédez à l'adresse: <https://pastel.diplomatie.gouv.fr/etudesenfrance>

Cliquez sur « Je m'inscris »

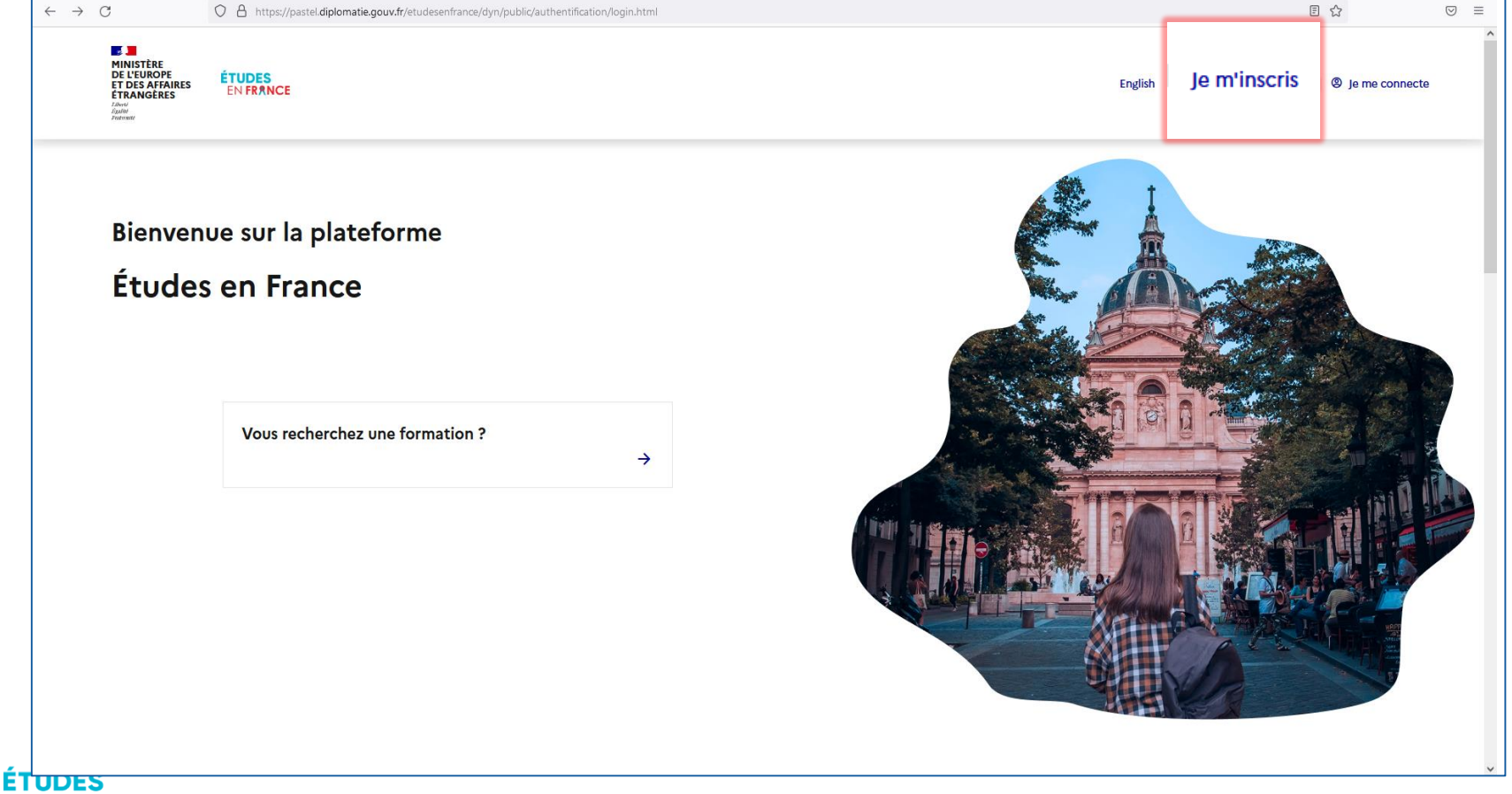

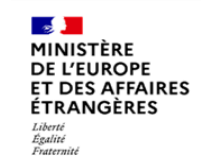

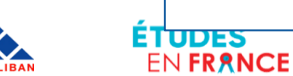

## $\mathbf{r}$ 1 2 3 4 III. Comment constituer un dossier en ligne?

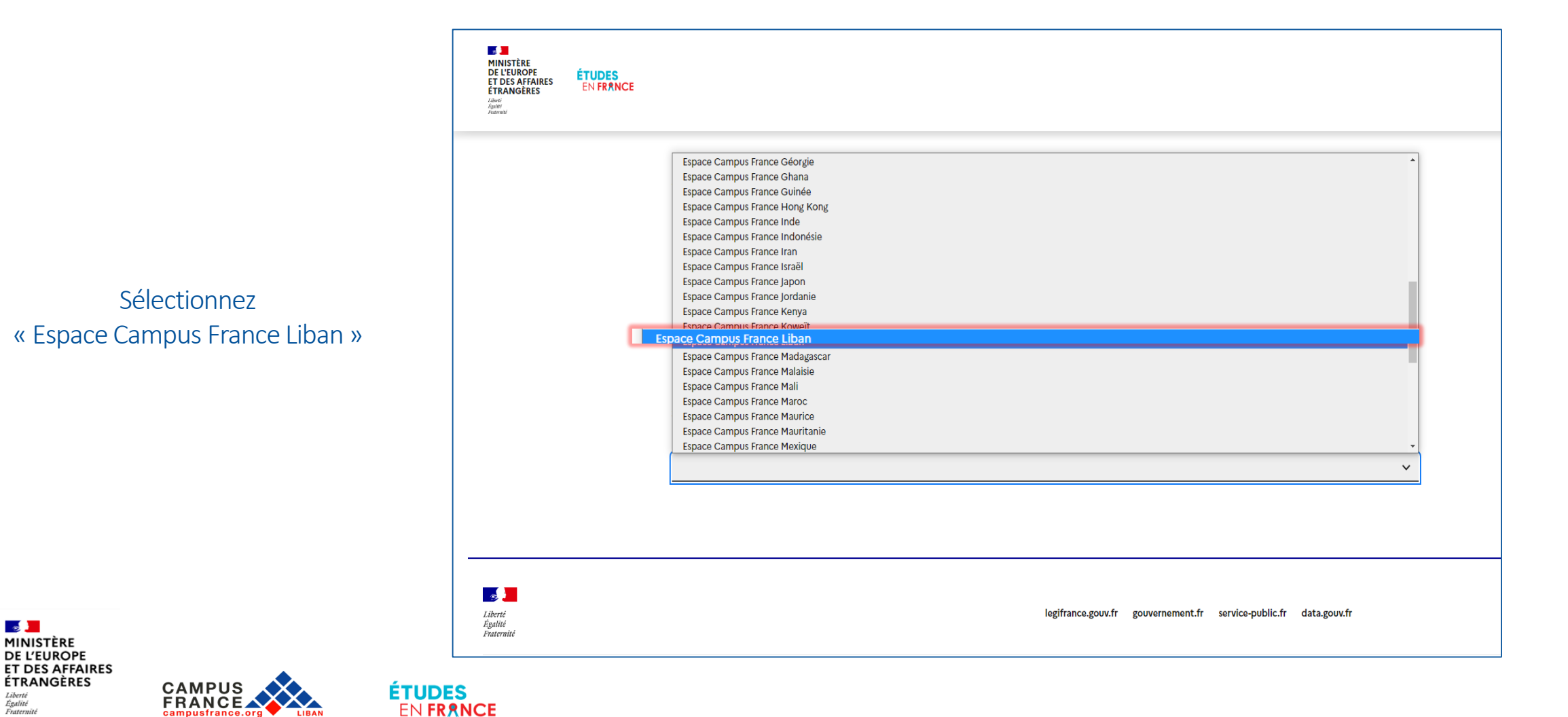

# 1 2 3 4 III. Comment constituer un dossier en ligne?

Adresse électronique

Complétez les informations demandées

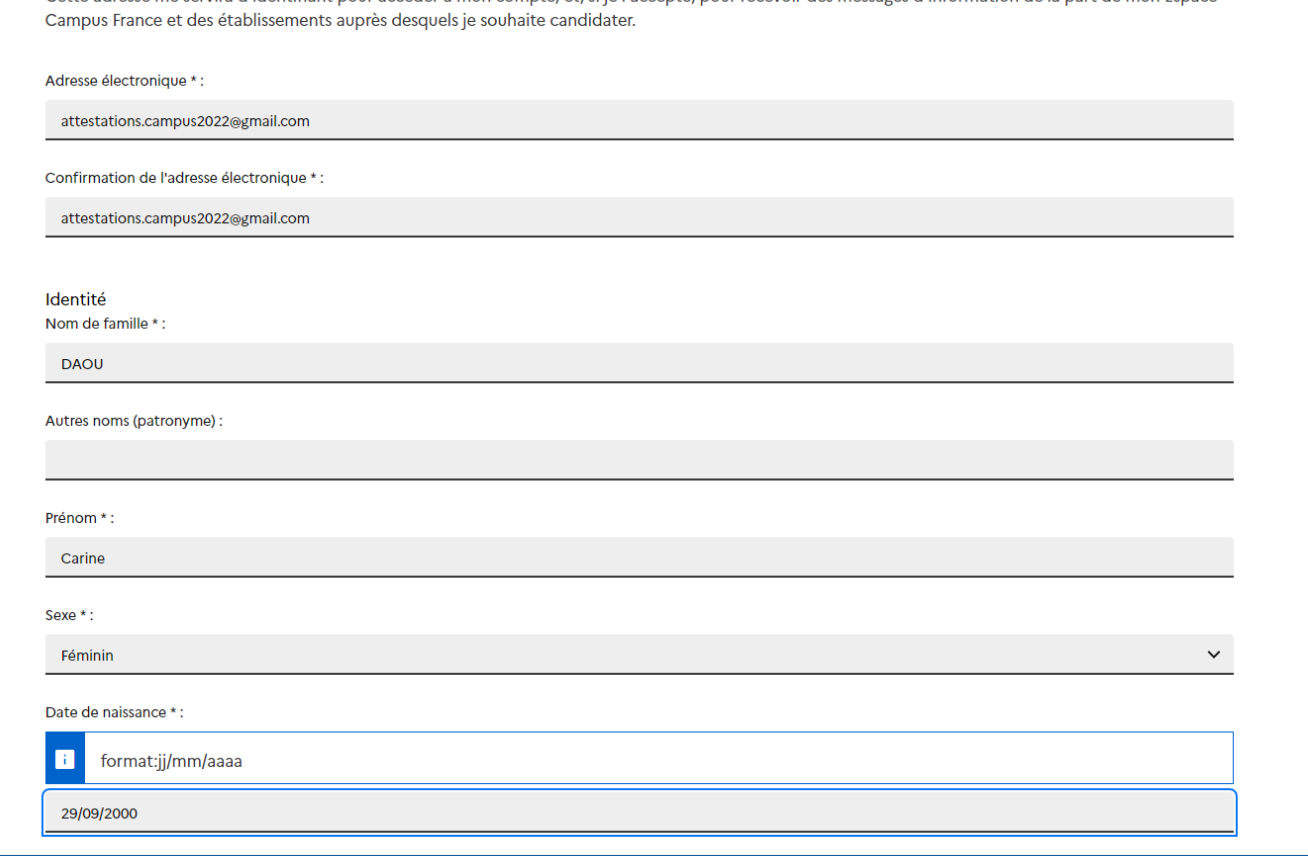

Cette adresse me servira d'identifiant pour accéder à mon compte, et si je l'accepte, pour recevoir des messages d'information de la part de mon Espace

 $\mathbf{S}$ 

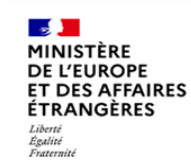

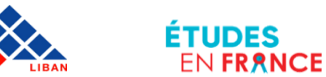

## 1 2 3 4 III. Comment constituer un dossier en ligne?  $\mathbf{r}$

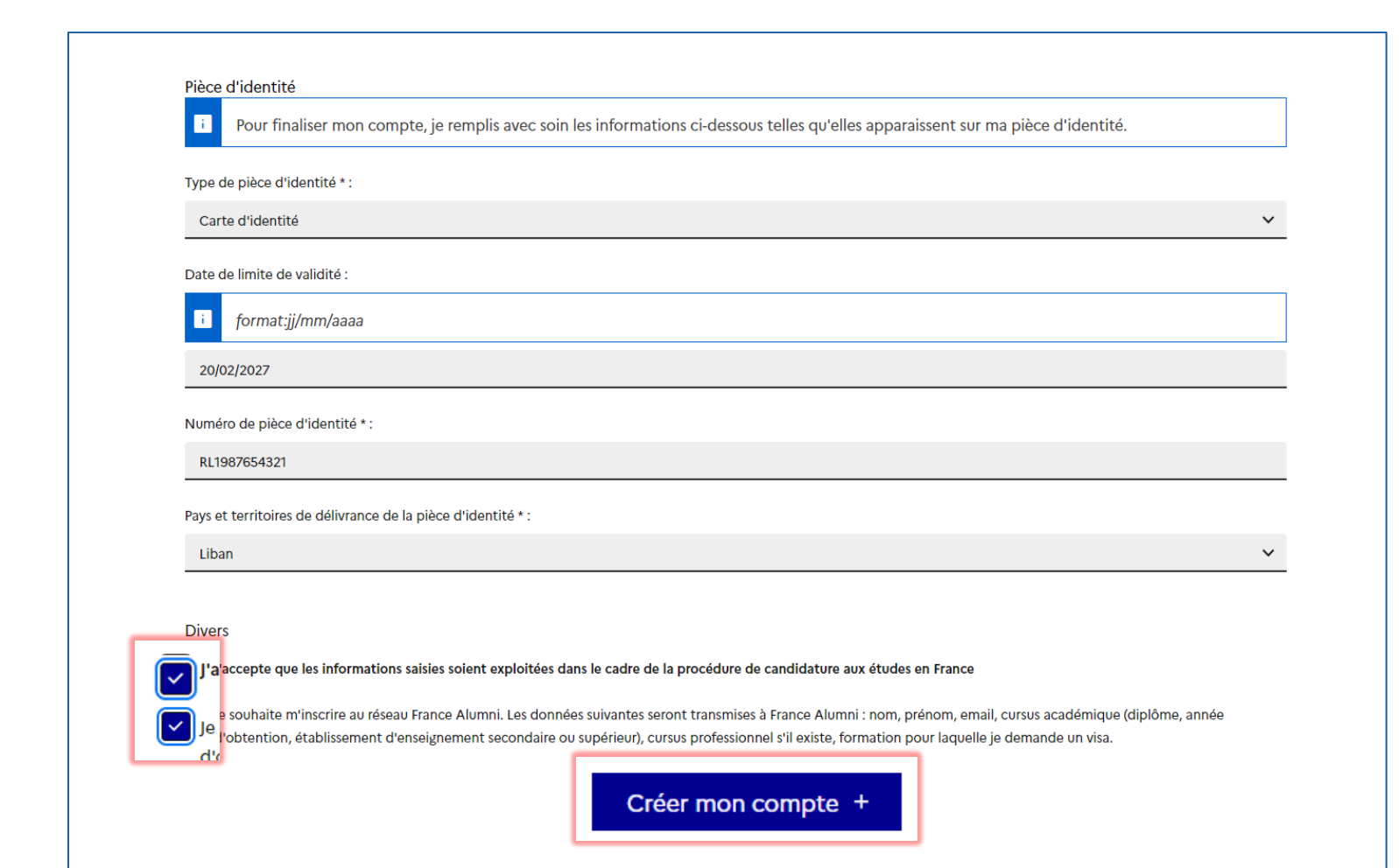

Cochez sur les deux conditions

Puis cliquez sur « Créer mon compte »

**Contract of the Contract of Contract** MINISTÈRE **DE L'EUROPE ET DES AFFAIRES ÉTRANGÈRES** Liberté Égalité Fraternité

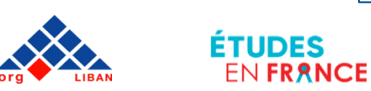

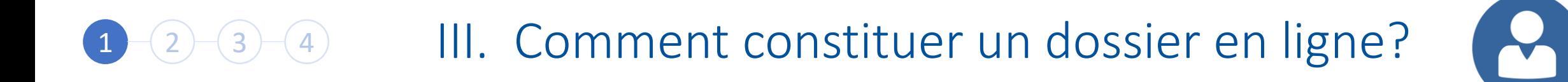

Dans les 24 heures, vous recevrez un e-mail à l'adresse que vous avez mentionnée

> Cliquez sur le lien pour activer votre compte

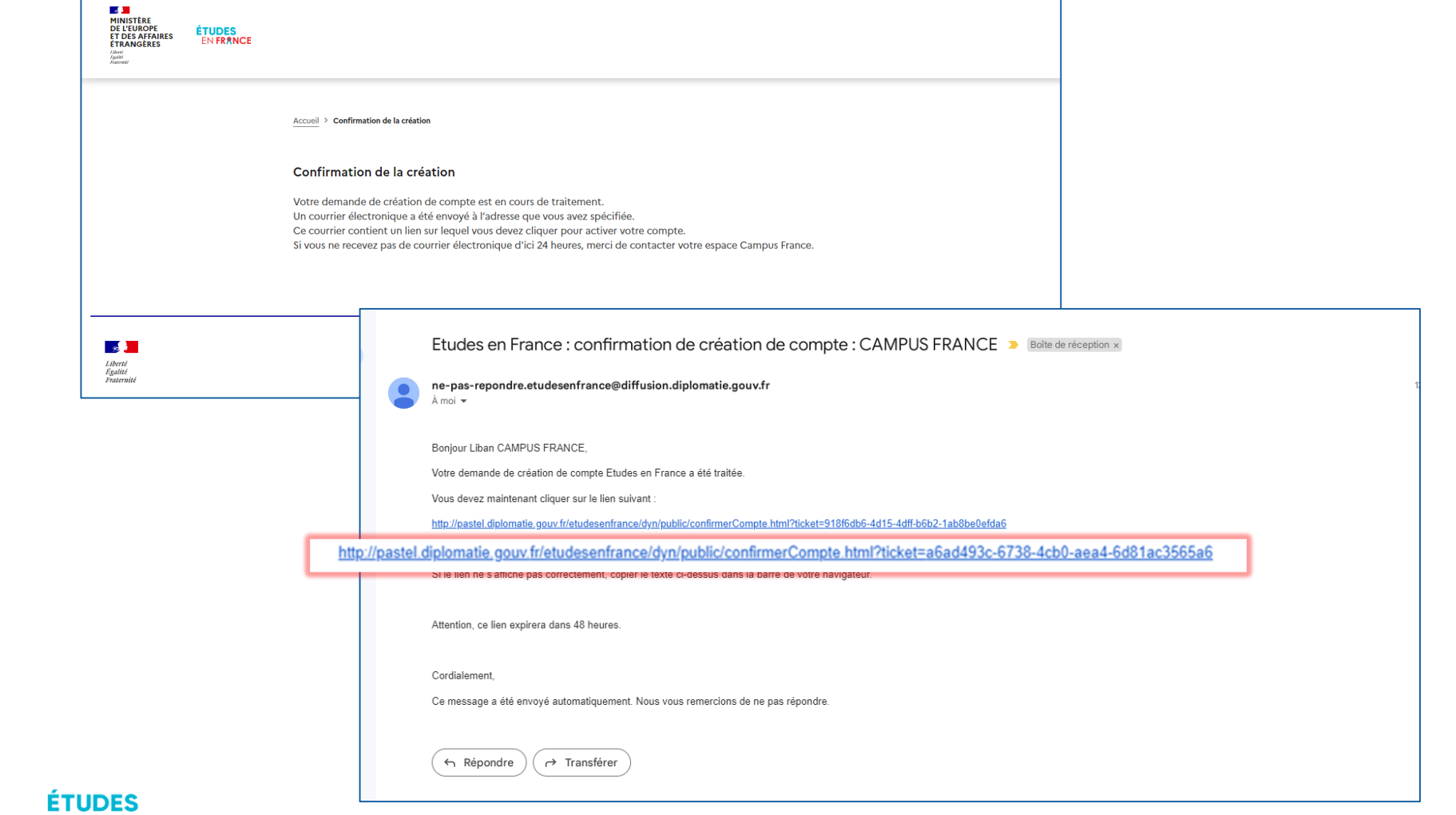

MINISTÈRE **DE L'EUROPE ET DES AFFAIRES ÉTRANGÈRES** Liberta Égalité Fraternité

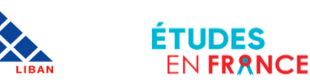

## Saisissez votre email, créez votre mot de passe et confirmez la création de votre compte

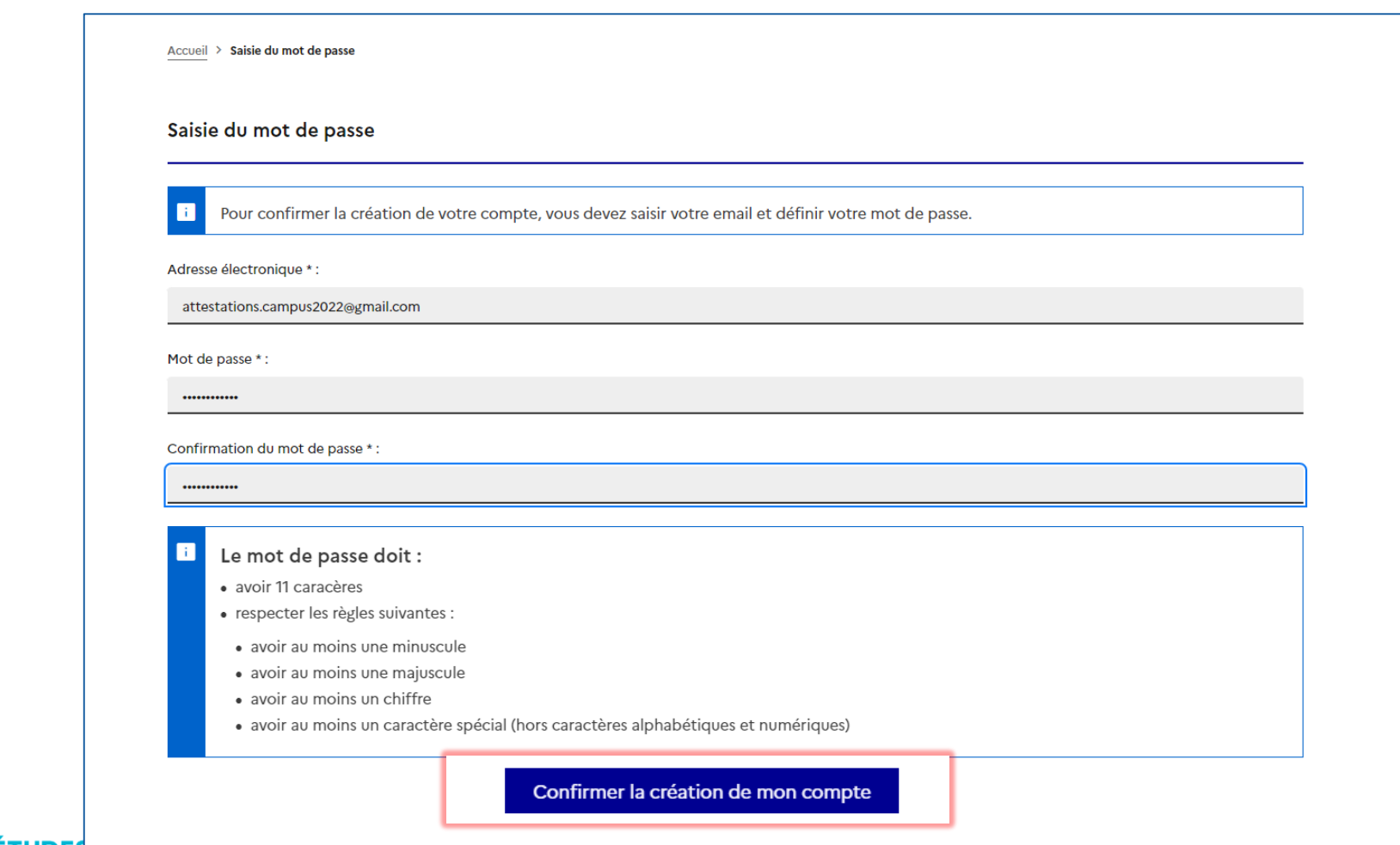

 $\mathcal{S}_1$ 

1 2 3 4 III. Comment constituer un dossier en ligne?

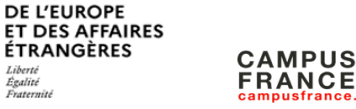

**Contract of the Contract of Contract** MINISTÈRE

Liberté<br>Égalité<br>Fraternité

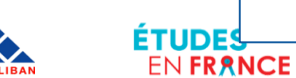

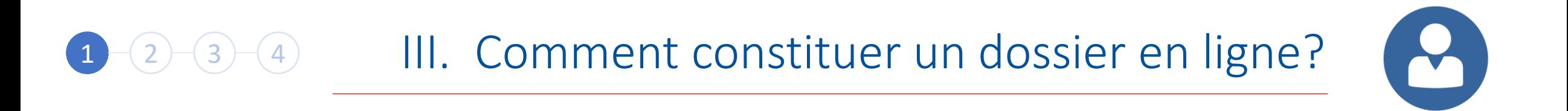

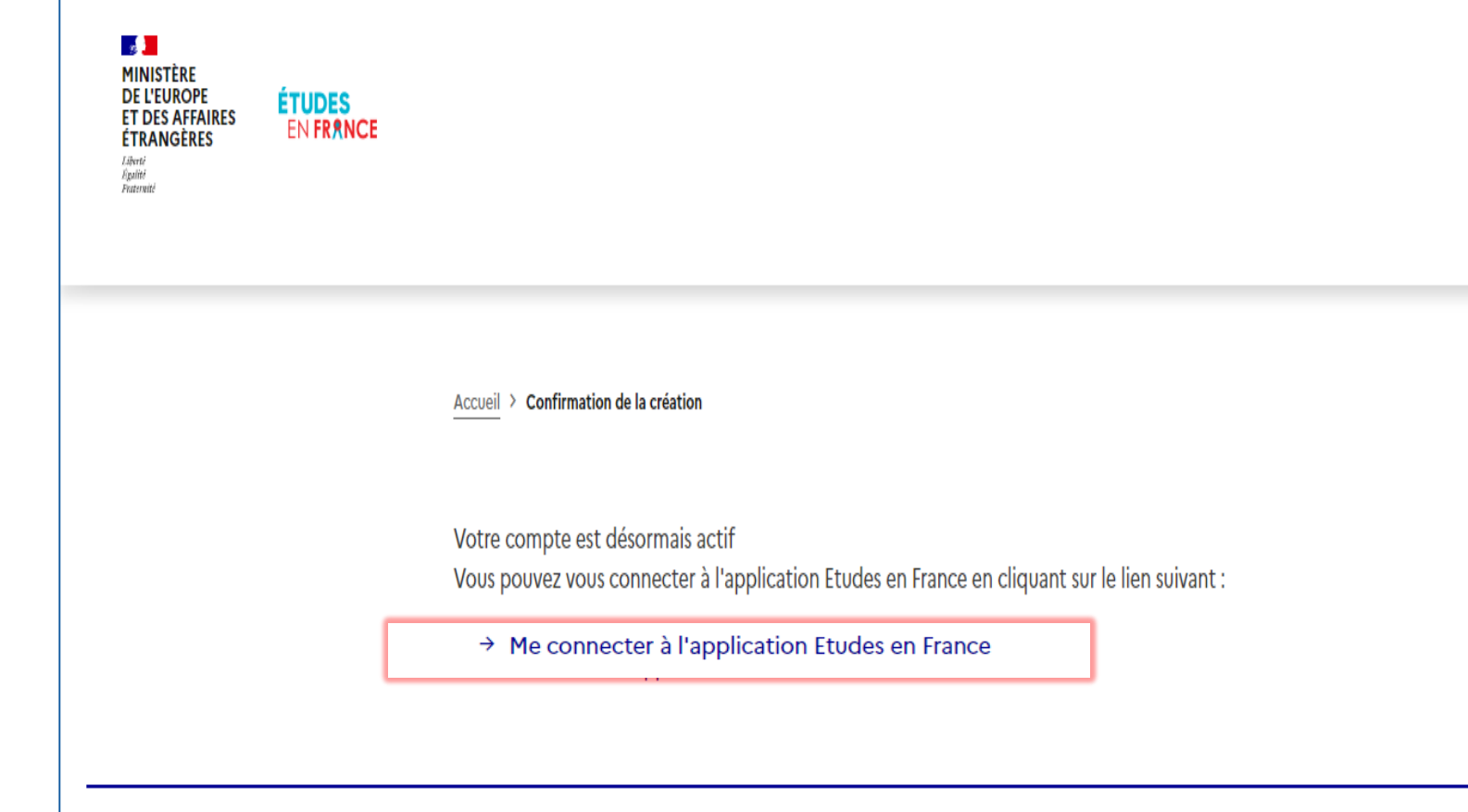

Connectez vous à l'application Etudes en France en cliquant sur le lien

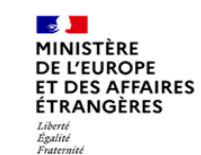

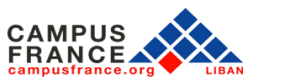

**ÉTUDES** 

EN FRANCE

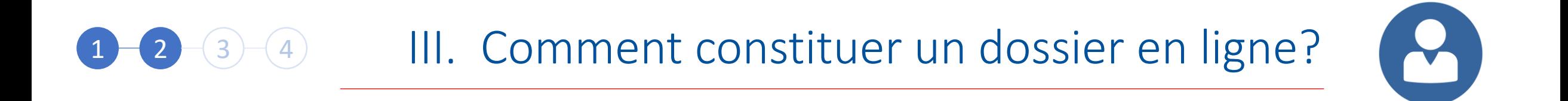

Cliquez sur « Je me connecte »

**FRANCE** 

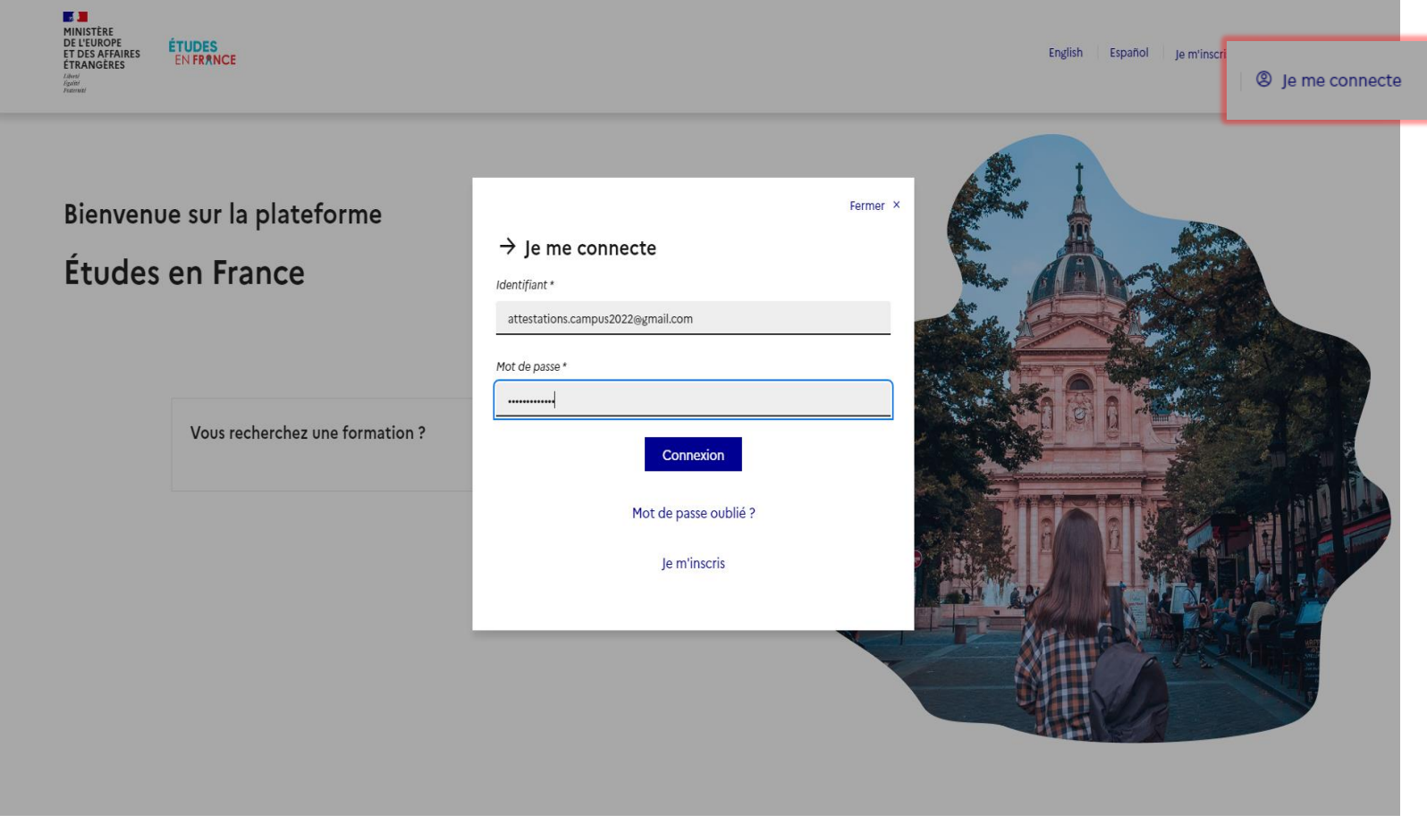

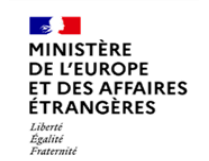

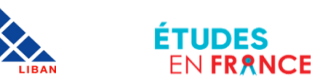

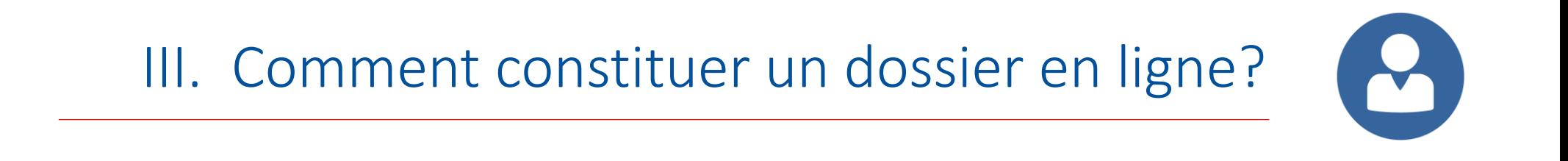

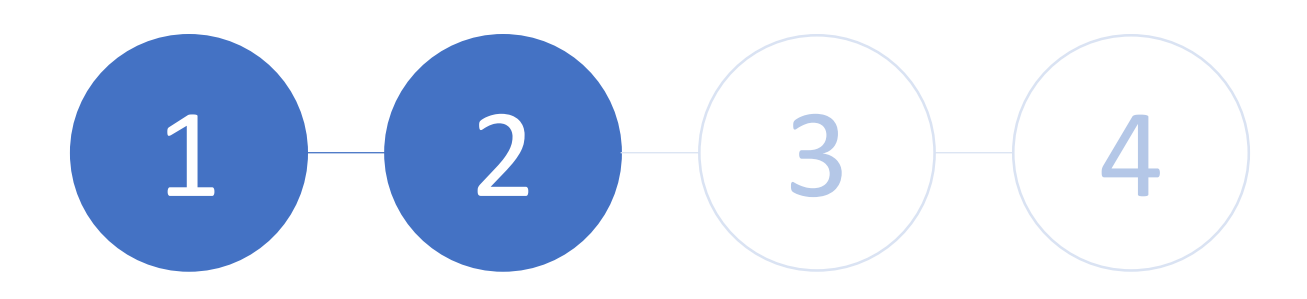

Etape 2: Complétez la partie « Je suis accepté »

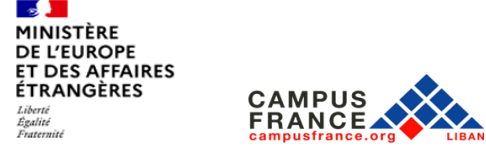

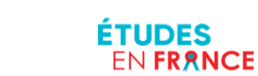

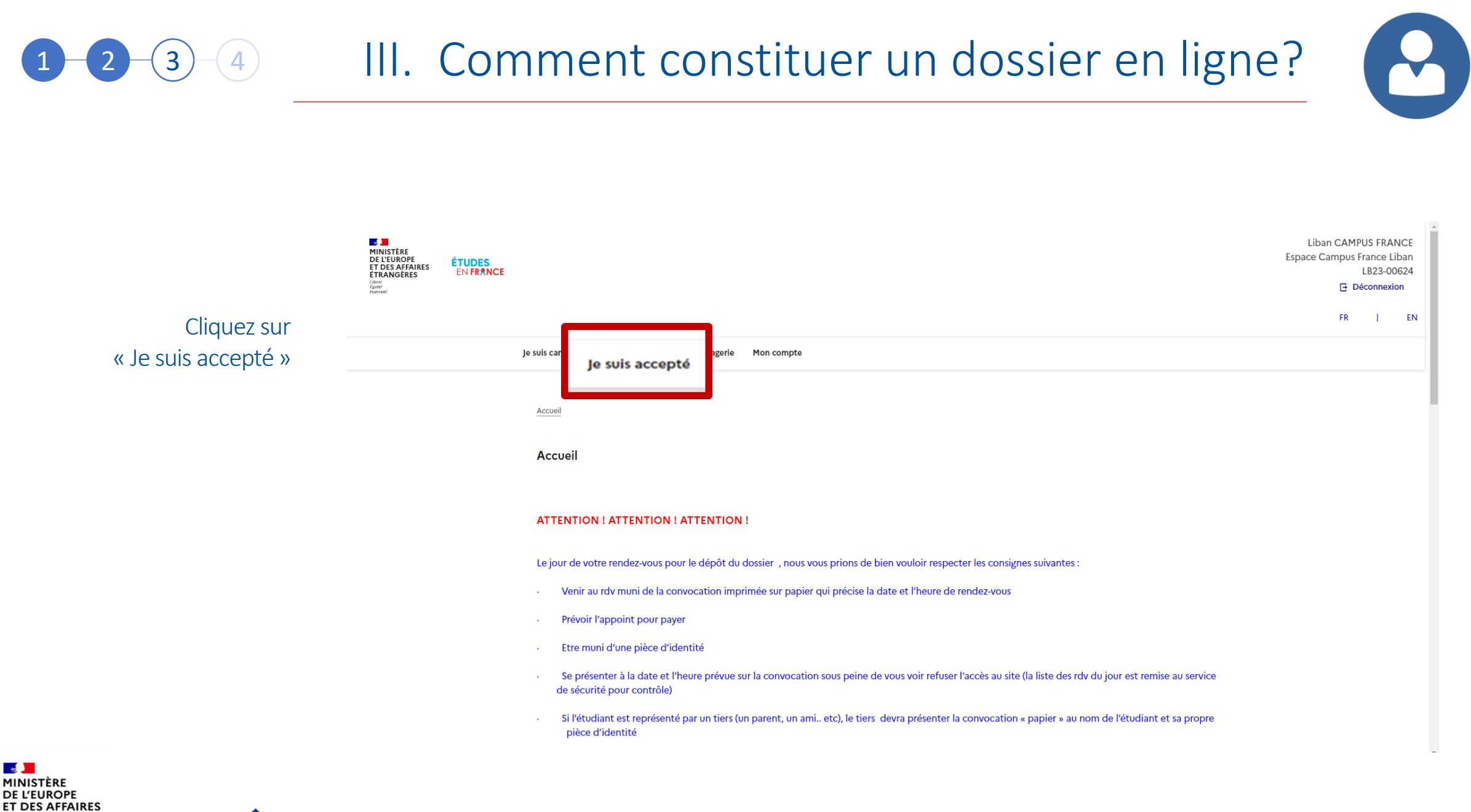

**ETUDES ENFRANCE** 

**ÉTRANGÈRES** 

Liberté<br>Égalité<br>Fraternité

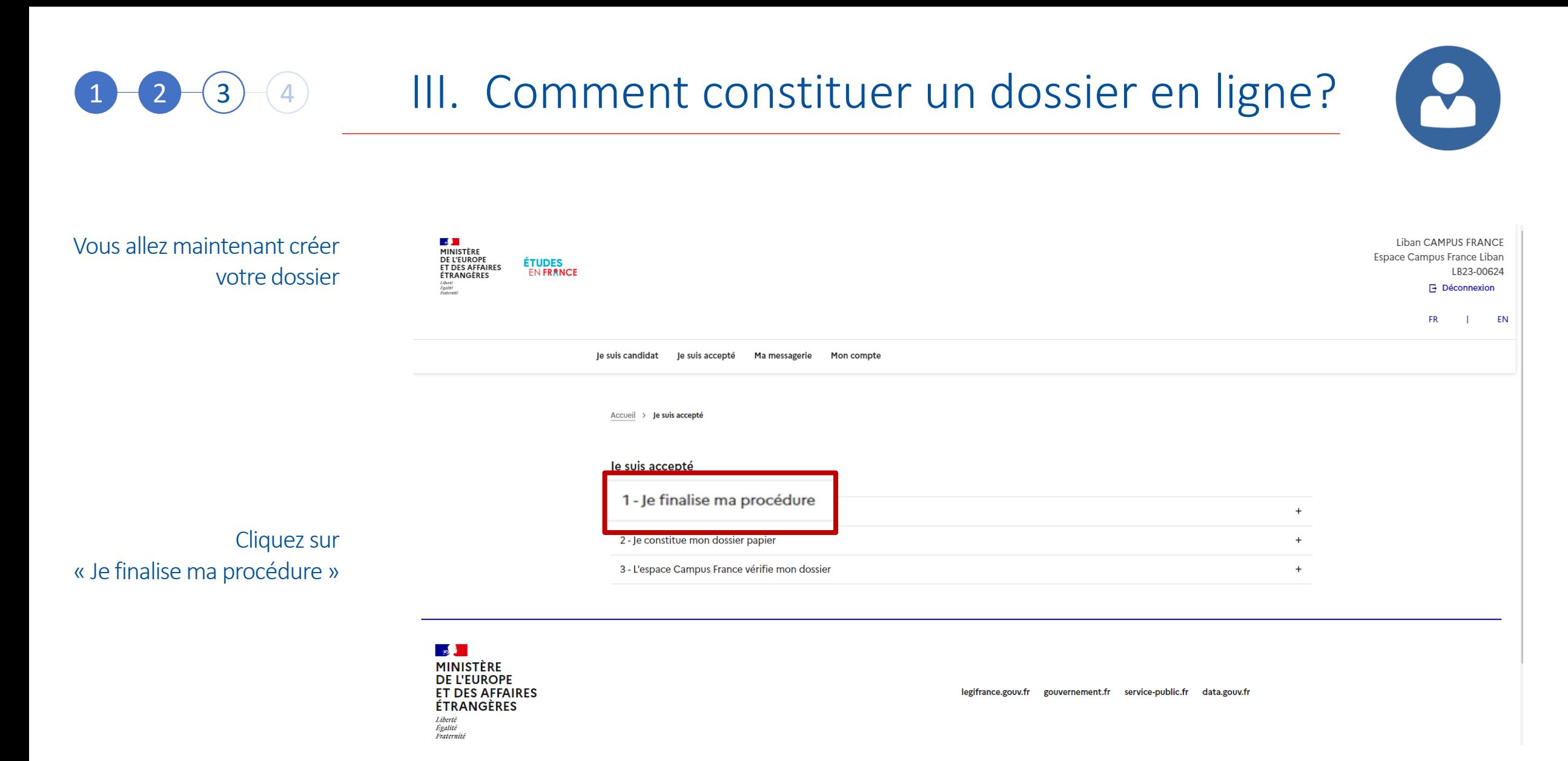

 $\mathbf{e}$ MINISTÈRE **DE L'EUROPE ET DES AFFAIRES ÉTRANGÈRES** Liberté<br>Égalité<br>Fraternité

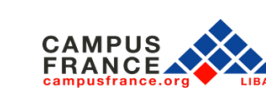

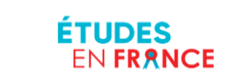

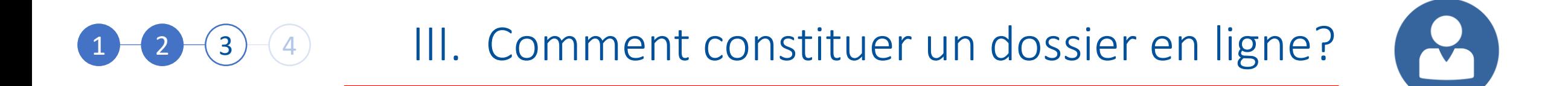

Dans « Je finalise ma procédure » sélectionnez « Une acceptation papier reçue en dehors de l'application Etudes en France », Puis,

Cliquez sur Ajouter

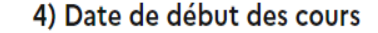

Date de début \* :

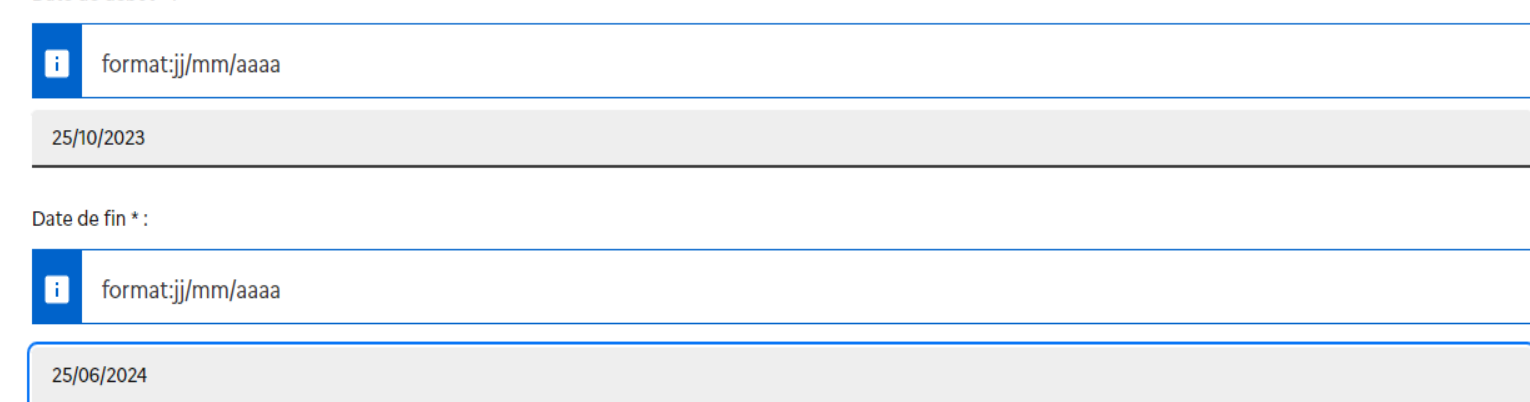

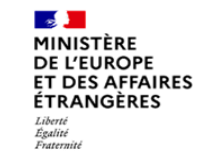

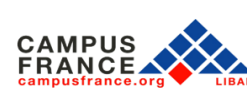

ÉTUDES

**EN FRANCE** 

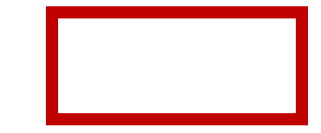

## 4 III. Comment constituer un dossier en ligne?  $(3)$

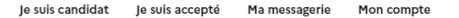

Accueil > Je suis accepté > Je finalise ma procédure > J'ai reçu une acceptation ou une convocation papier

#### J'ai reçu une acceptation ou une convocation sur papier

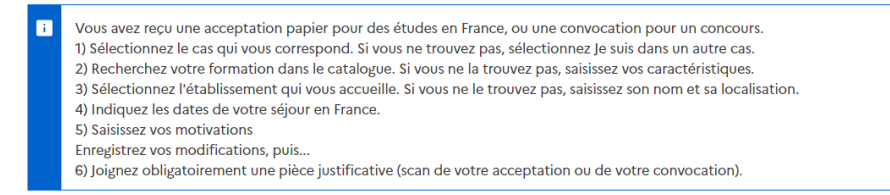

#### 1) Je sélectionne le cas qui me concerne

 $\bigcap$  J'ai reçu une acceptation papier pour une formation qui est dans mon dossier de candidature

Je suis dans un autre cas \* :

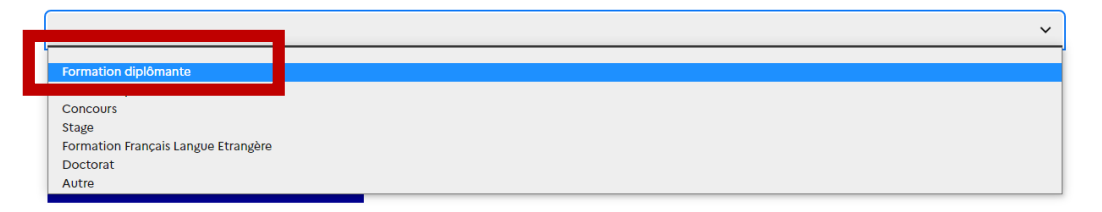

 $\blacktriangledown$ 

Dans « Je sélectionne le cas qui me concerne » choisissez « Formation diplômante»

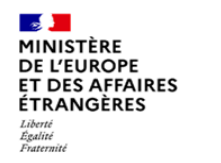

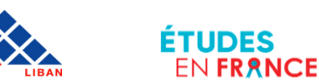

## 4 III. Comment constituer un dossier en ligne? 3

Dans « Je décris ma formation » cliquez sur « Je n'ai pas trouvé ma formation dans le catalogue » Puis compléter la fiche avec les informations relatives à la formation à laquelle vous avez été admis

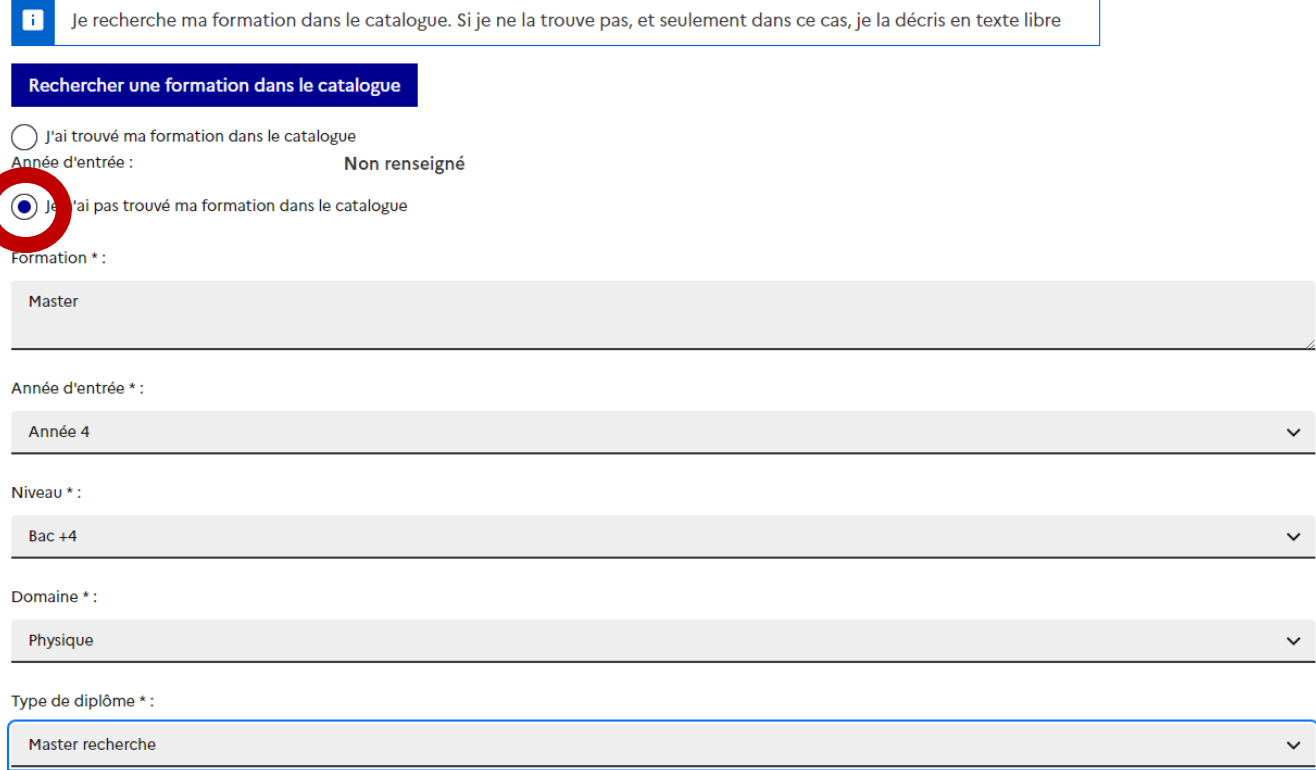

W

3) Je sélectionne l'établissement qui m'accueille

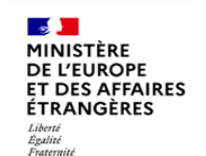

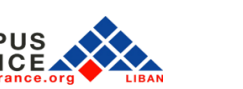

**ETUDES** 

**ENFRANCE** 

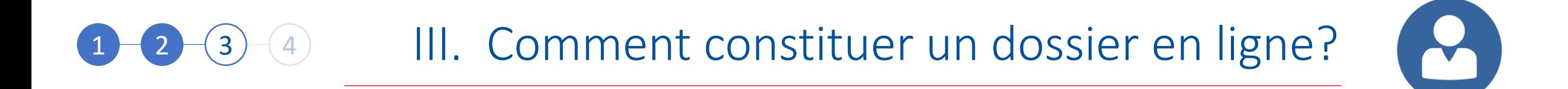

### 3) Je sélectionne l'établissement qui m'accueille

Dans « Je sélectionne l'établissement qui m'accueille », Cliquez sur « Rechercher un établissement français »

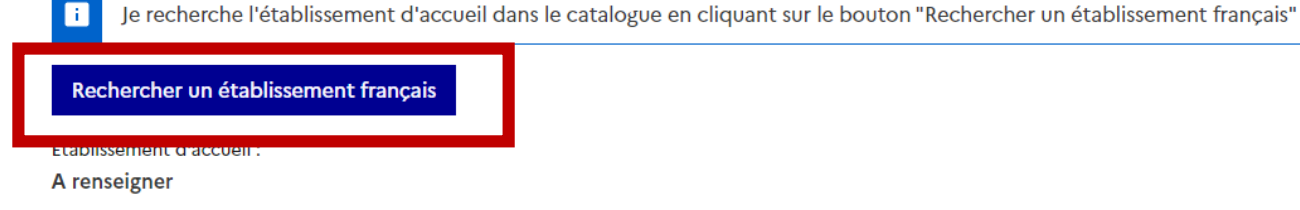

Dans «Nom de l'établissement français », Tapez le nom de l'établissement qui vous accueille Puis, Cliquez sur Rechercher

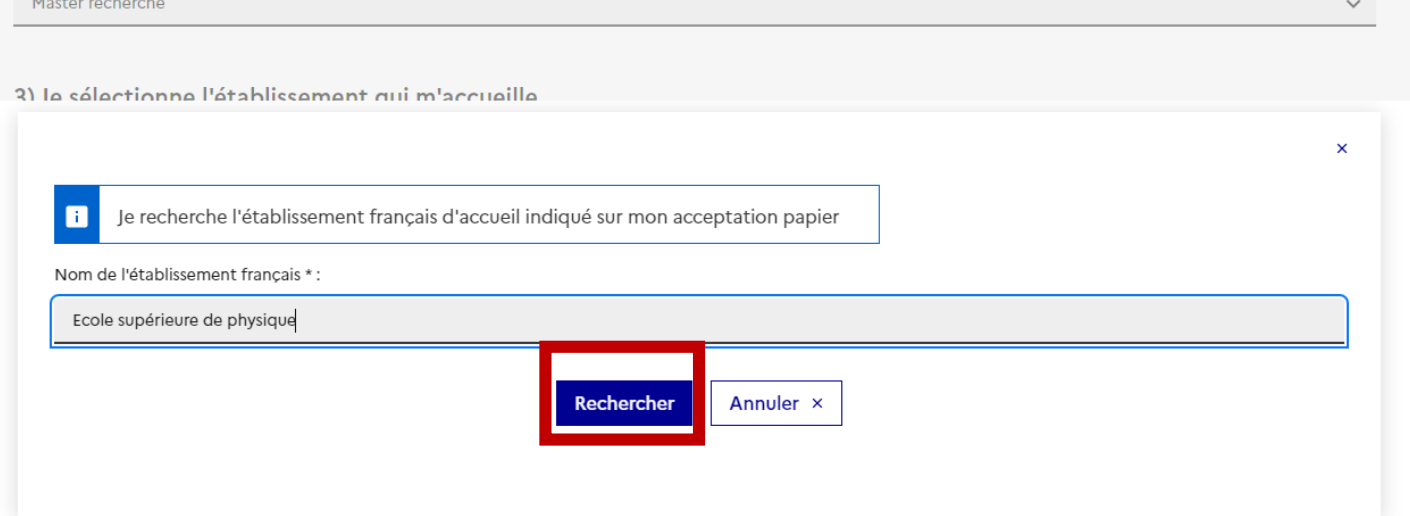

MINISTÈRE DE L'EUROPE **ET DES AFFAIRES ÉTRANGÈRES** Libert Égalité Fraternite

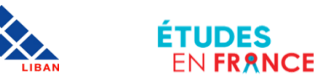

#### $\mathcal{S}$ III. Comment constituer un dossier en ligne?  $(4)$ 3

Année d'entrée \* :

Dans « s'il n'est pas présent dans la liste, je saisis son nom et da localisation (ville) » écrivez le nom de l'établissement et la ville où il se situe Puis Cliquez sur Enregistrer

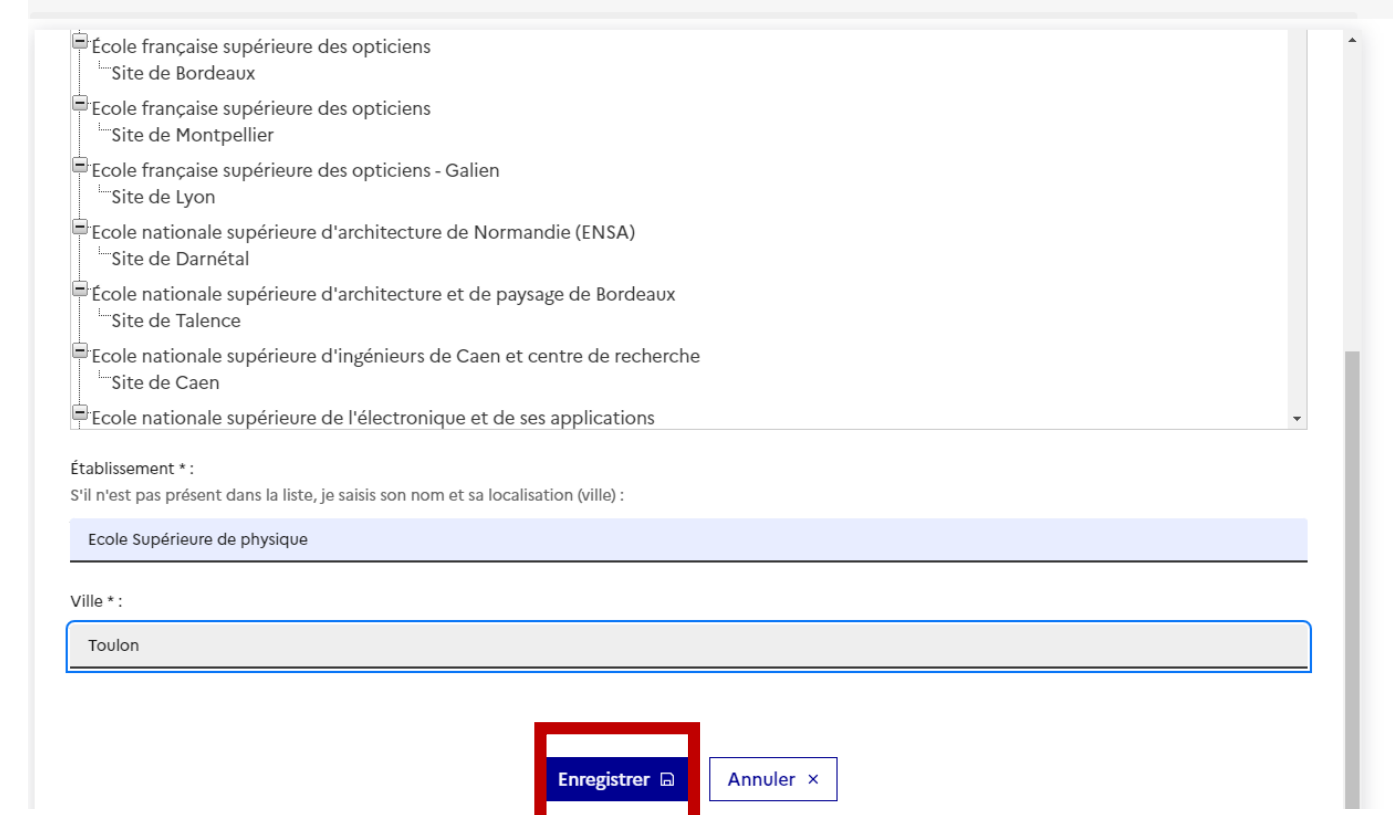

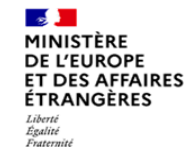

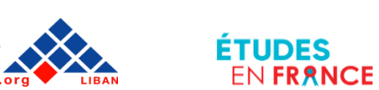

**FRANCE** 

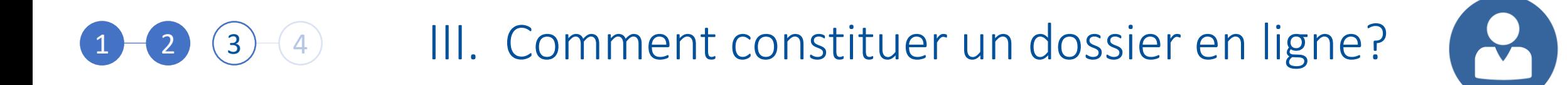

Dans « Date de début des cours »insérez la date de début et la date de fin des cours

Dans « Je saisis mes motivations pour ce projet Ȏcrivez une petite lettre de motivation Puis, Cliquez sur Enregistrer

**FRANCE** 

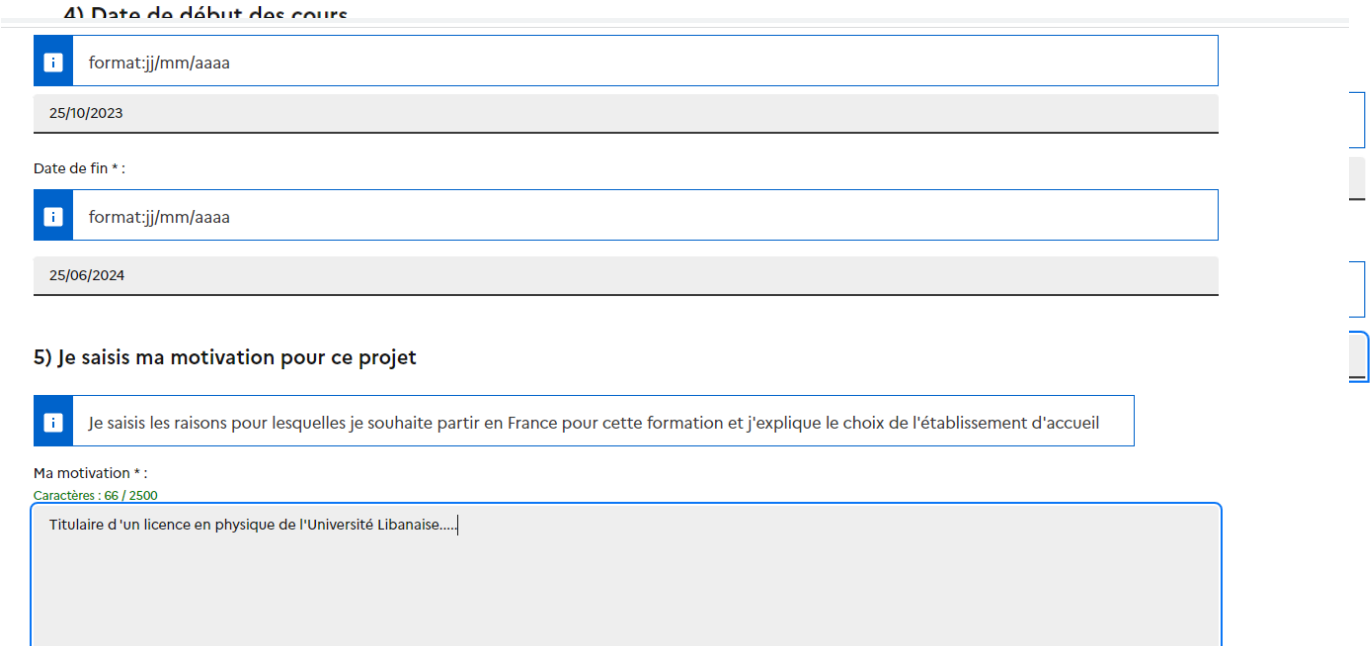

C'est mon projet d'études principal

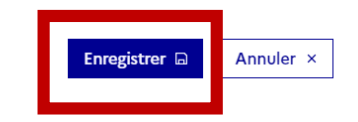

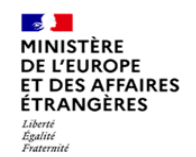

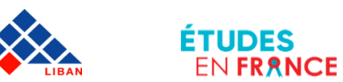

## 4 III. Comment constituer un dossier en ligne? 3

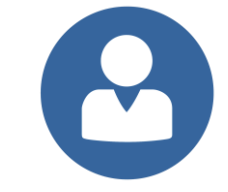

## Cliquez sur Justificatif pour télécharger votre lettre d'admission.

Les étudiants admis en Co diplomation, thèse, thèse en cotutelle ou échange doivent insérer les pièces complémentaires mentionnées dans la première slide de ce document.

#### **Caractères: 66 / 2500**

Titulaire d'un licence en physique de l'Université Libanaise.....

6) Je joins un justificatif

**Manque justificatif** 

C'est mon projet d'études principal

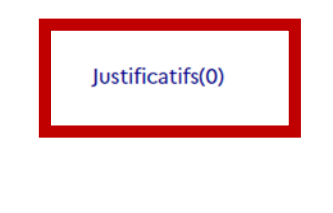

Annuler × Enregistrer **In** 

> legifrance.gouv.fr gouvernement.fr service-public.fr data.gouv.fr

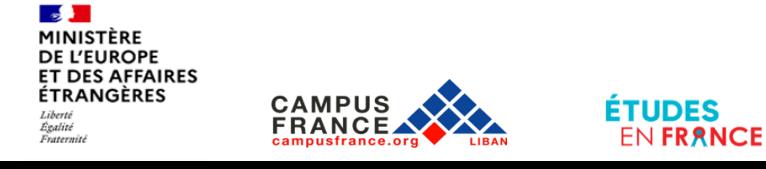

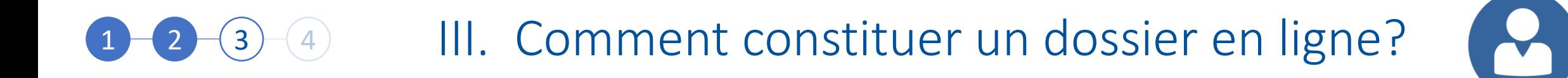

Puis cliquez sur choisir un ficher pour télécharger les pièces à joindre

> Vos documents ne doivent pas dépasser les 500 Ko

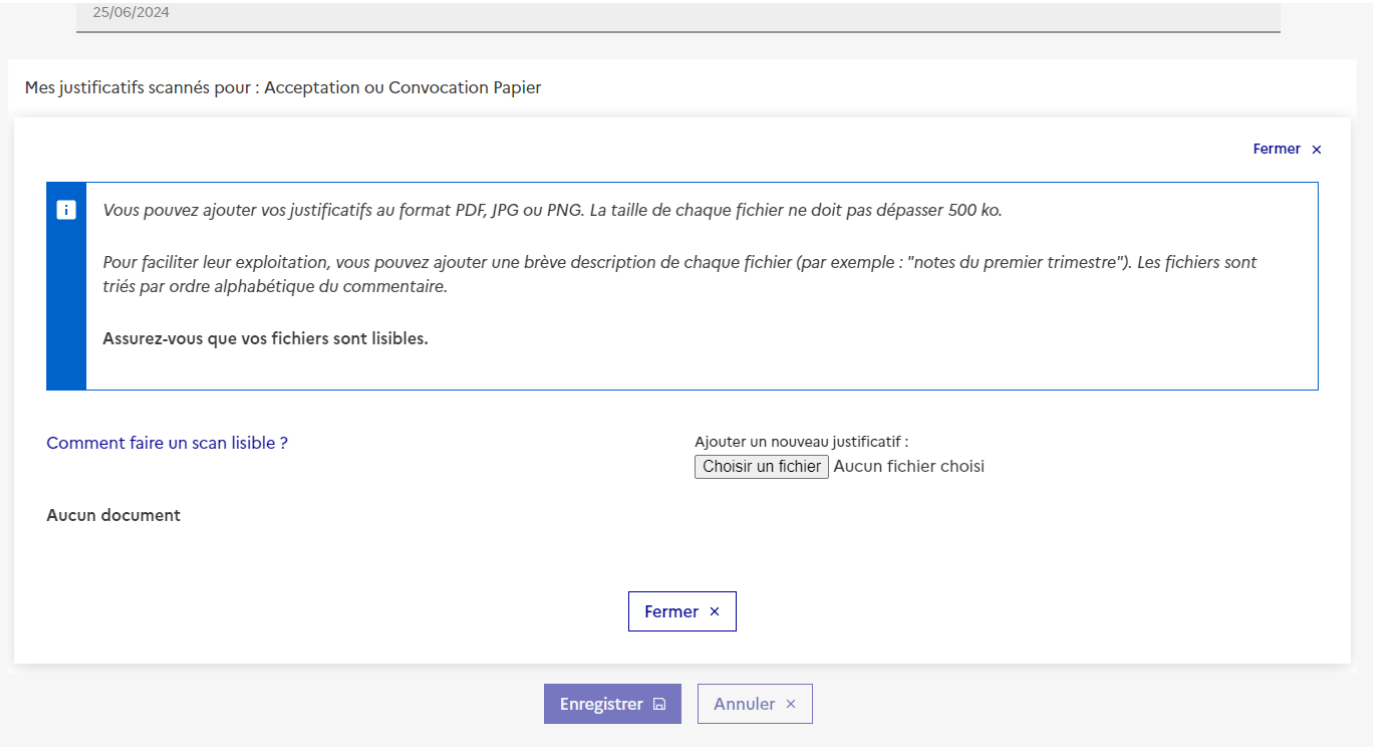

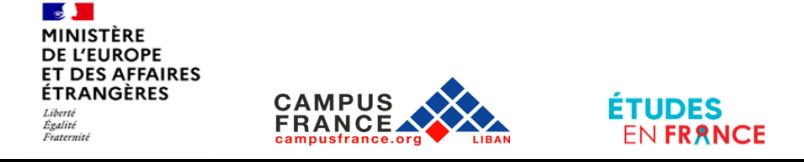

## 4 III. Comment constituer un dossier en ligne? 3

i**S**<br>RNCE Mes justificatifs scannés pour : Acceptation ou Convocation Papier

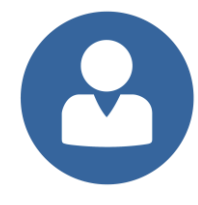

 $\sim$ 

## Cliquez sur Fermer une fois le document téléchargé

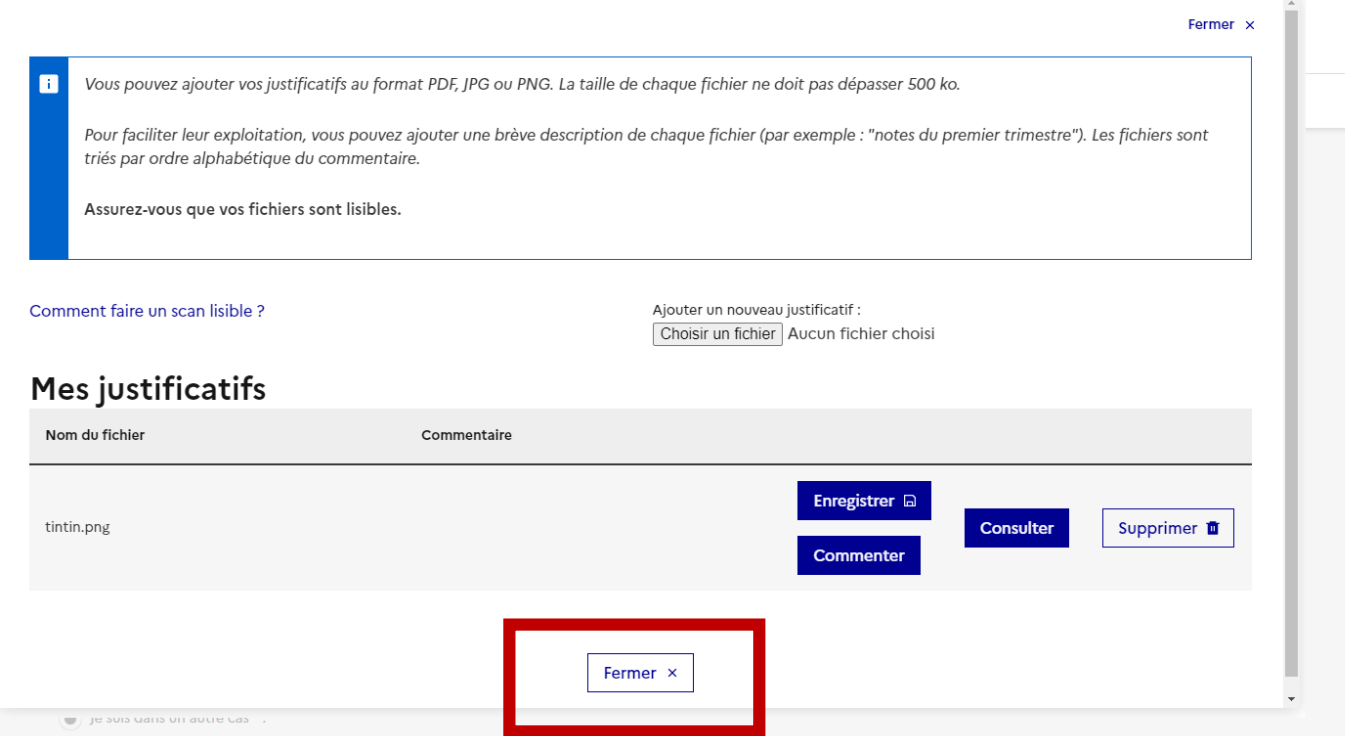

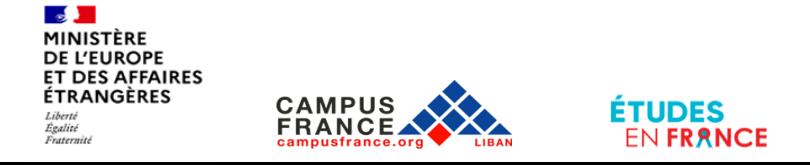

## 1 11. Comment constituer un dossier en ligne? 5  $(3)$

Accueil > Je suis accepté > Je finalise ma procédure > J'ai reçu une acceptation ou une

#### convocation papier

J'ai reçu une acceptation ou une convocation sur papier

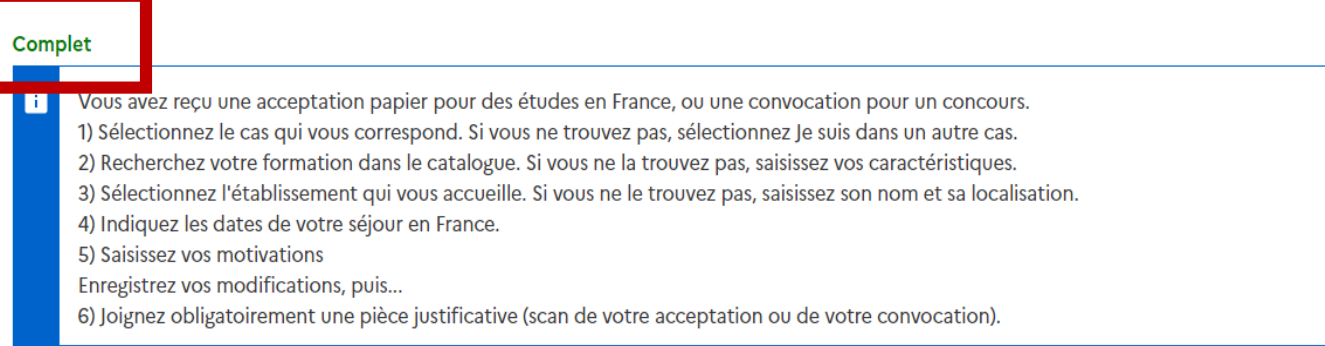

### 1) Je sélectionne le cas qui me concerne

) J'ai reçu une acceptation papier pour une formation qui est dans mon dossier de candidature

(e) Je suis dans un autre cas \* :

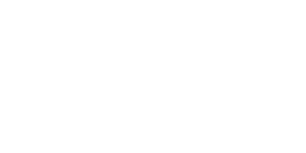

Cette section doit afficher

**Complet** 

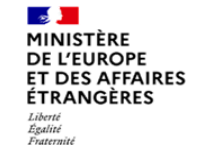

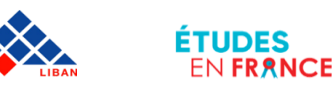

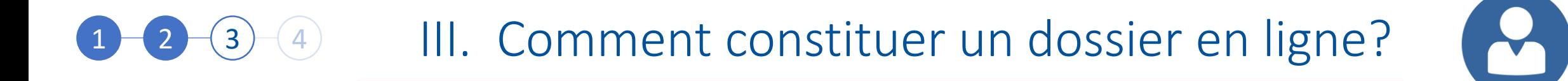

Maintenant cliquez sur « Je saisis mes informations personnelles

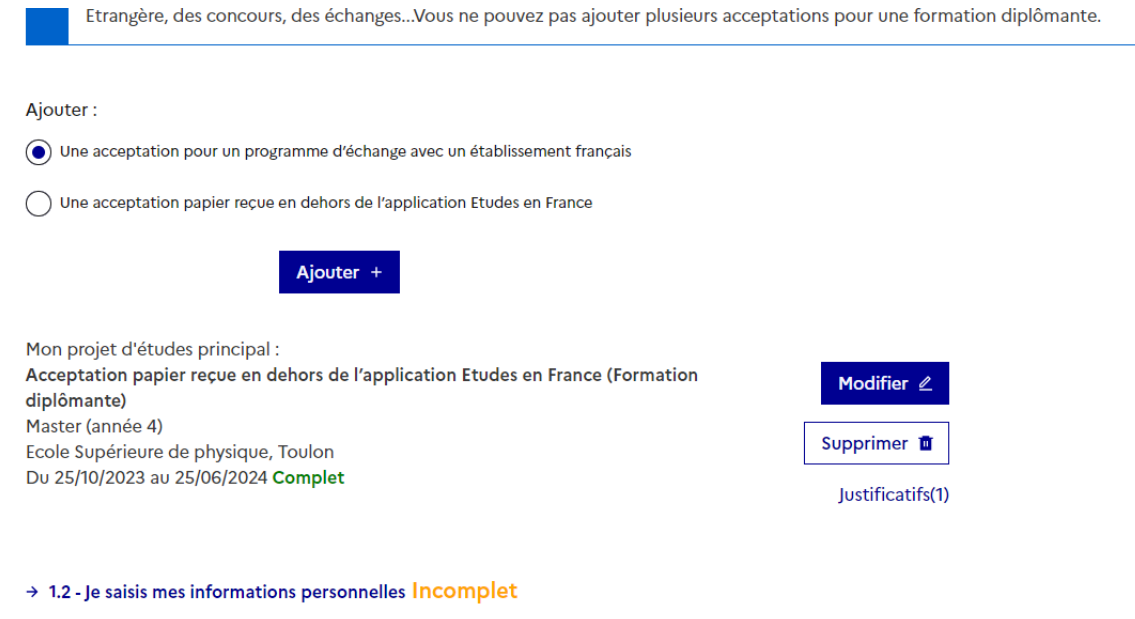

Complétez votre dossier (coordonnées, parcours et diplômes, tests de langue, ...)

→ 1.3 - Je vérifie que tout est complet et je confirme mon choix

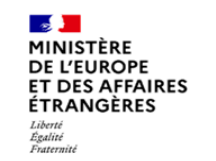

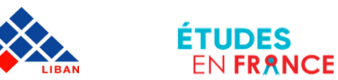

## 1 11. Comment constituer un dossier en ligne? 5  $(3)$

Accueil > Je suis accepté > Je finalise ma procédure > J'ai reçu une acceptation ou une

#### convocation papier

J'ai reçu une acceptation ou une convocation sur papier

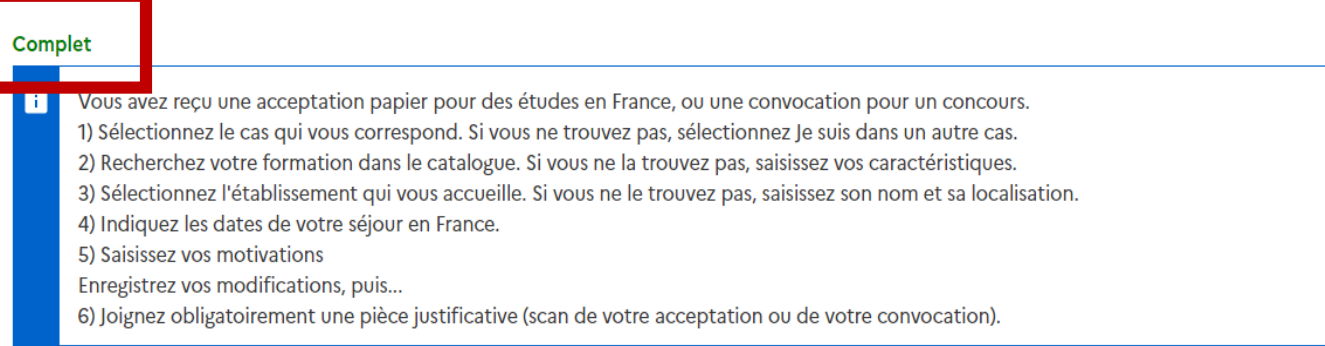

### 1) Je sélectionne le cas qui me concerne

) J'ai reçu une acceptation papier pour une formation qui est dans mon dossier de candidature

(e) Je suis dans un autre cas \* :

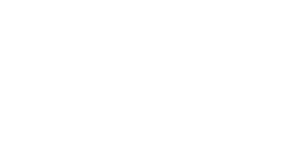

Cette section doit afficher

**Complet** 

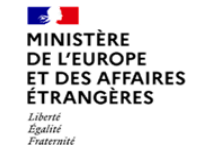

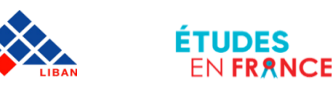

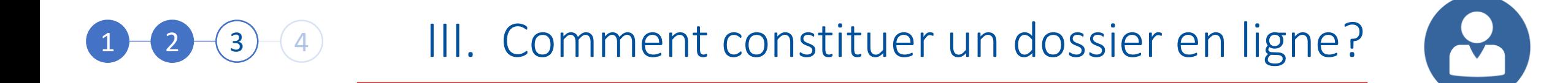

Accueil > Je suis candidat > Je saisis mon dossier > Je saisis mes informations personnelles Mes informations personnelles  $\mathbf{F}$ Les champs marqués d'un astérisque (\*) doivent être renseignés. Je déplie chacune des parties ci-dessous **FR** Au cours de cette étape, nous vous demandons de saisir vos coordonnées, votre cursus scolaire et professionnel, et de nous renseigner sur votre niveau en français. Identifiants et photo Manque justificatif Photographie d'identité: Mon email (connexion et contact) : attestations.campus2022@gmail.com  $\blacksquare$ Non renseigné Mon identifiant Etudes en France : LB22-03193 Sera connue après saisie des Antenne qui traite mon dossier : coordonnées ci-dessous. Scanner une photographie d'identité d'environ 26 Identifiants et photo mm de large et 32 mm de haut de qualité 300 Complet DPI. Le fichier doit être attestations.campus2022@gmail.com Photographie d'identité: Mon email (connexion et contact) : au format JPG ou PNG Mon identifiant Etudes en France : LB22-03193 et ne doit pas dépasser Antenne qui traite mon dossier : Sera connue après saisie des une taille de 50 ko. coordonnées ci-dessou Modifier ma photo 2 r ma photo <mark>∠</mark>

Téléchargez une photo en cliquant sur « Modifier ma photo »

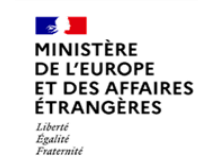

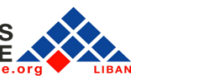

**ETUDES** 

EN FRANCE

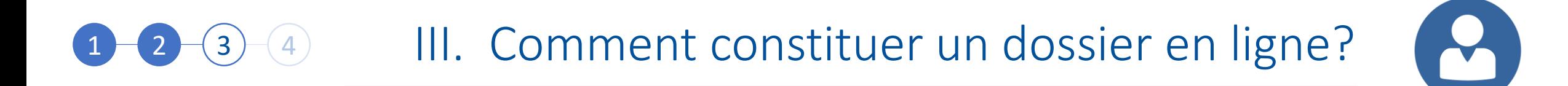

Vérifiez vos informations en cliquant sur « Modifier »

> Téléchargez une pièce d'identité en cliquant sur « Justificatifs »

Une fois votre pièce d'identité téléchargée, cliquez sur « Fermer »

**FRANCE** 

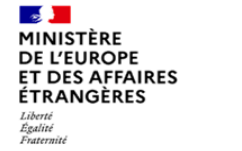

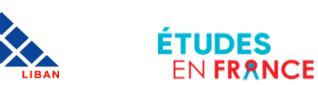

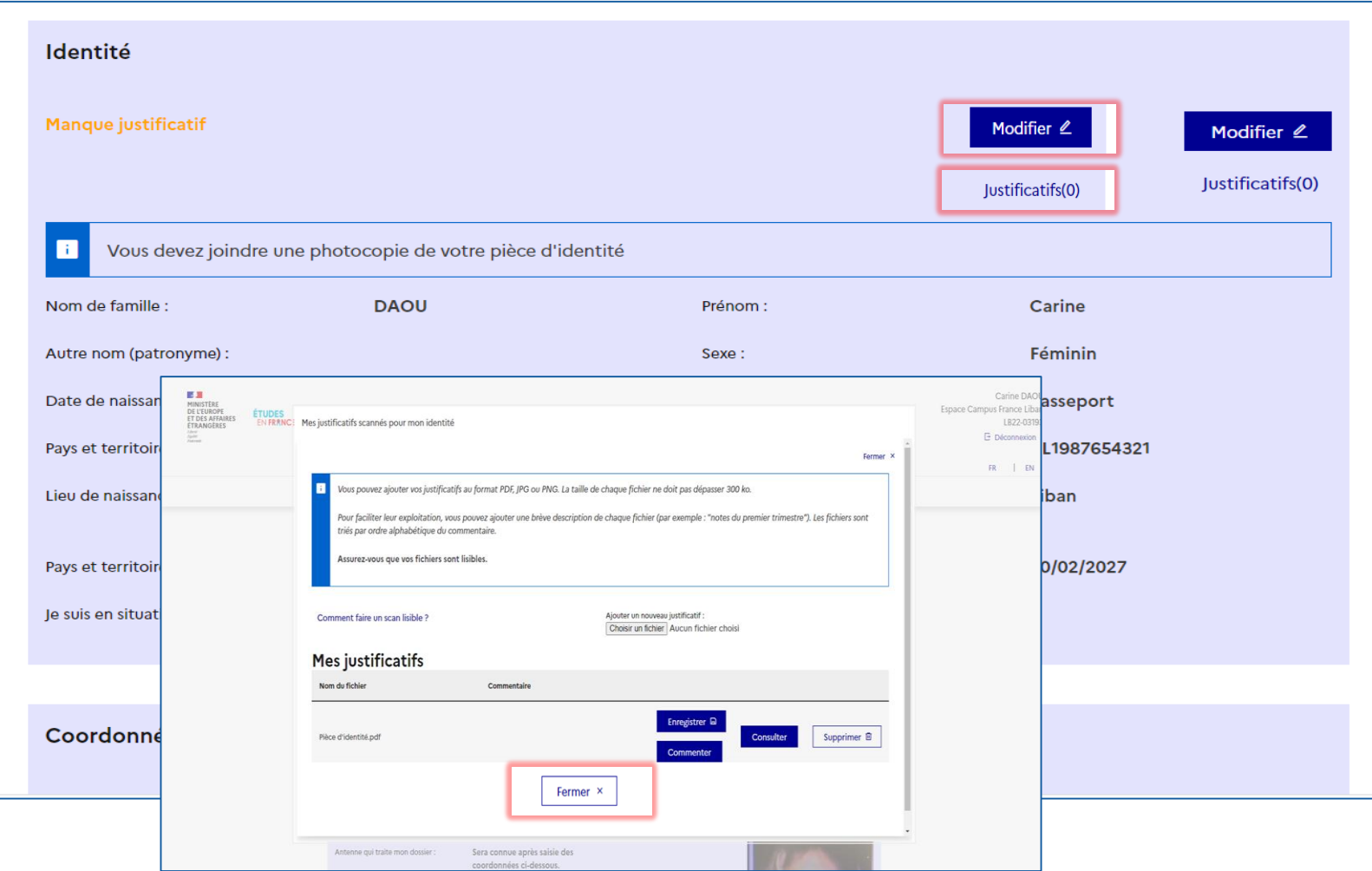

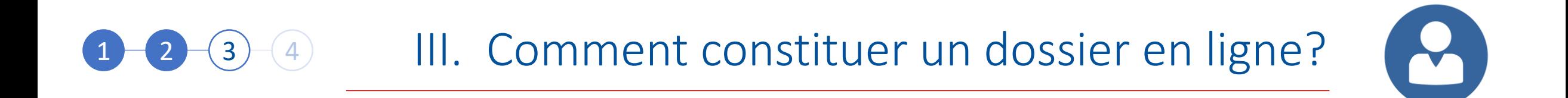

La section doit afficher la mention « Complet », en vert!

**FRANCE** 

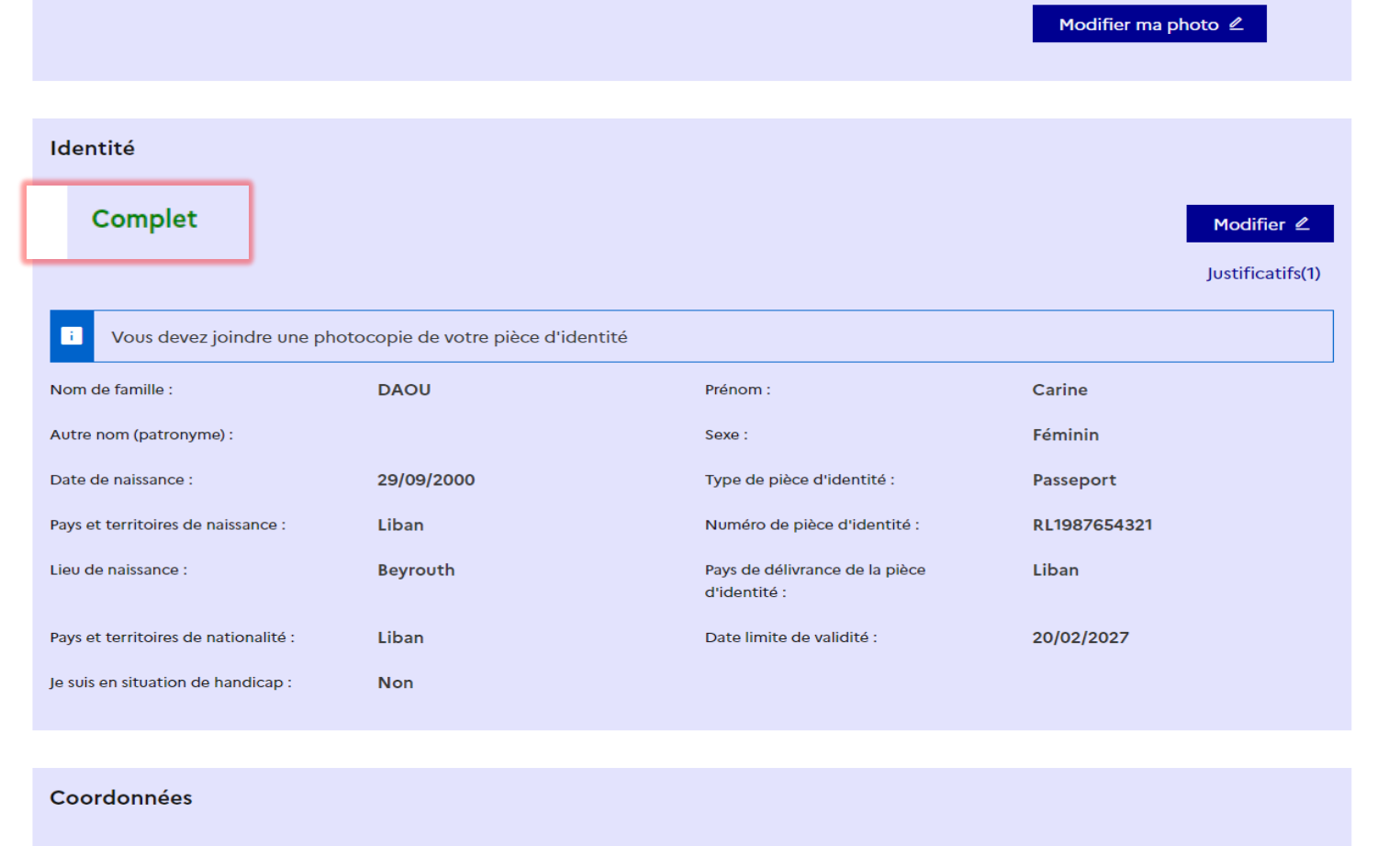

**Section** MINISTÈRE **DE L'EUROPE<br>ET DES AFFAIRES ÉTRANGÈRES** Liberté<br>Égalité<br>Fraternité

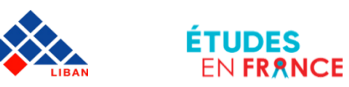

Complétez la partie « Coordonnées » en cliquant sur « Modifier »

> Puis cliquez sur « Enregistrer »

 $(4)$ 

 $\left(3\right)$ 

 $(1)$ 

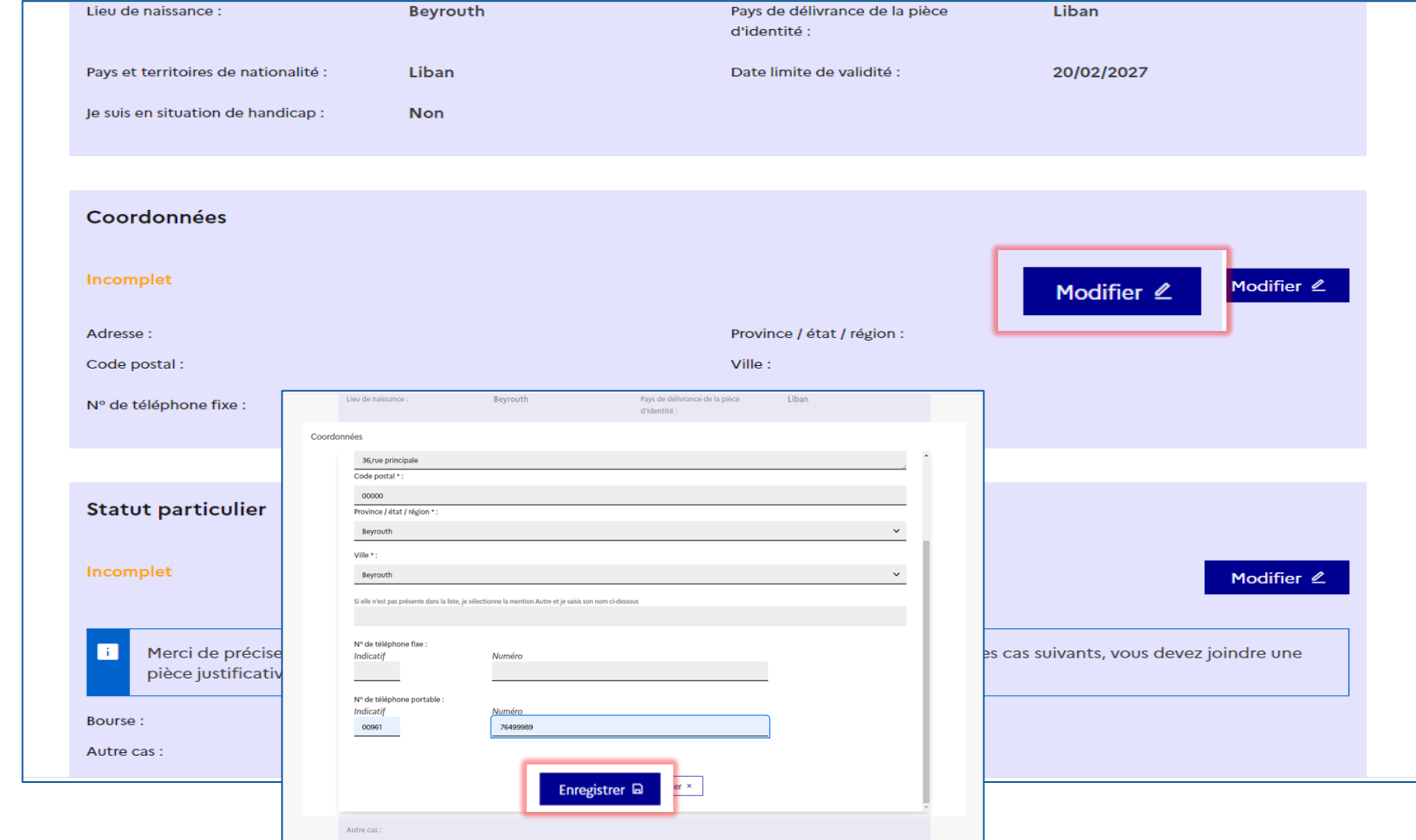

III. Comment constituer un dossier en ligne?

 $\mathbf{R}$ 

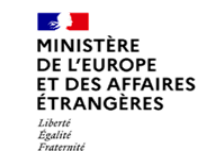

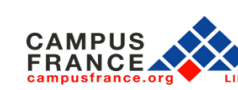

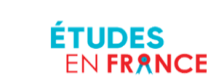

### III. Comment constituer un dossier en ligne?  $\mathcal{S}$  $\left( 4\right)$ 3

Complétez la partie « Statut Particulier » en cliquant sur « Modifier »

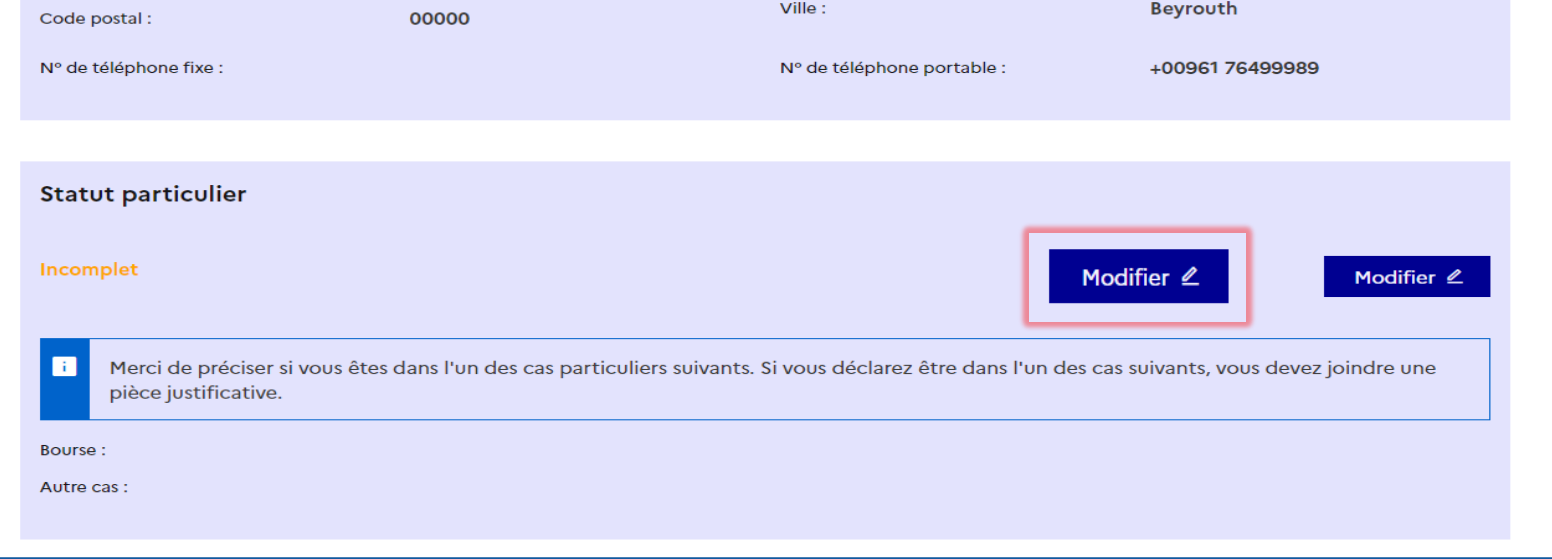

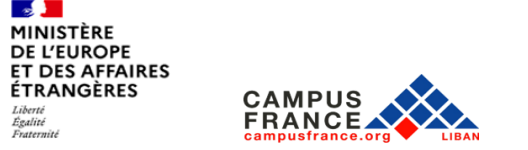

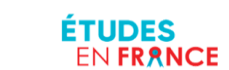

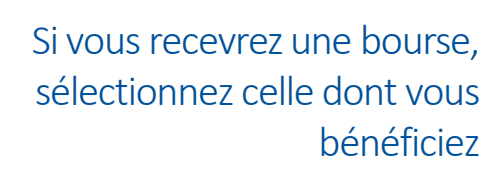

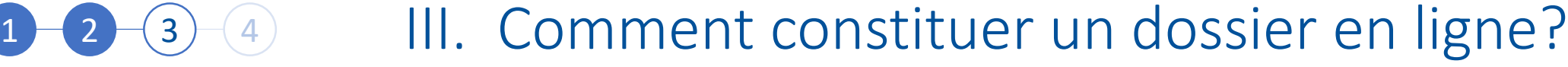

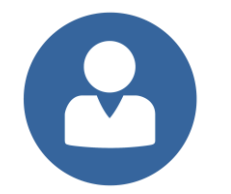

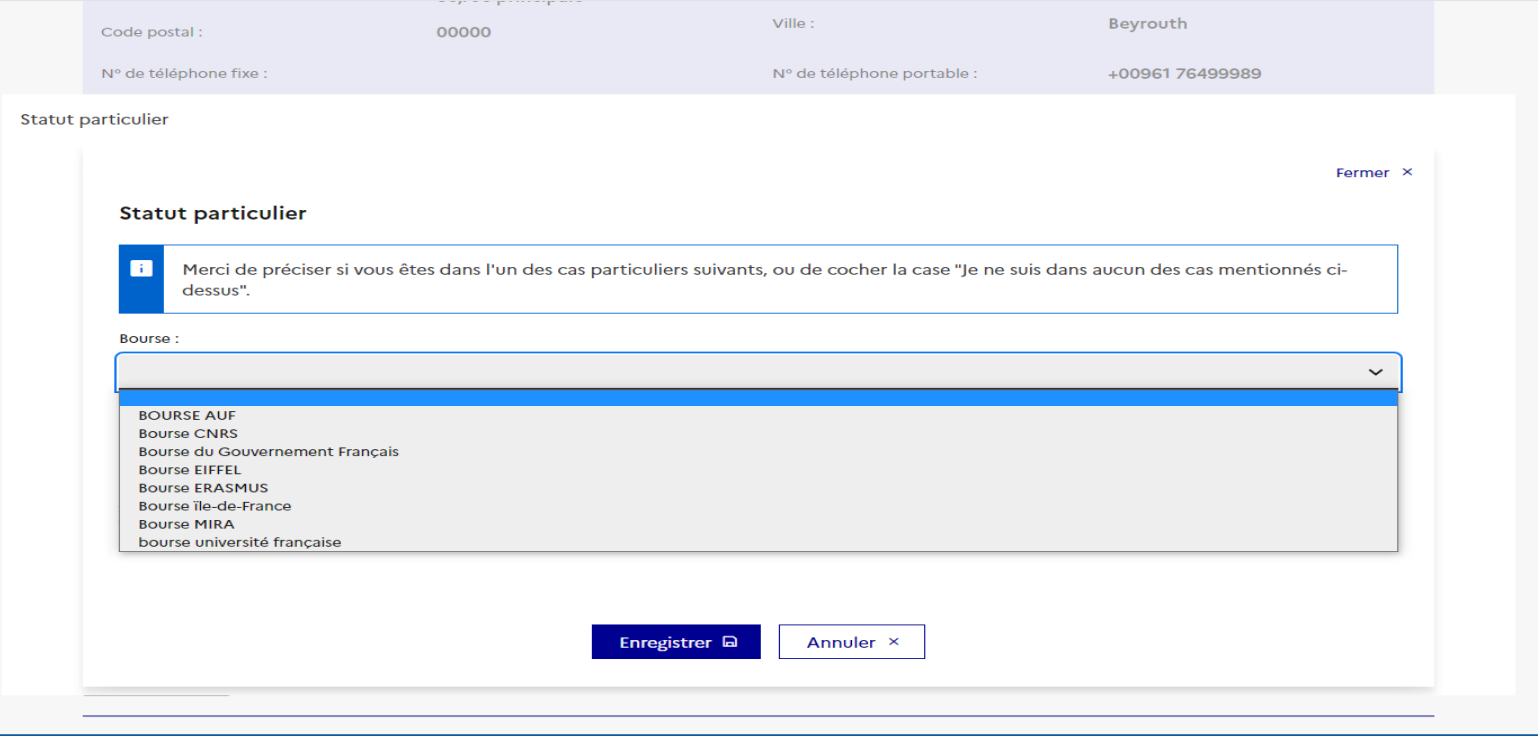

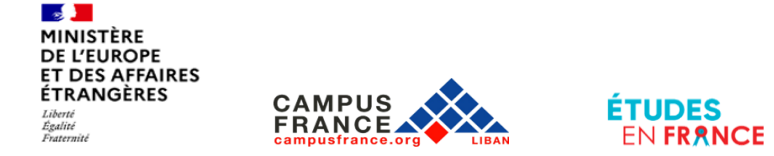

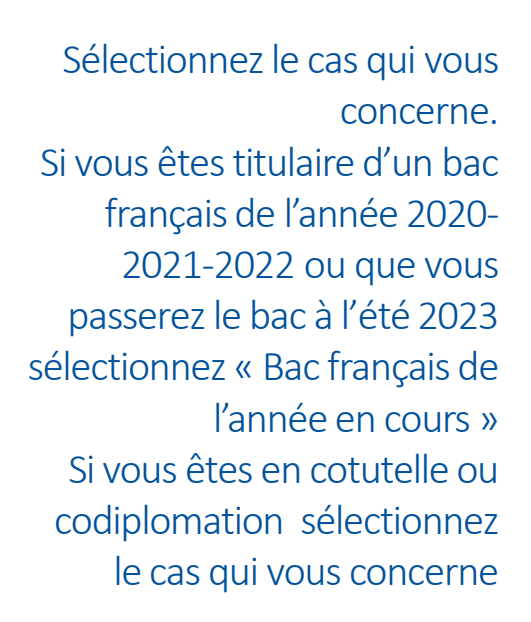

#### Ville: Beyrouth Code postal: 00000 N° de téléphone fixe : +0096176499989 N° de téléphone portable : Statut particulier Fermer × **Statut particulier** Merci de préciser si vous êtes dans l'un des cas particuliers suivants, ou de cocher la case "Je ne suis dans aucun des cas mentionnés cidessus". **Bourse:**  $\check{~}$ Autre cas Bac Français de l'année en cours en cours ou Bac français datant de moins de 4 ans Codiplomation **DFMS/DFMSA** Doctorat en cotutelle **Stage Long TRANSFERT DE DOSSIER**

Enregistrer **A** 

Annuler ×

3 4 III. Comment constituer un dossier en ligne?

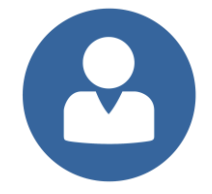

**Contract of the Contract of Contract MINISTÈRE DE L'EUROPE ET DES AFFAIRES ÉTRANGÈRES** Liberta Égalité

Fraternité

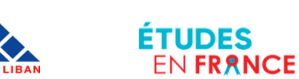

**Mon cursus** 

Si vous n'êtes dans aucun des cas mentionnés, cochez la mention « Je ne suis dans aucun des cas mentionnés cidessous »

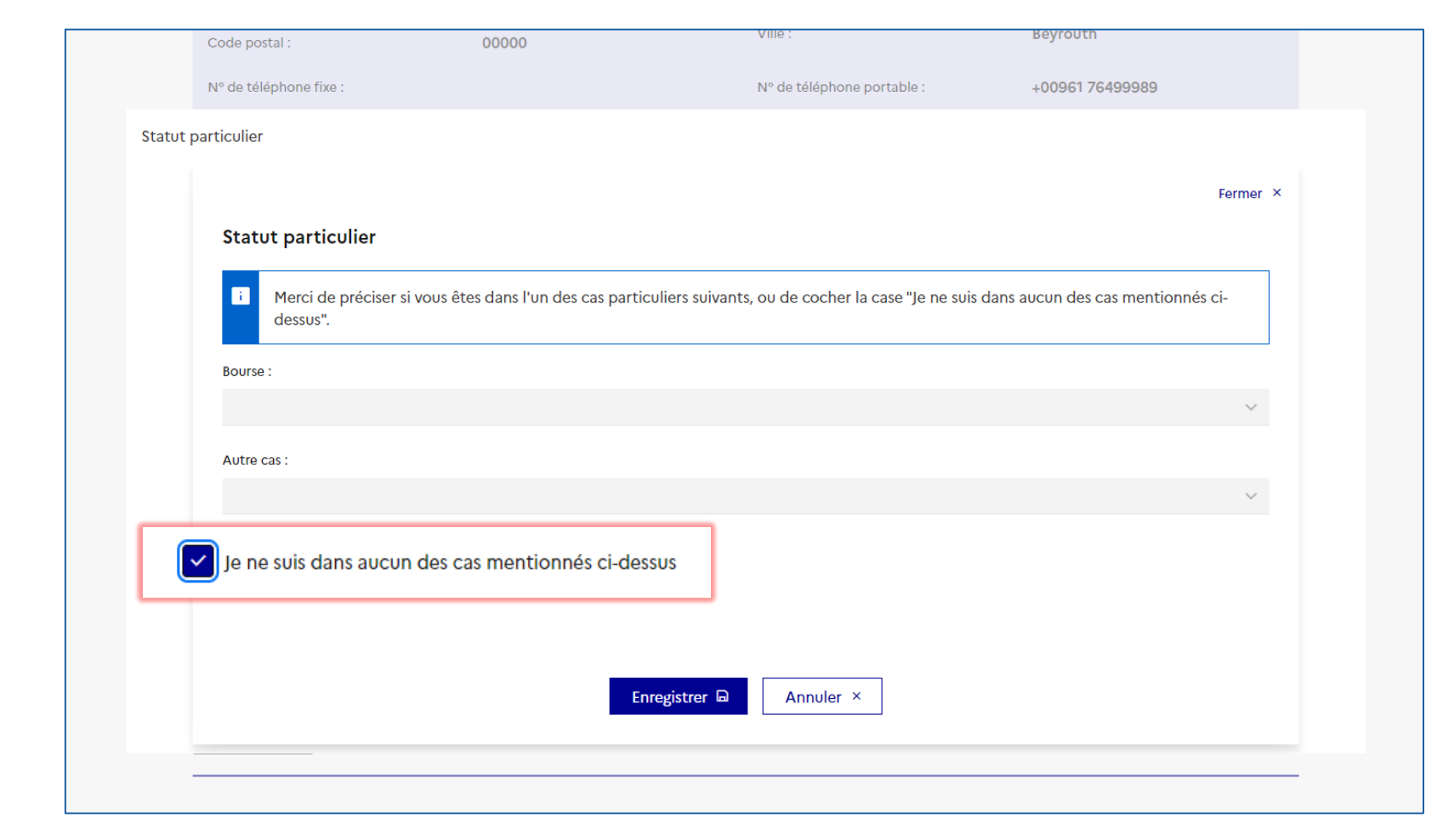

 $\mathbf{r}$ 

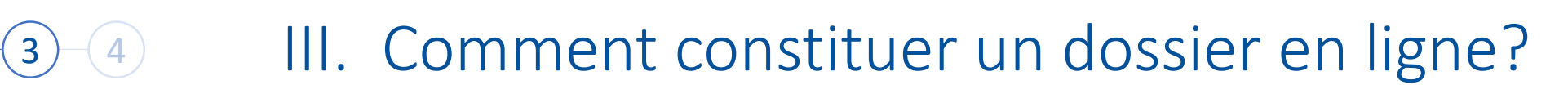

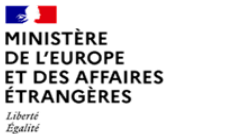

Fraternité

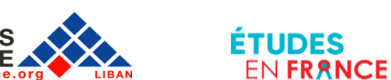
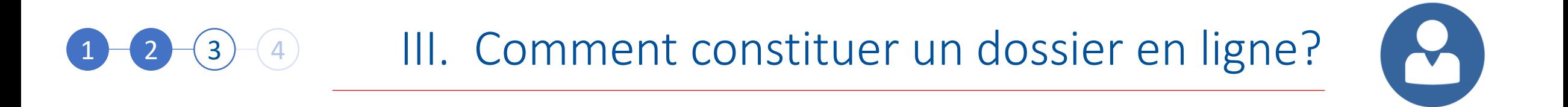

Téléchargez votre CV en cliquant sur « Choisir un Fichier »

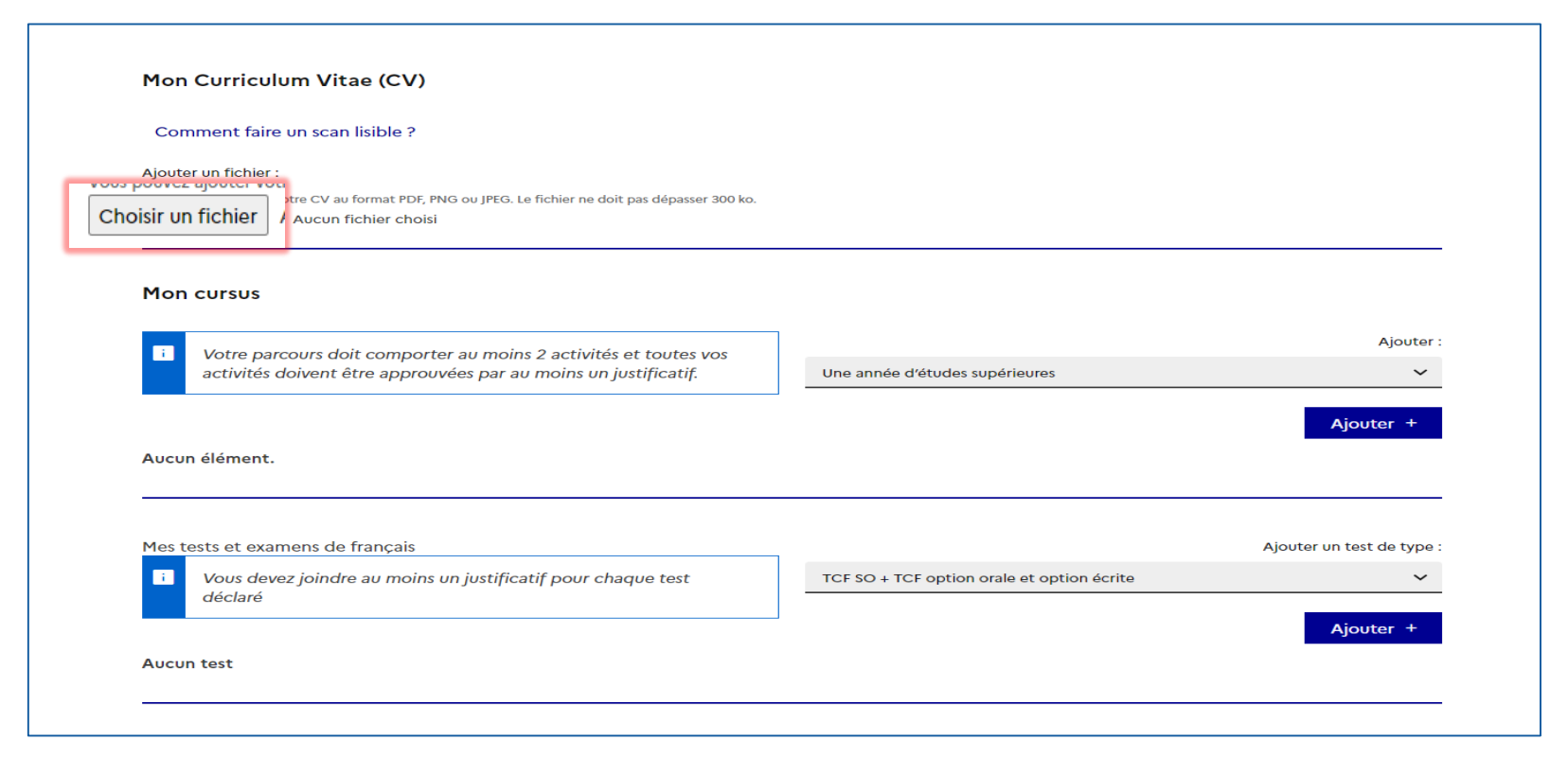

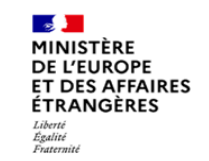

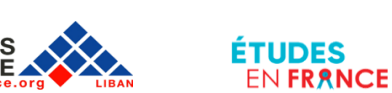

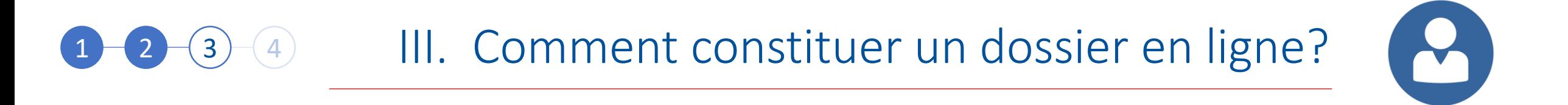

Complétez la section « Mon Cursus » Dans cette partie vous devez faire apparaitre votre parcours académique

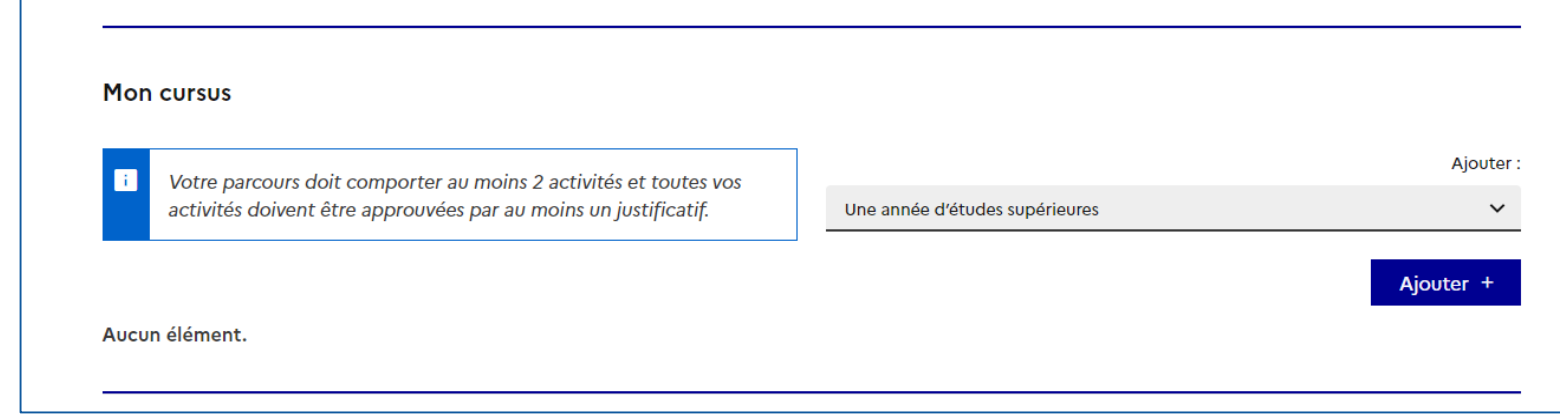

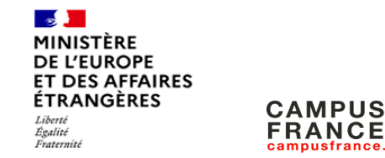

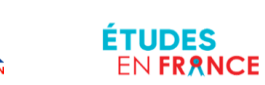

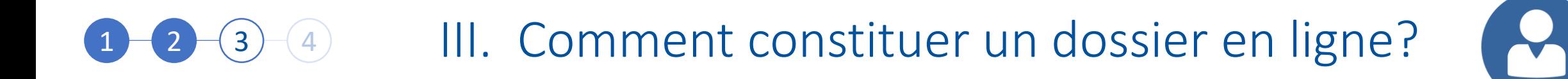

Si vous êtes en terminale vous devez faire apparaître trois classes: seconde, première et terminale

Pour les années de seconde et de première, Sélectionnez « Une année de lycée », puis cliquez sur « Ajouter »

Pour l'année de terminale, sélectionnez « Un bac ou équivalent », puis cliquez sur « Ajouter »

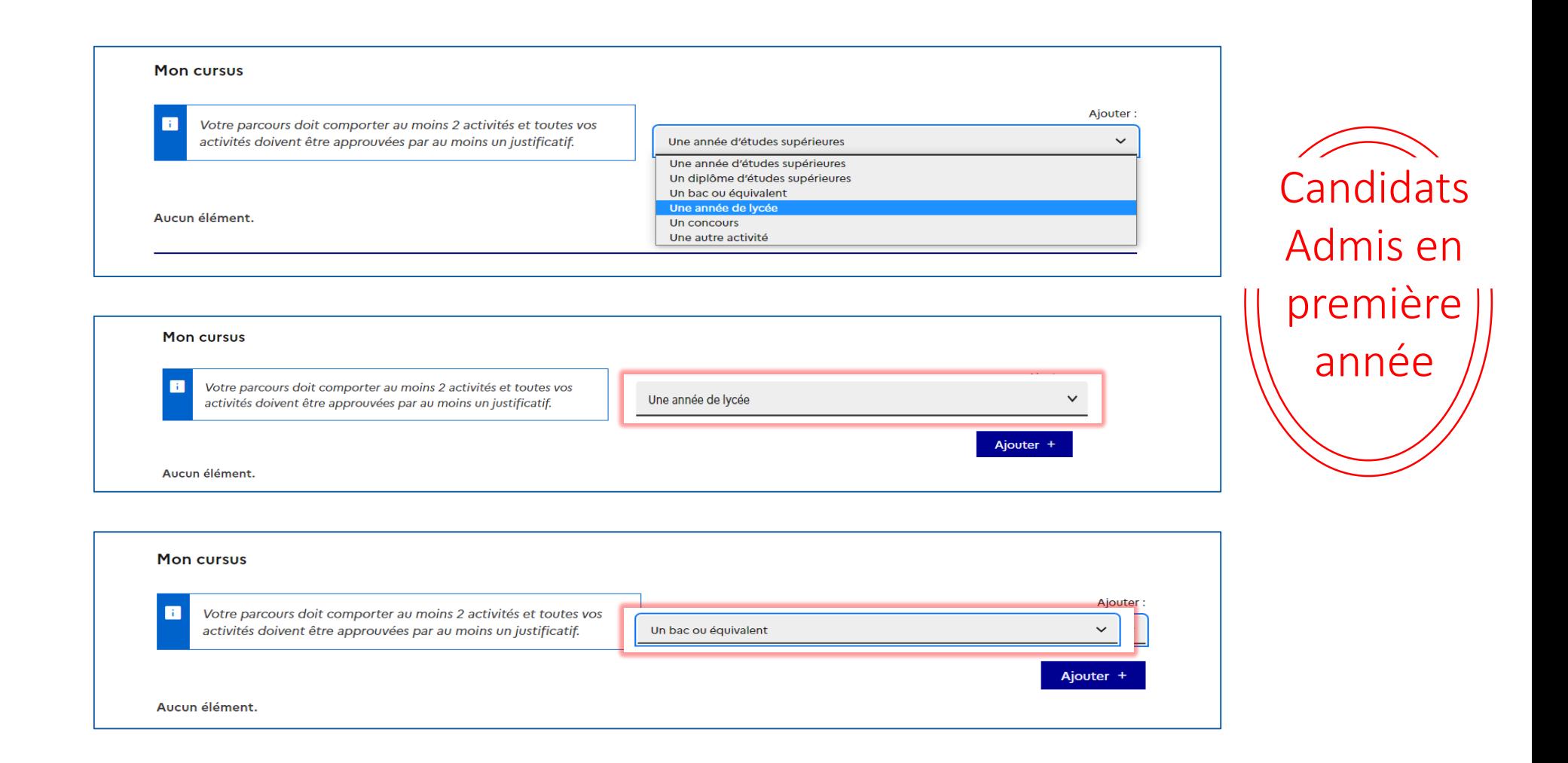

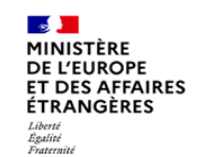

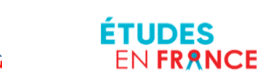

## 3 4 III. Comment constituer un dossier en ligne?

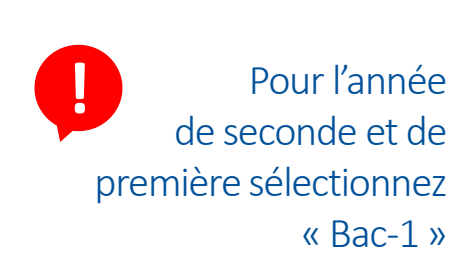

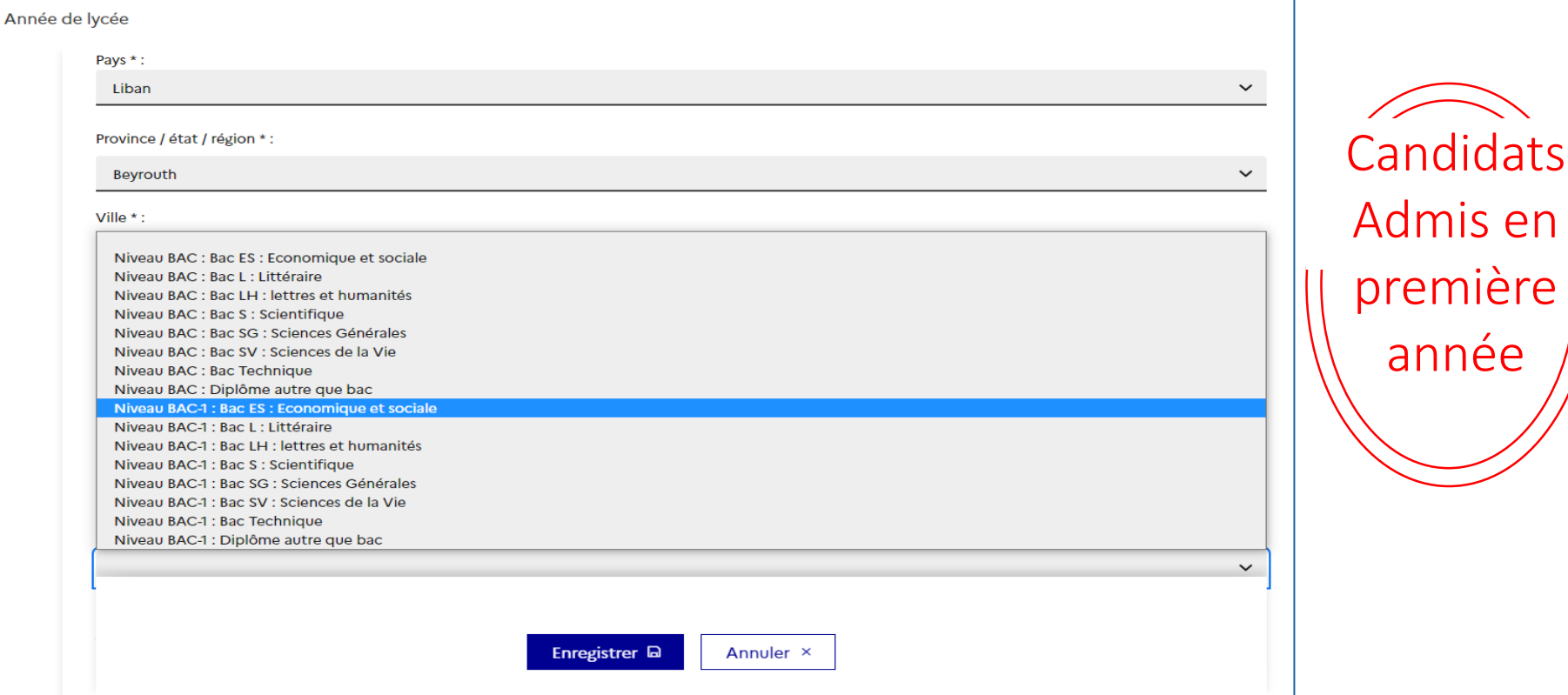

re

 $\mathbf{z}_1$ 

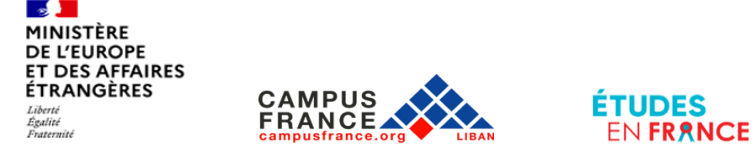

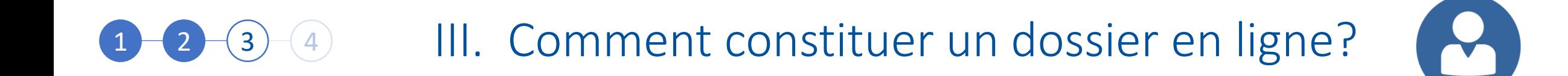

Si vous êtes en classe de terminale et allez passer votre bac à la fin de l'année, sélectionnez l'année 2023 et cliquez sur « Je prépare actuellement ce diplôme » **!**

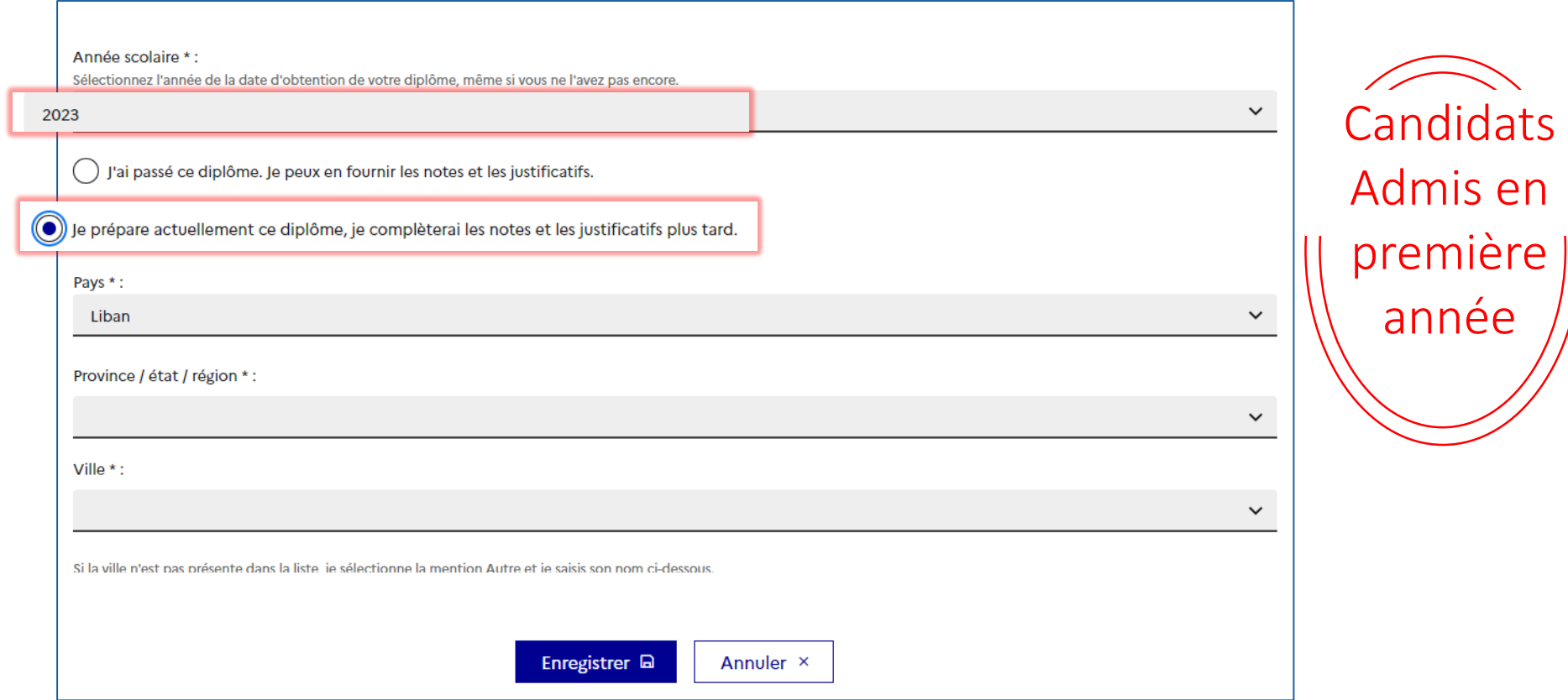

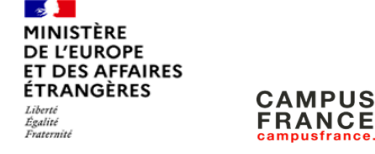

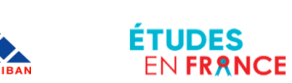

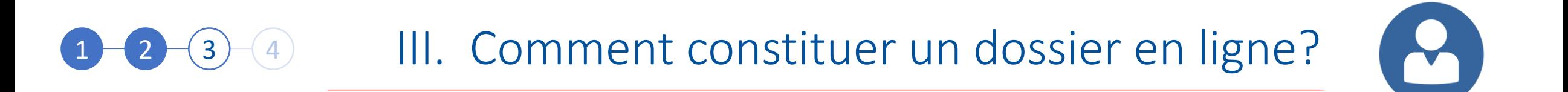

Pour chaque niveau, complétez la fiche et cliquez sur « Enregistrer »

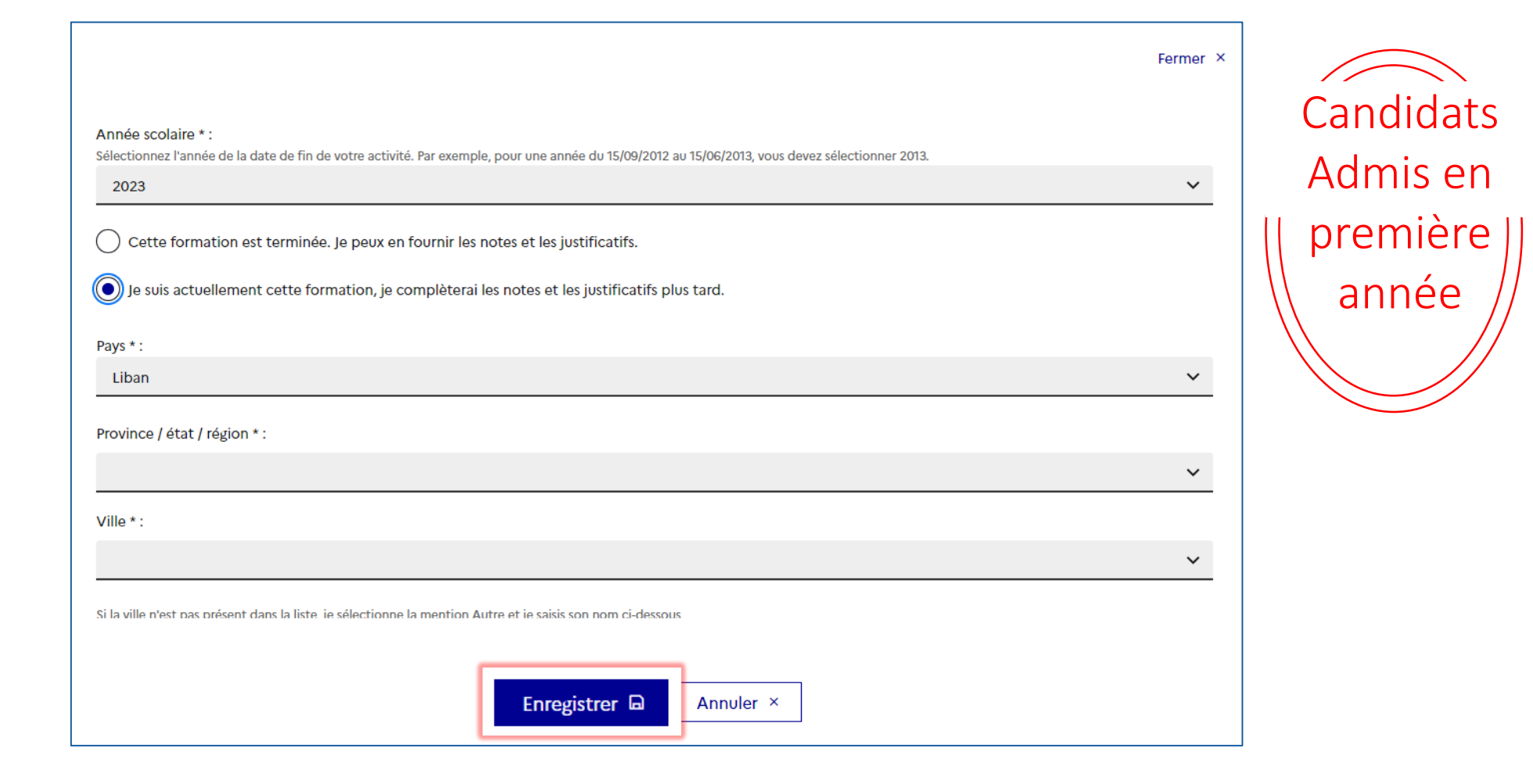

**Contract** MINISTÈRE **DE L'EUROPE ET DES AFFAIRES ÉTRANGÈRES** Liberté<br>Égalité Fraternite

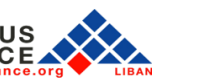

**ETUDES** 

**ENFRANCE** 

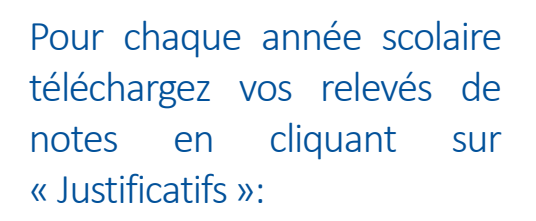

- Pour chacune de vos années scolaires ou universitaires)
- Si vous n'avez pas encore de notes pour l'année en cours, téléchargez une attestation d'inscription

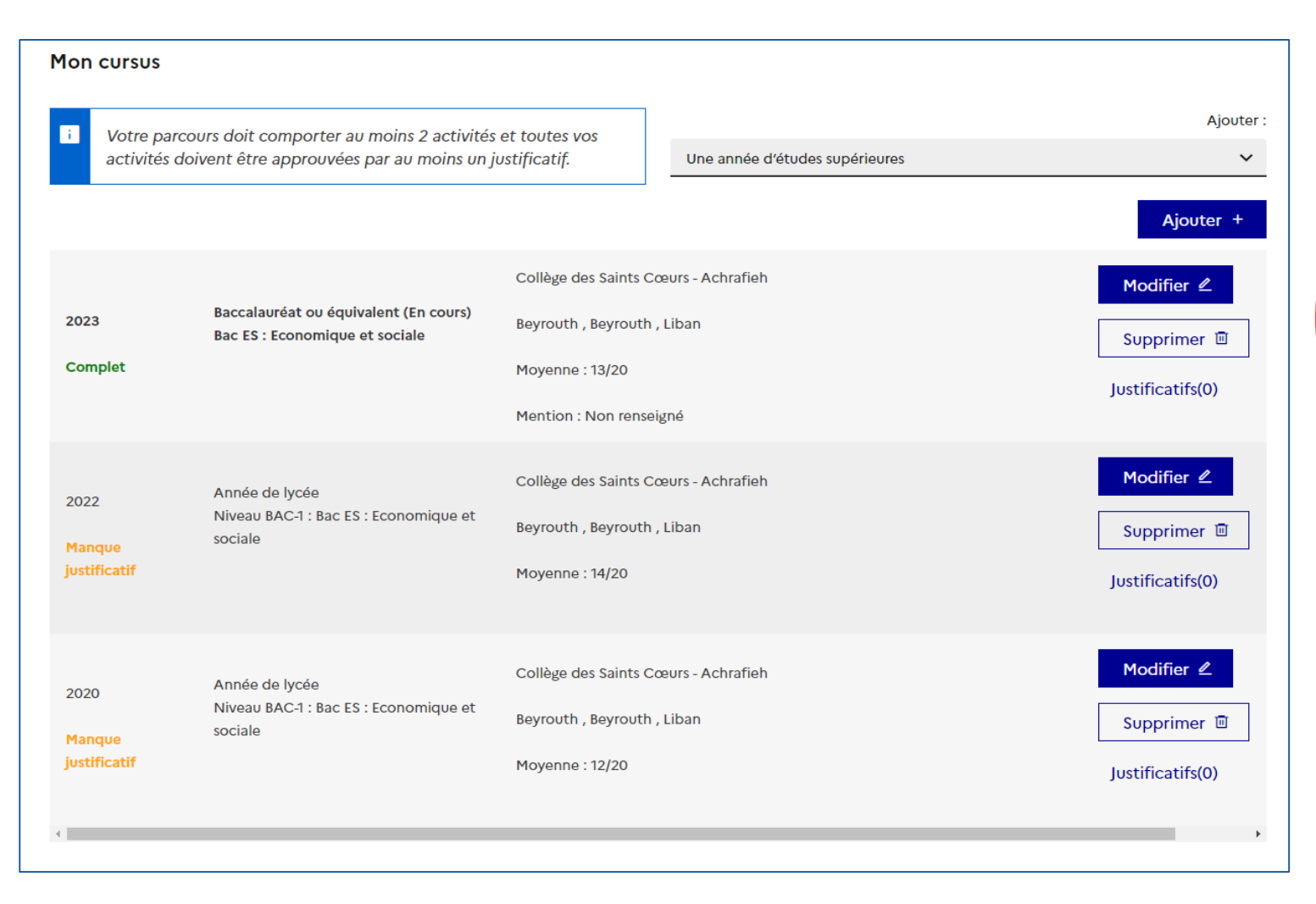

**1 3 4 III.** Comment constituer un dossier en ligne?

 $\blacktriangledown$ 

**Candidats** Admis en première année

MINISTÈRE **DE L'EUROPE ET DES AFFAIRES ÉTRANGÈRES** Liberté<br>Égalité Fraternité

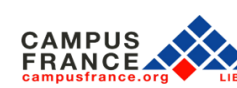

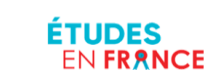

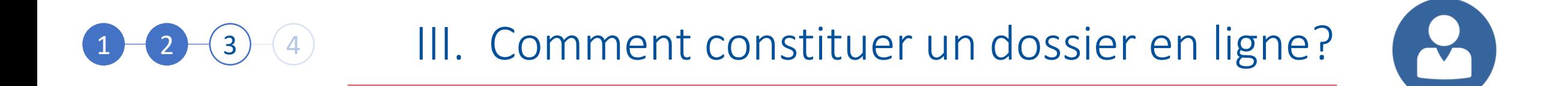

Voici comment doit apparaitre votre parcours.

Tous les niveaux doivent afficher la mention « Complet »!

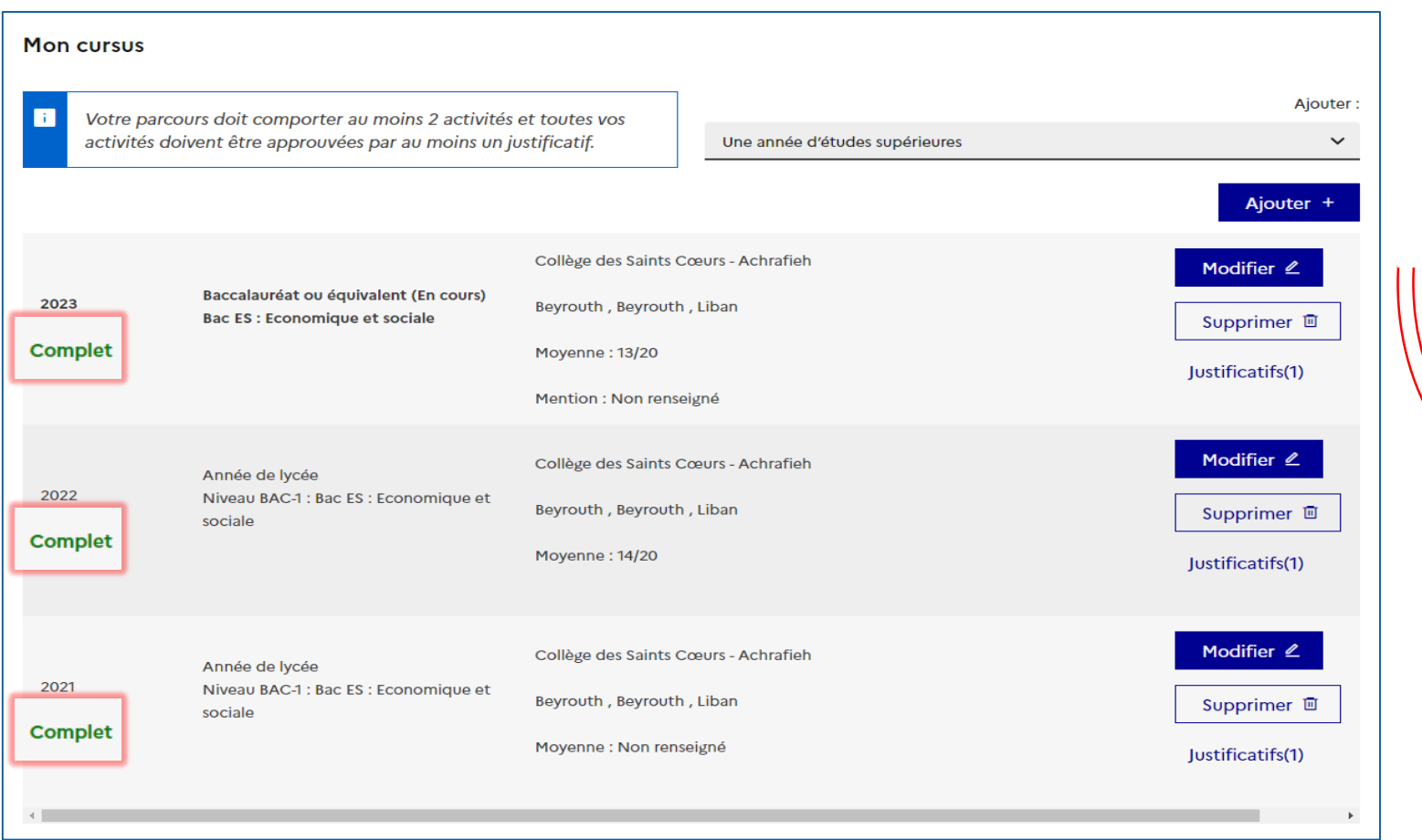

**Candidats** 

Admis en

première

année

**Section** MINISTÈRE **DE L'EUROPE<br>ET DES AFFAIRES ÉTRANGÈRES** Liberté<br>Égalité<br>Fraternité

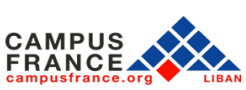

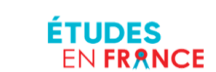

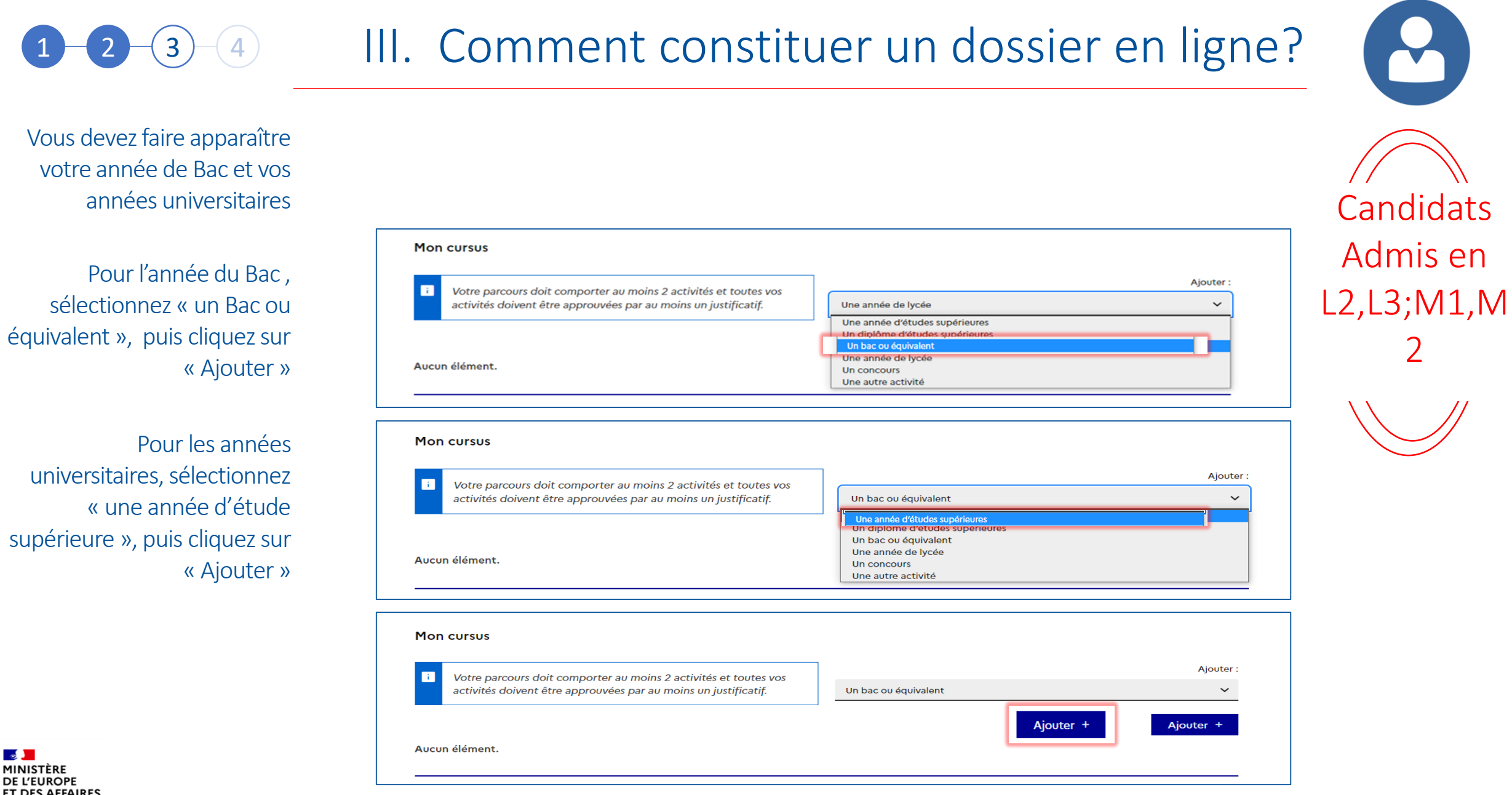

**ET DES AFFAIRES ÉTRANGÈRES** 

**Contract of the Contract of Contract** 

Liberta Égalité

Fraternité

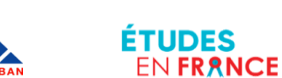

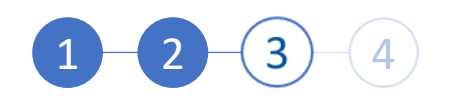

### 3 4 V. Comment constituer un dossier en ligne?

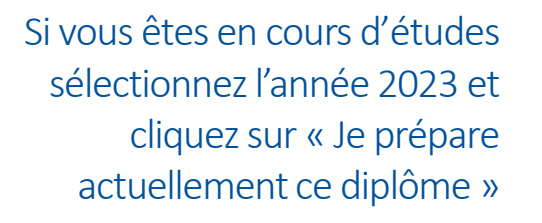

Pour chaque niveau d'année vous devez compléter cette fiche puis cliquer sur « Enregistrer »

**FRANCE** 

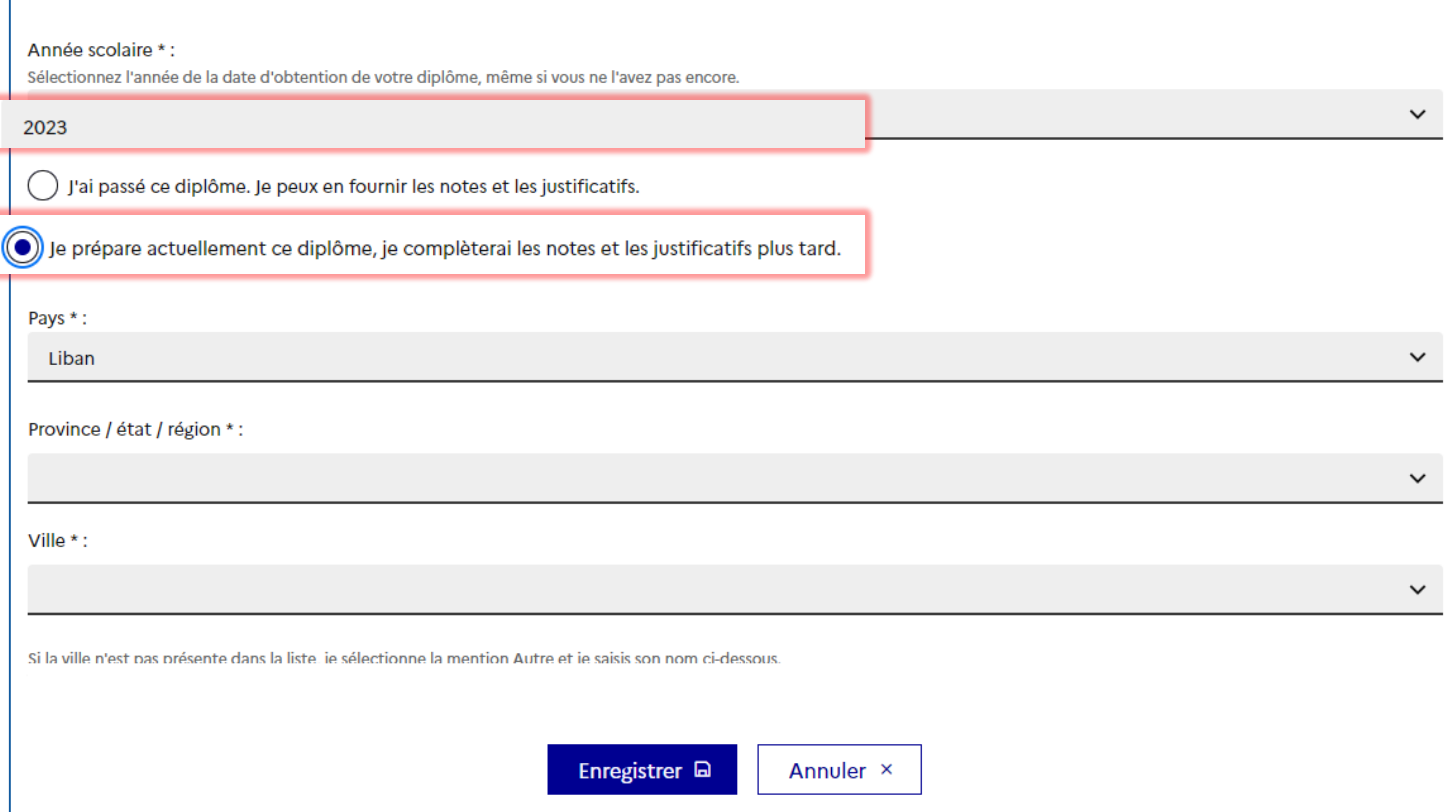

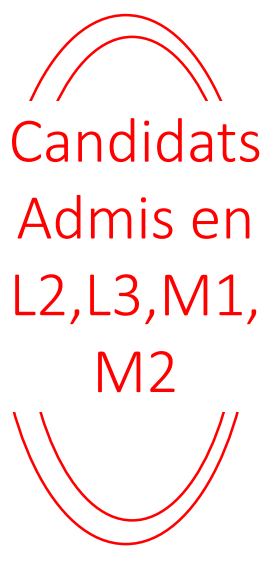

MINISTÈRE **DE L'EUROPE<br>ET DES AFFAIRES ÉTRANGÈRES** Liberté<br>Égalité<br>Fraternité

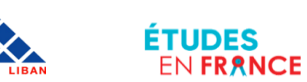

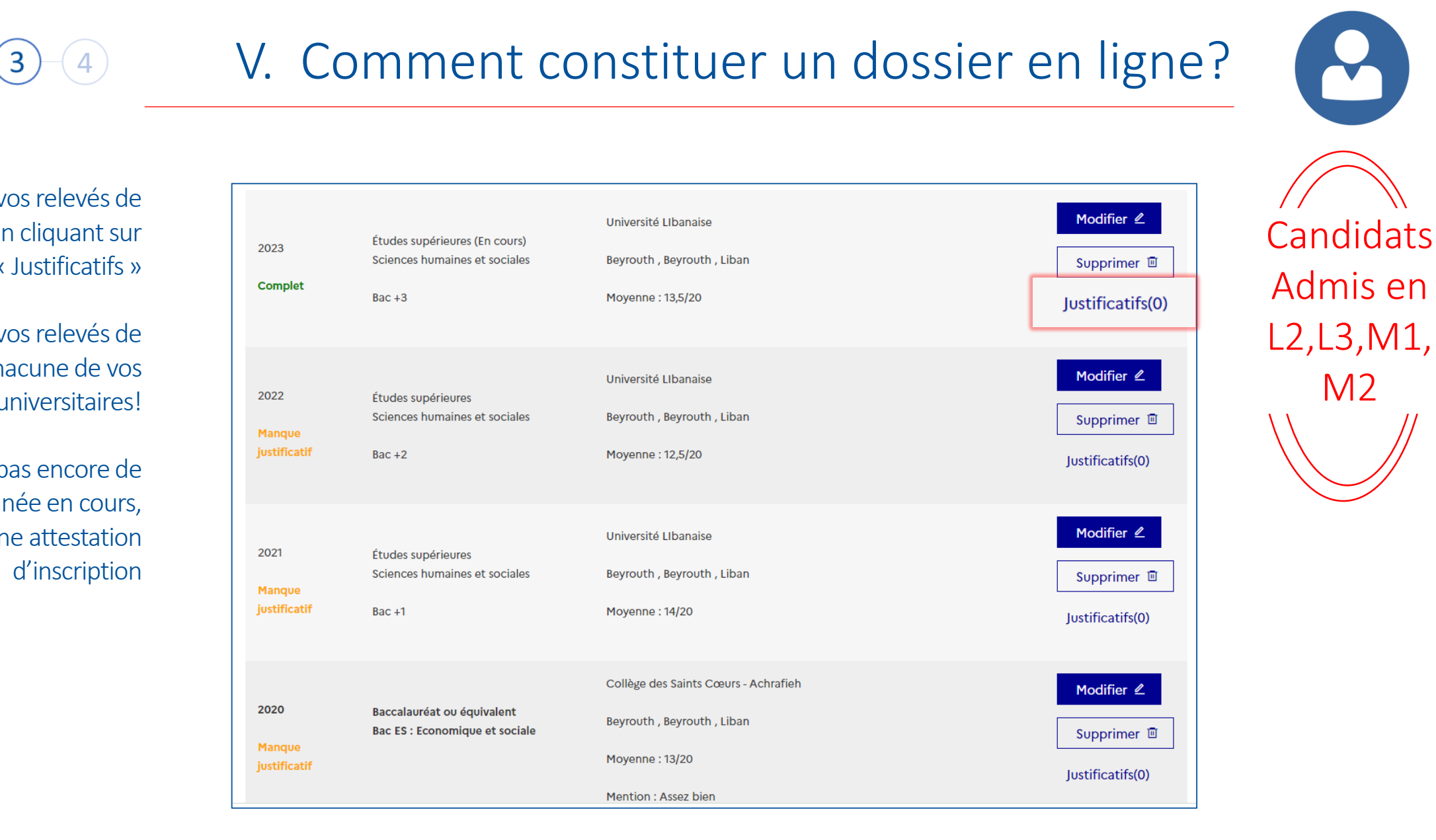

Téléchargez vos relevés de notes en cliquant sur « Justificatifs »

Téléchargez vos relevés de notes pour chacune de vos années universitaires!

Si vous n'avez pas encore de notes pour l'année en cours, téléchargez une attestation d'inscription

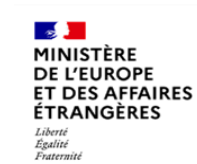

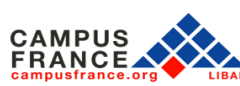

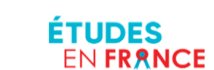

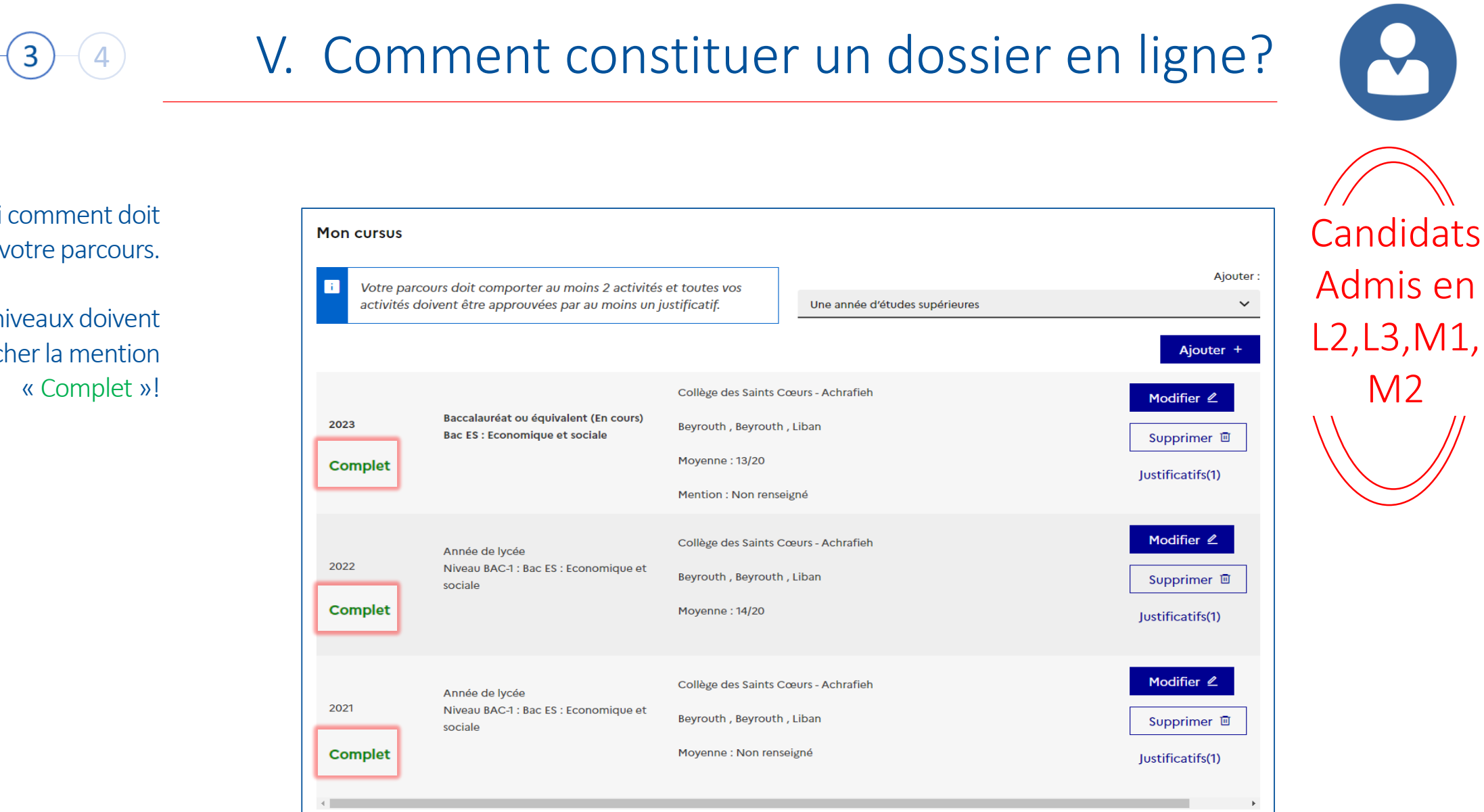

Voici comment doit apparaitre votre parcours.

Tous les niveaux doivent afficher la mention « Complet »!

**Contract Contract** MINISTÈRE **DE L'EUROPE ET DES AFFAIRES ÉTRANGÈRES** Liberté<br>Égalité<br>Fraternité

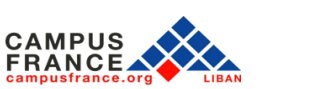

ÉTUDES

**ENFRANCE** 

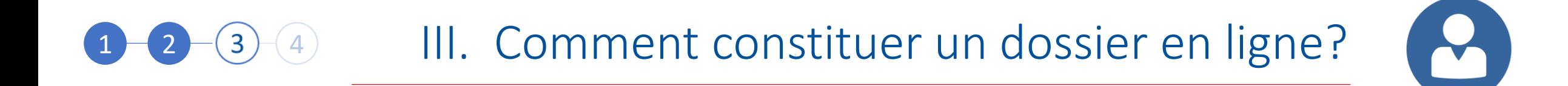

Les titulaires d'un bac libanais doivent justifier d'un test de français DELF, DALF ou TCF et compléter la section « Mes tests et examens de français »

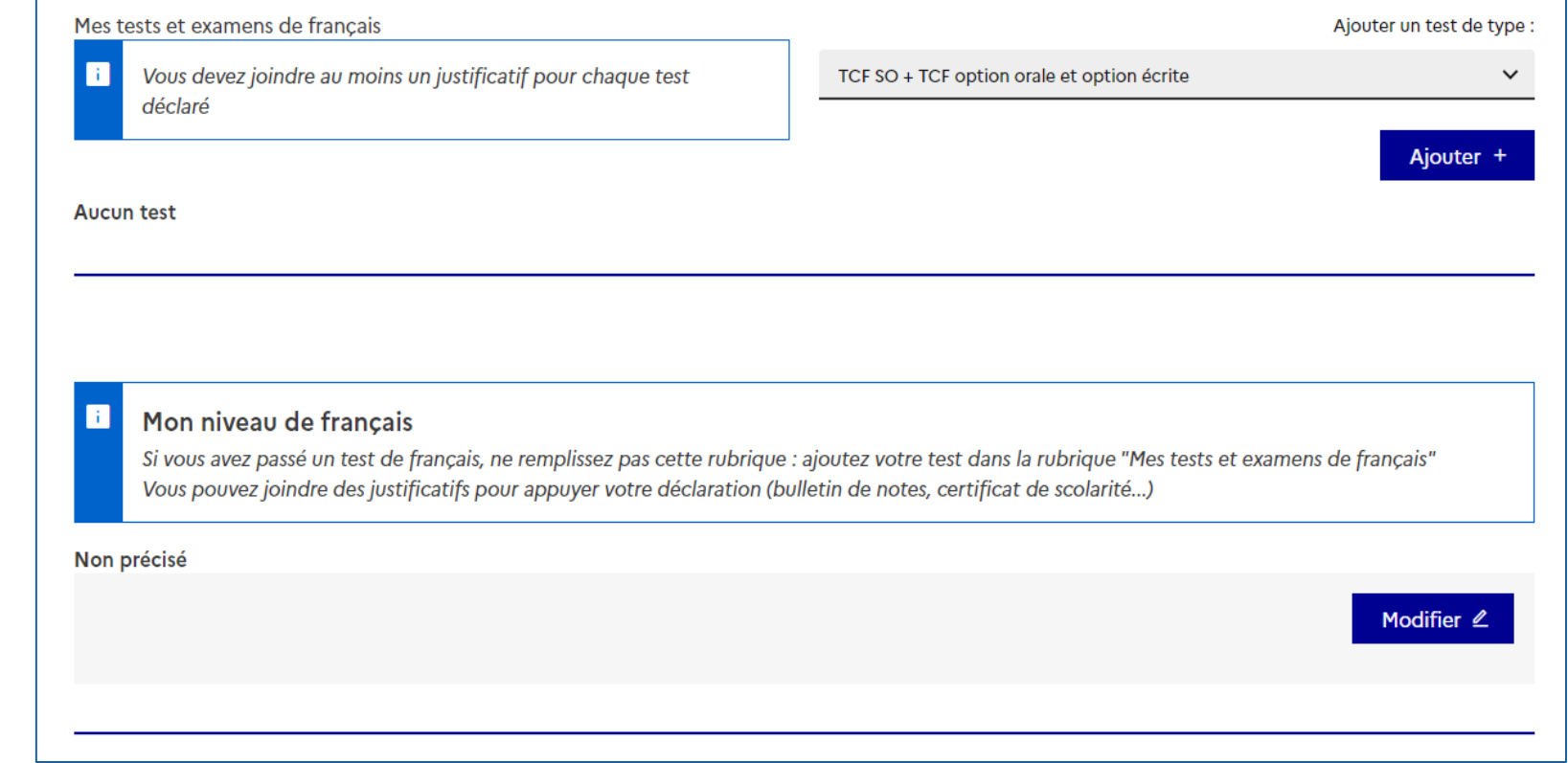

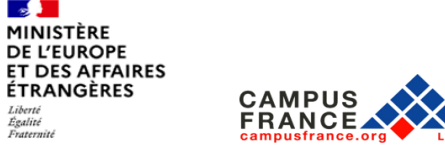

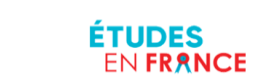

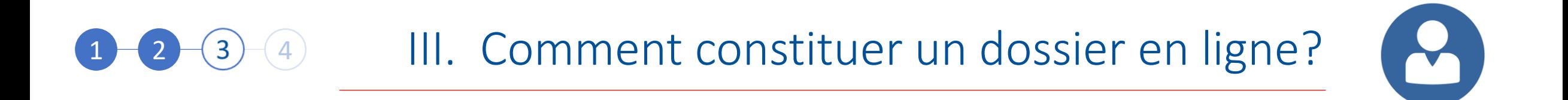

#### Sélectionnez le test de français que vous avez validé

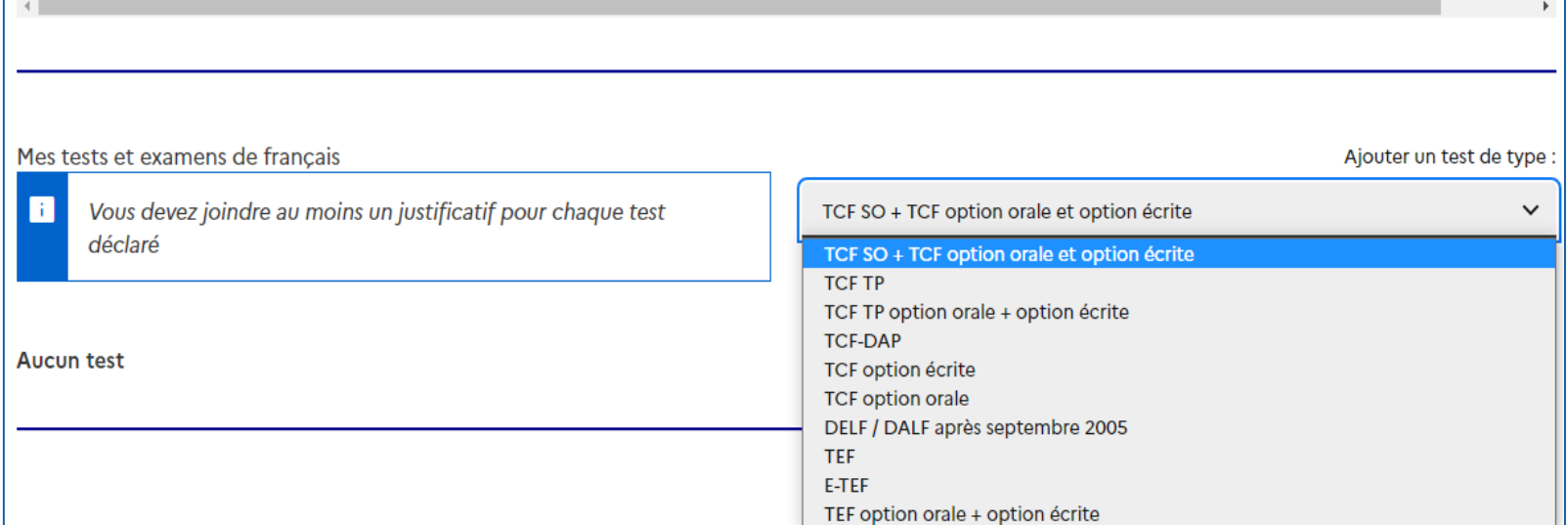

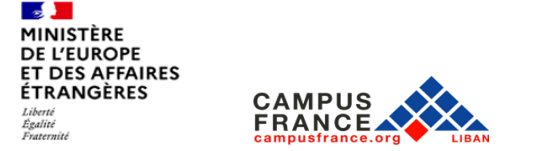

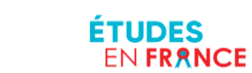

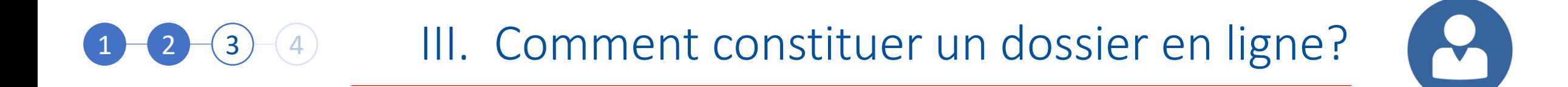

Complétez la fiche puis cliquez sur « Enregistrer »

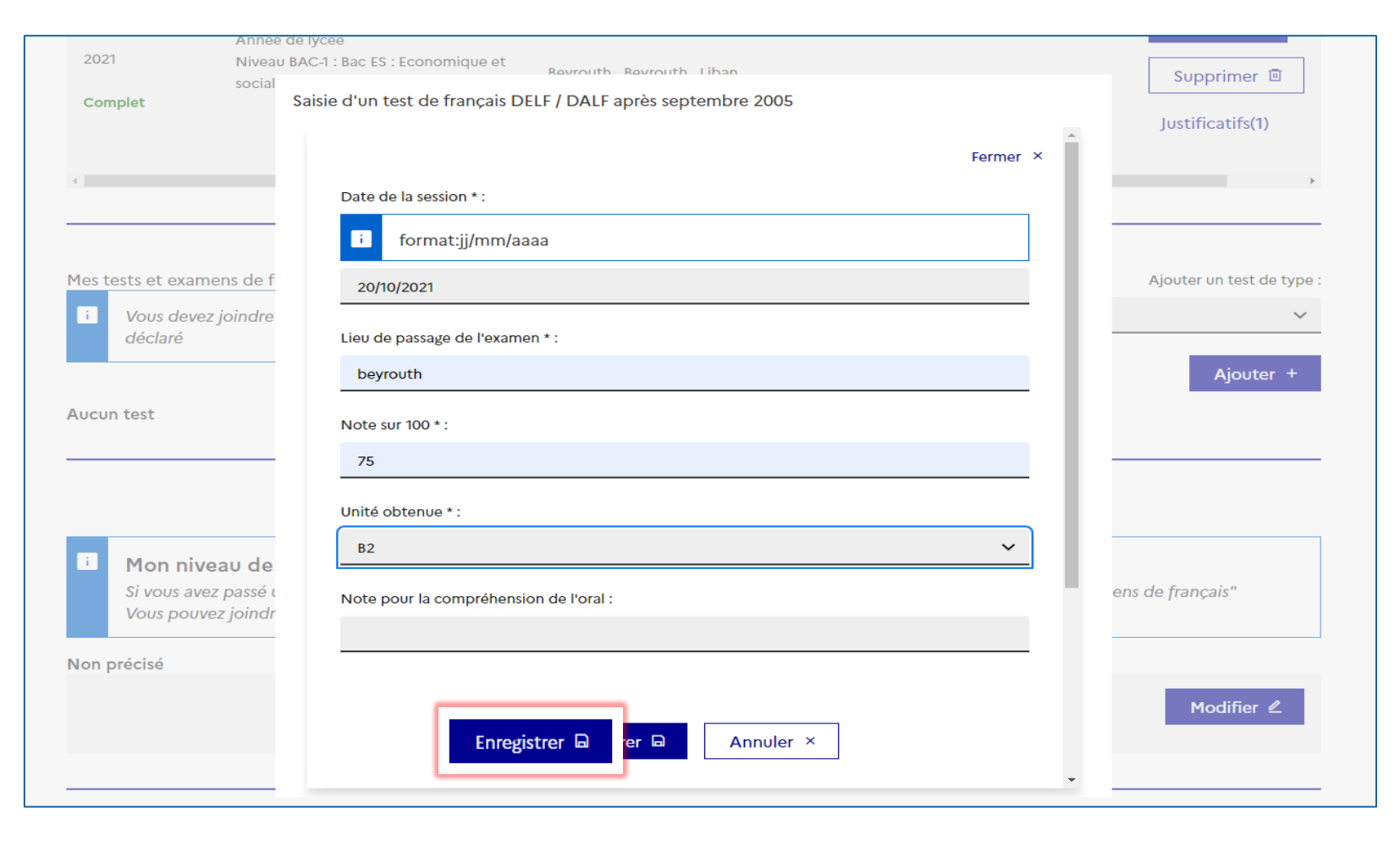

**Contract Contract** MINISTÈRE **DE L'EUROPE ET DES AFFAIRES ÉTRANGÈRES** Liberté<br>Égalité<br>Fraternité

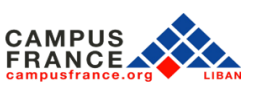

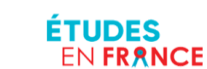

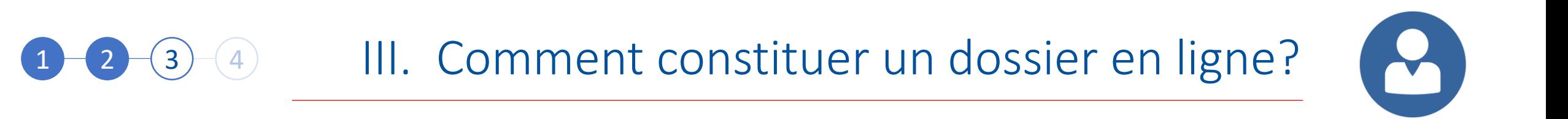

Téléchargez votre attestation de réussite du test de français en cliquant sur « Justificatifs »

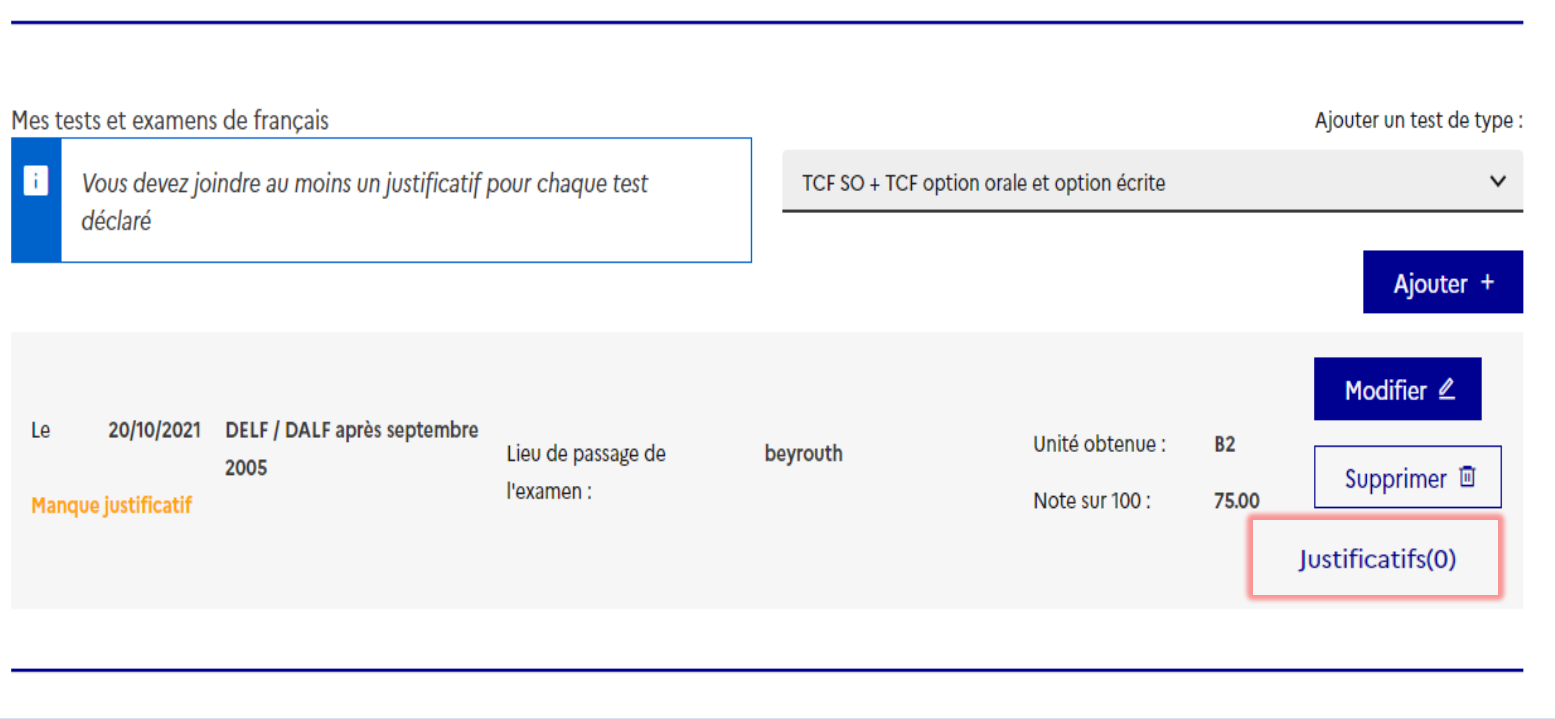

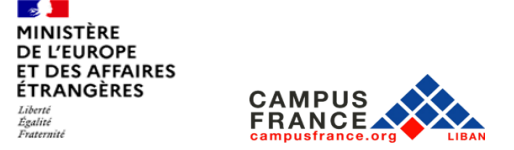

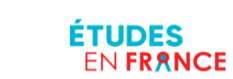

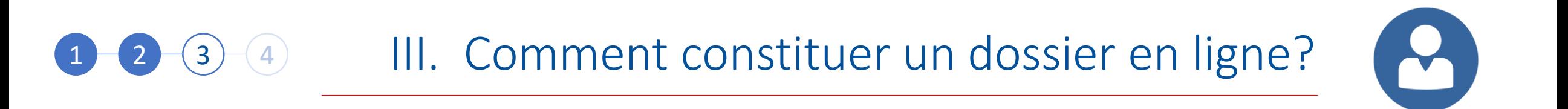

La section mes tests et examens de français doit afficher la mention « Complet »

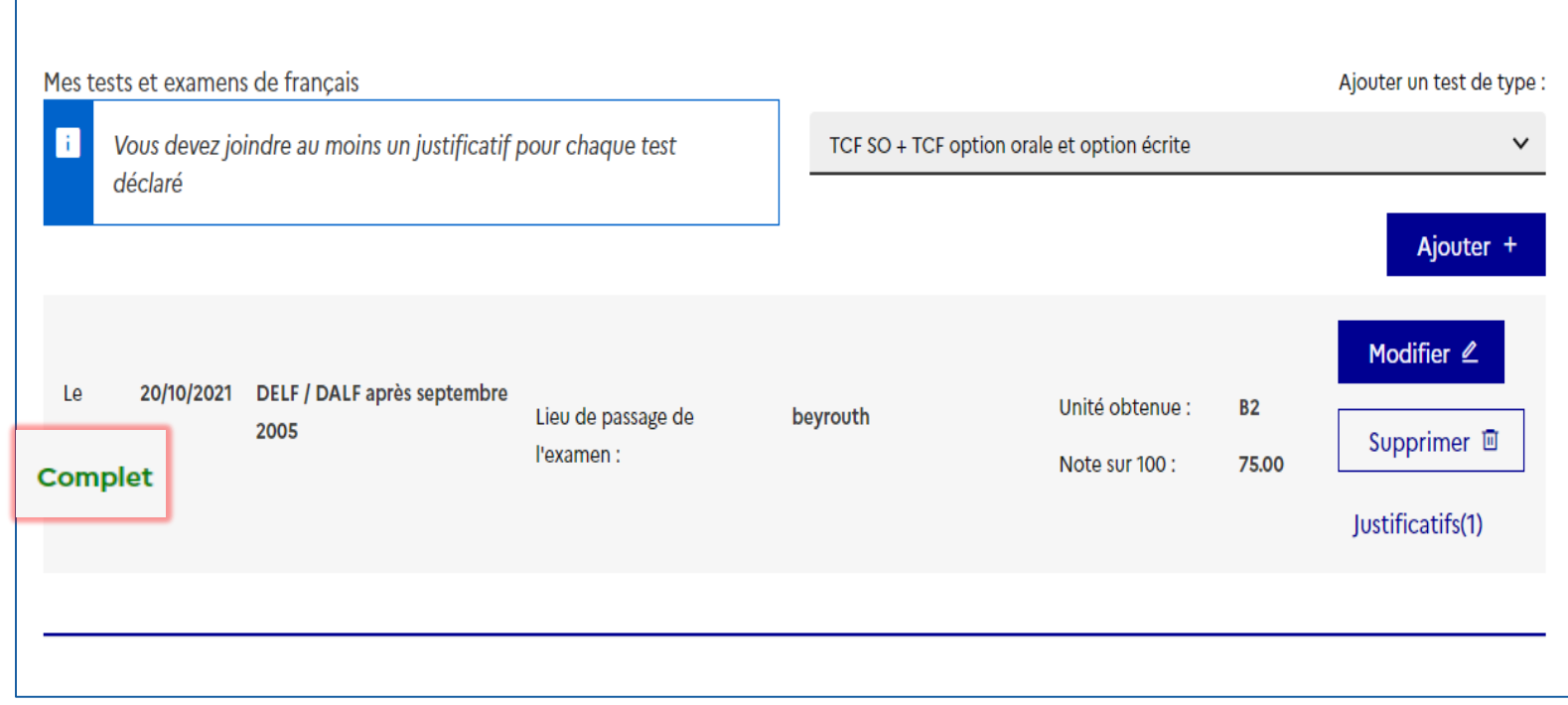

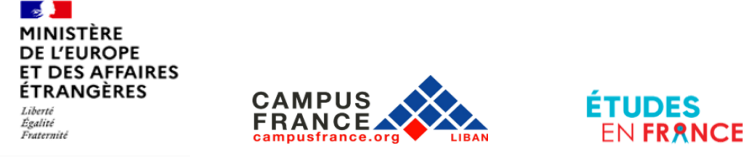

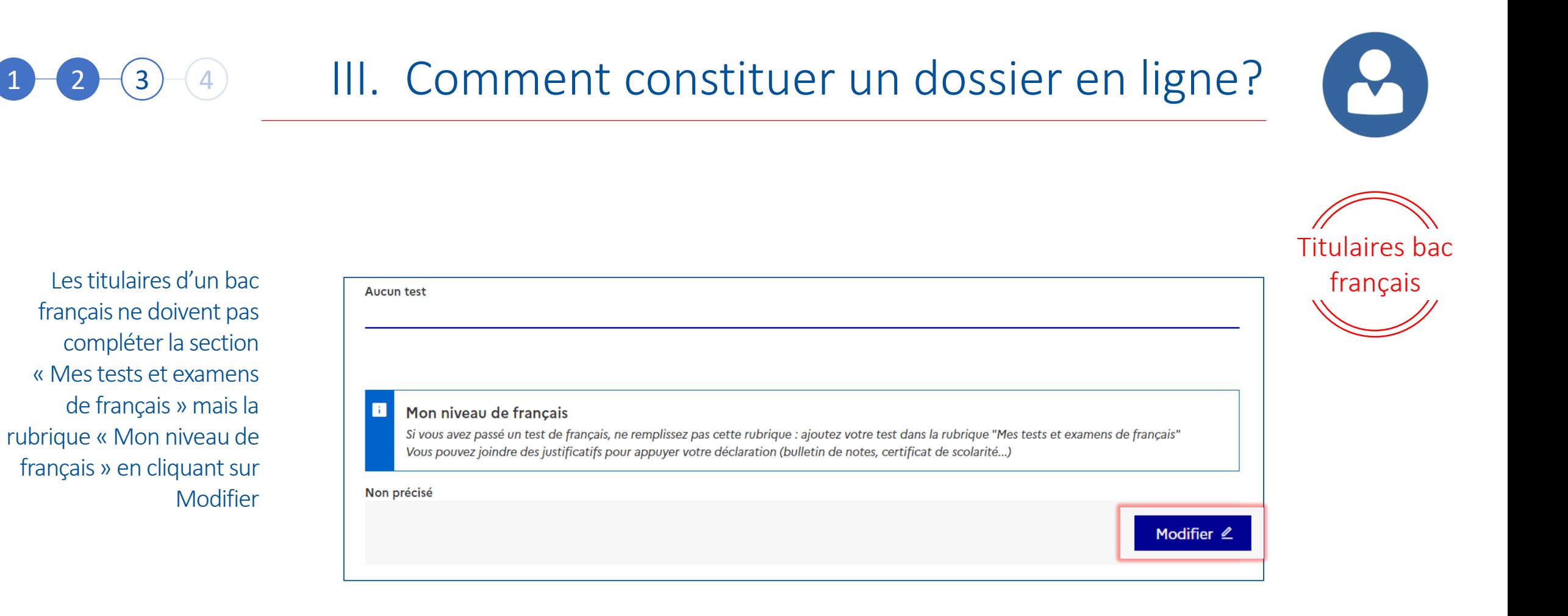

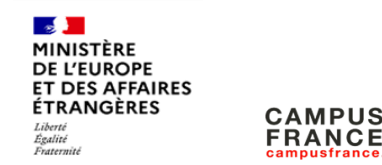

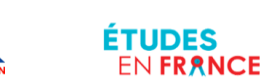

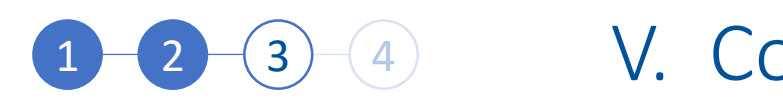

### <sup>4</sup> V. Comment constituer un dossier en ligne?

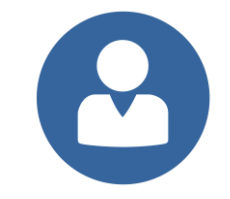

Titulaires bac

français

Sélectionnez « Oui » pour les 2 sections « j'ai passé tout ou partie de ma scolarité en français » et « j'ai déjà étudié en français »

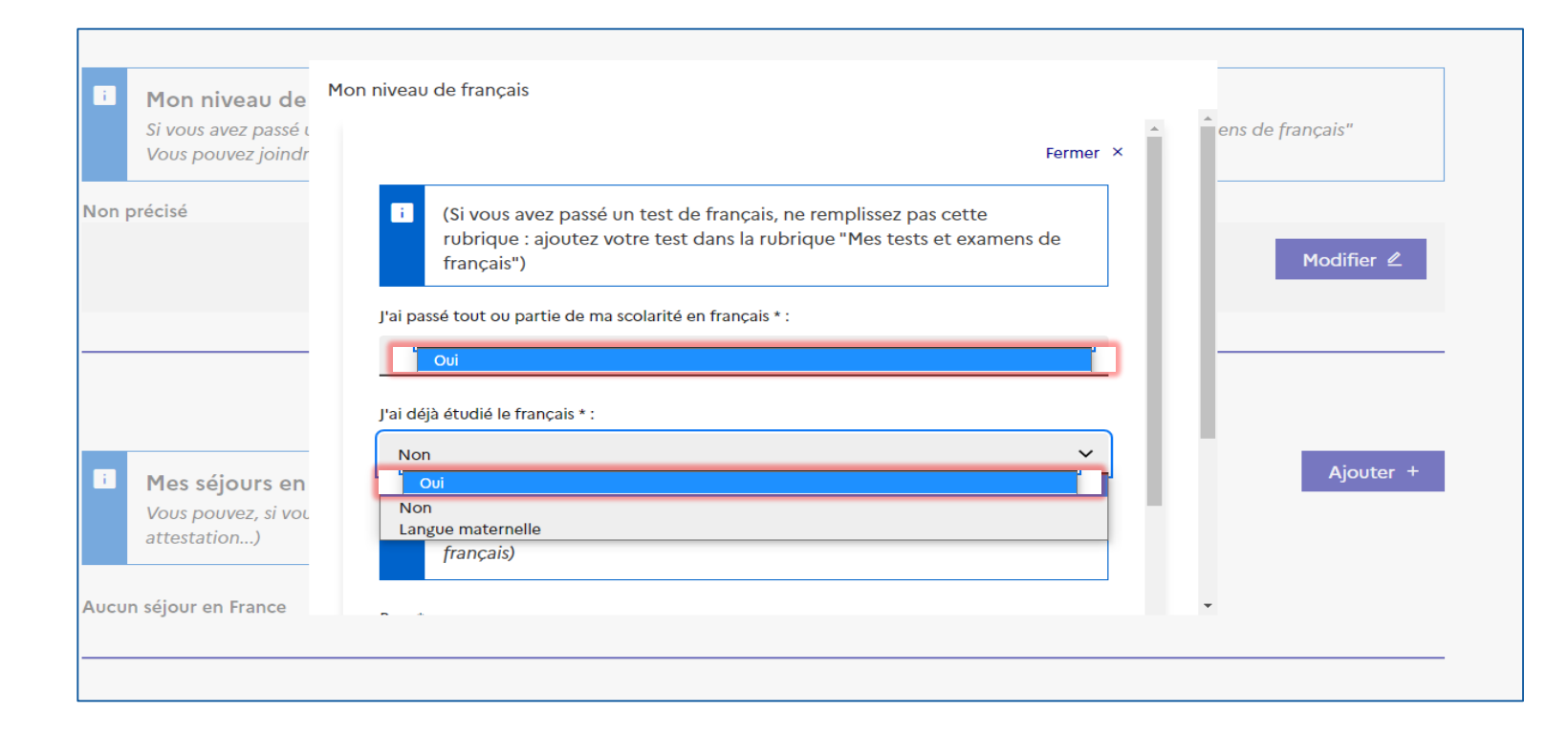

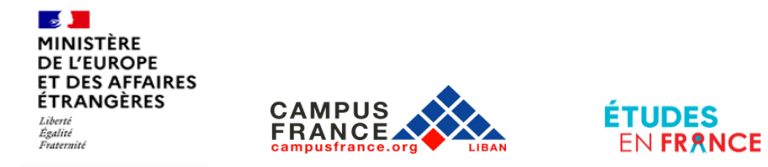

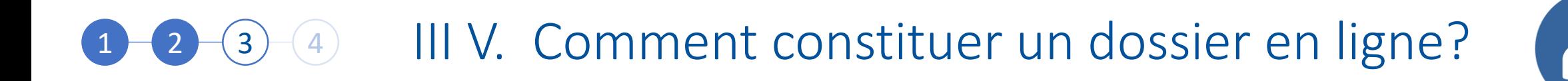

Complétez la fiche comme suit:

Pour la section « Volume d'heures de cours de français » sélectionnez « Plus de 1000 heures »

Pour la section « Sur une durée de », sélectionnez « 4 ans et plus »

Pour la section « Niveau atteint », sélectionnez « Avancé »

Cliquez sur Enregistrer

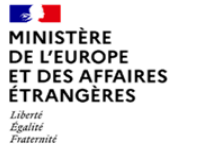

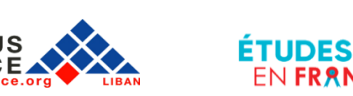

**EN FRANCE** 

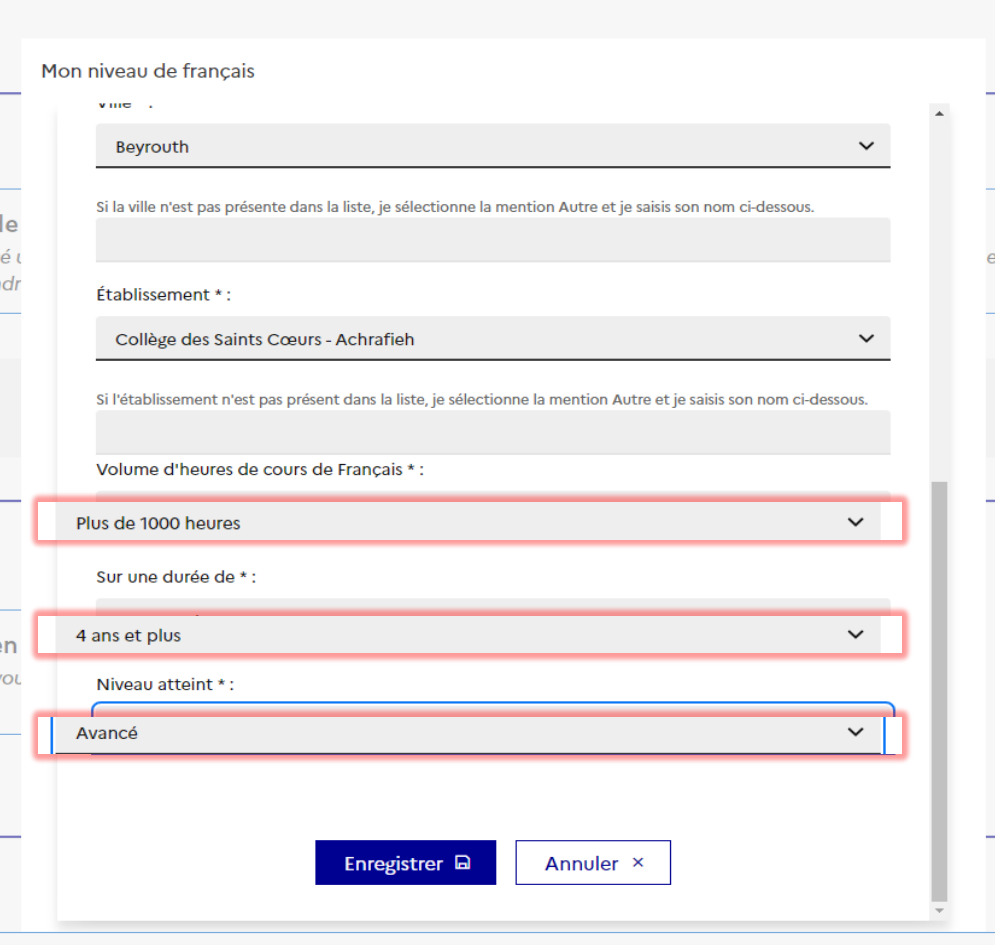

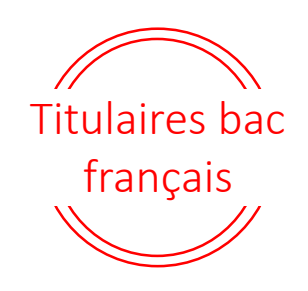

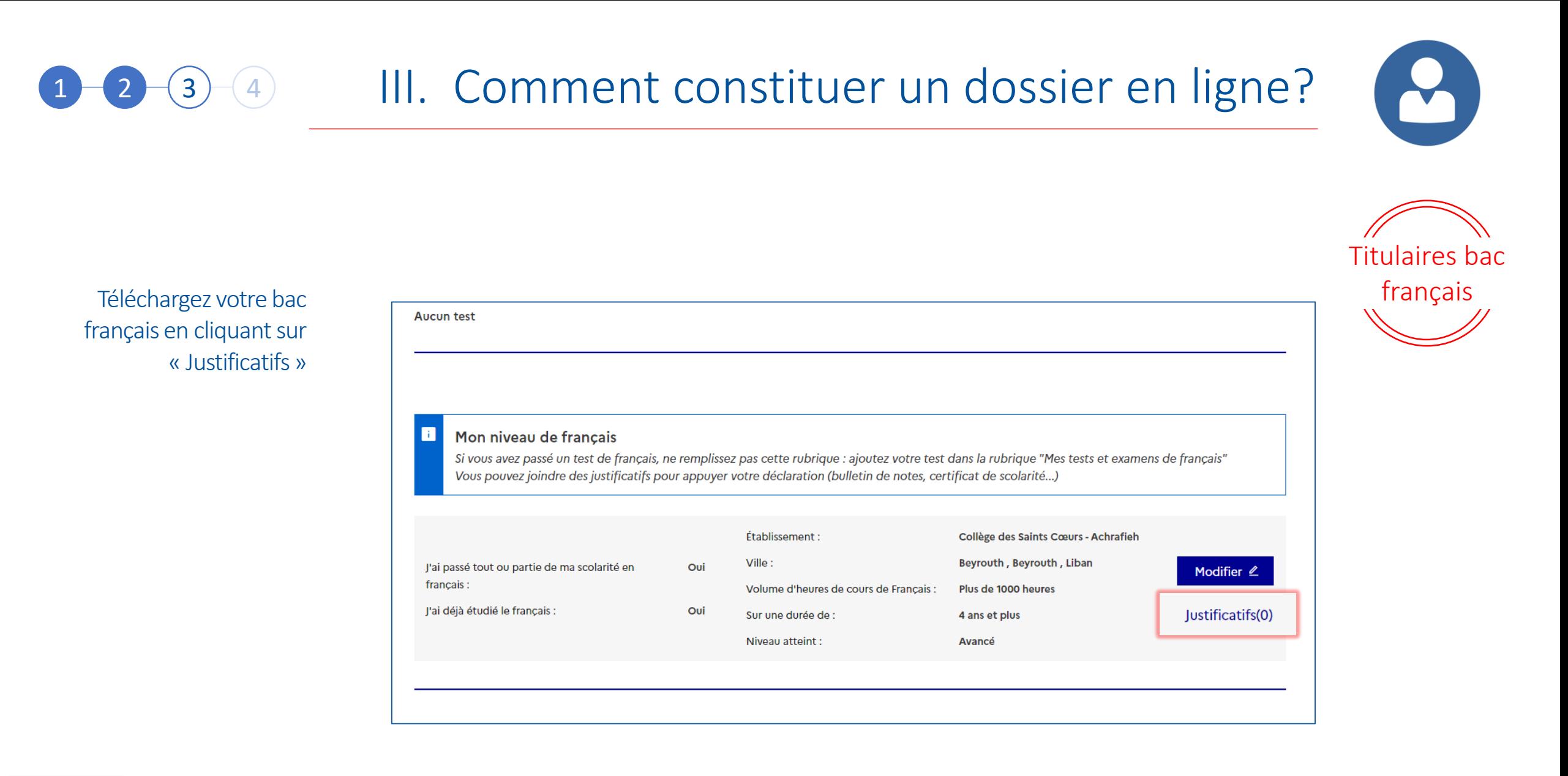

**Contract Contract** MINISTÈRE **DE L'EUROPE ET DES AFFAIRES ÉTRANGÈRES** Liberté<br>Égalité<br>Fraternité

**FRANCE** 

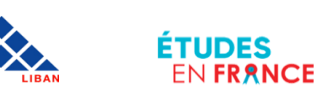

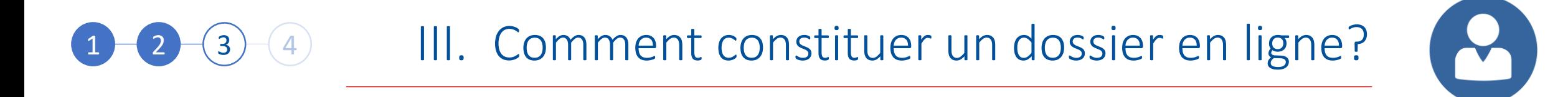

Si vous avez déjà effectué un séjour en France, complétez la section

Sinon, vous n'avez pas à compléter cette section

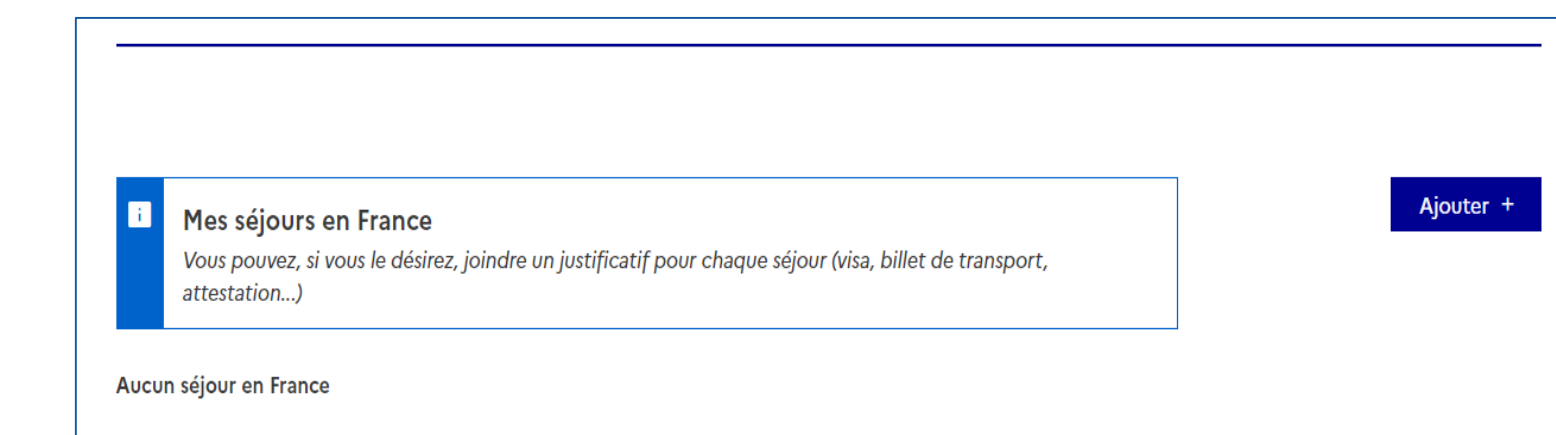

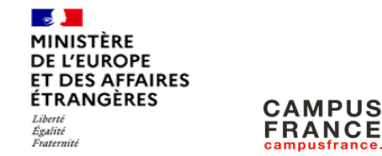

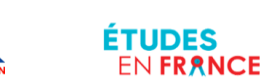

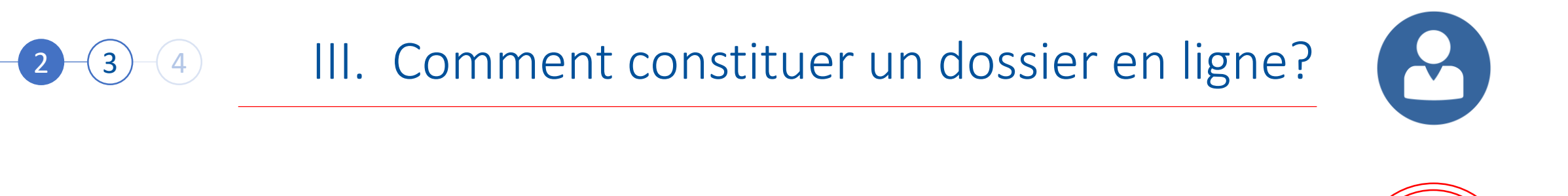

Les candidats qui souhaitent poursuivre des études en langue anglaise doivent impérativement compléter la section « Mon niveau d'anglais »

Cliquez sur « Modifier » pour compléter la fiche, puis sur « justificatifs » pour télécharger le test de langue ou la preuve d'un niveau d'anglais

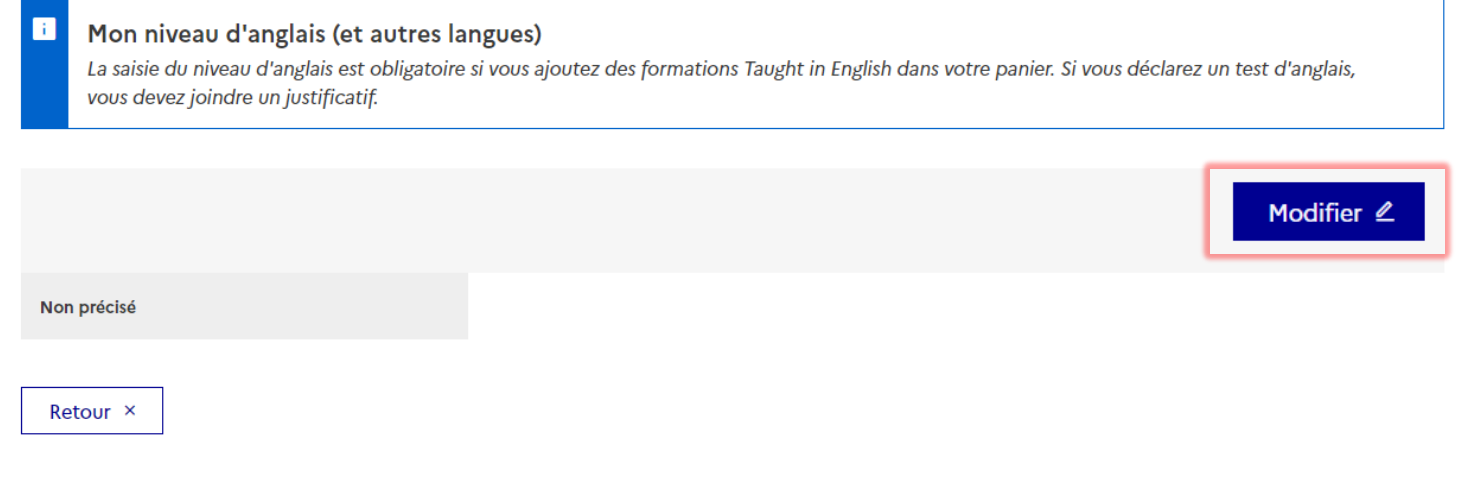

Etudes en

anglais

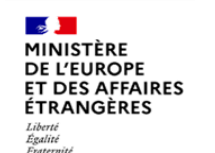

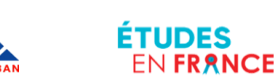

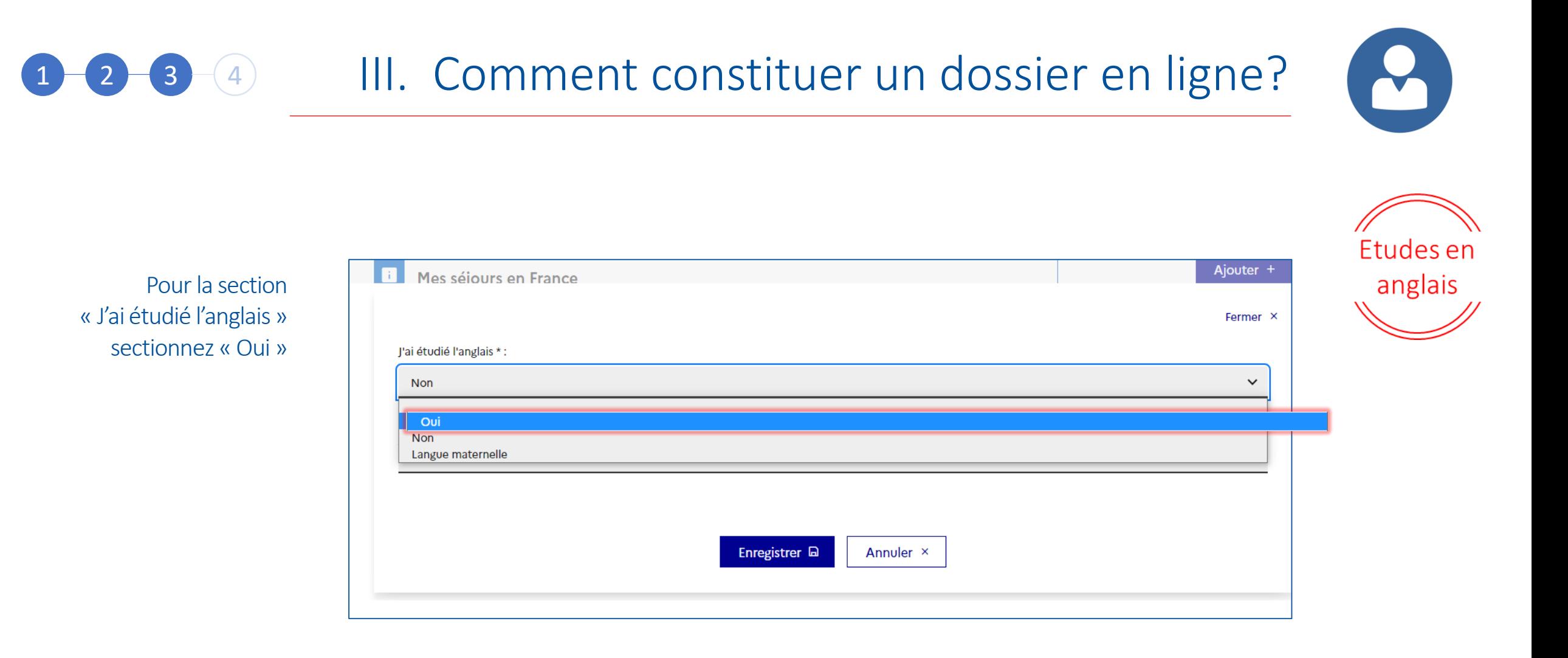

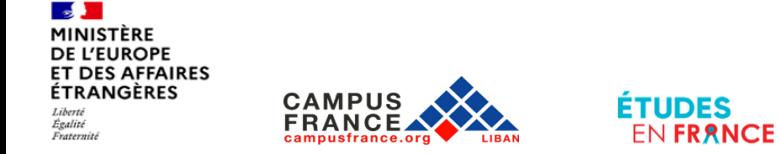

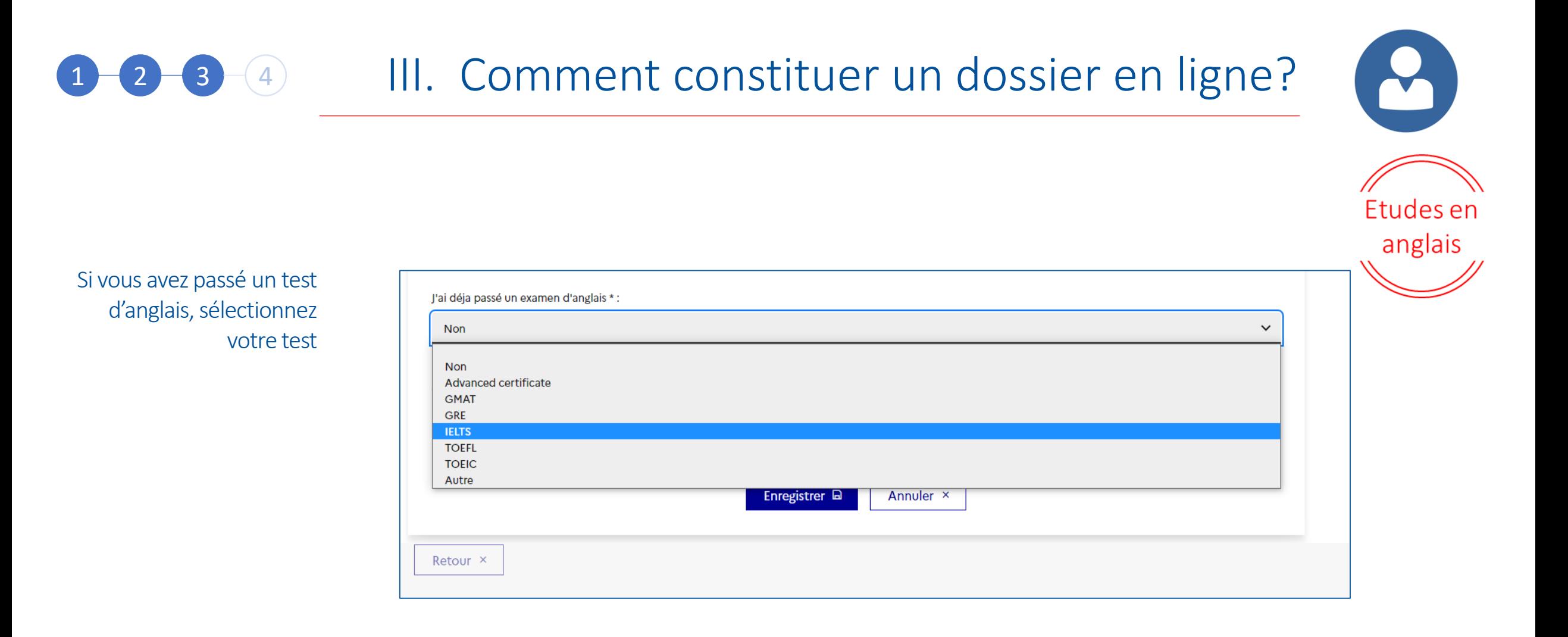

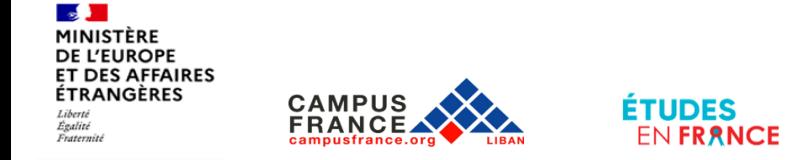

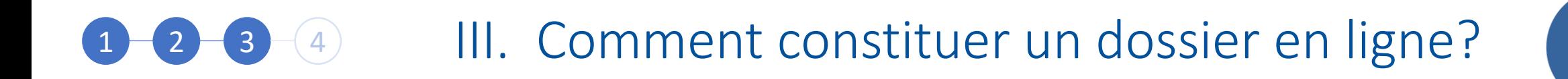

Complétez la fiche et cliquez sur « Enregistrer »

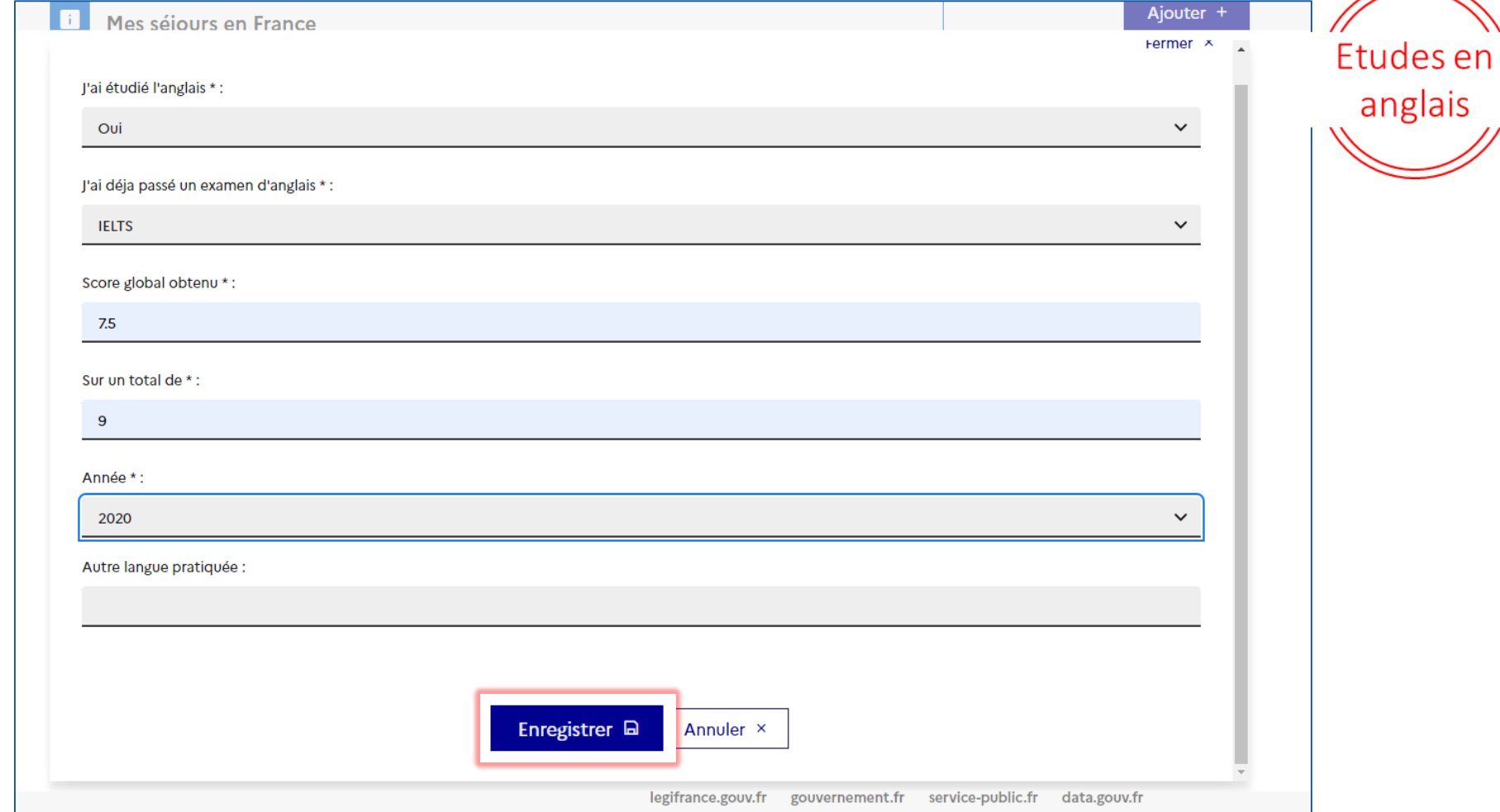

Y,

 $\frac{1}{2}$ MINISTÈRE **DE L'EUROPE<br>ET DES AFFAIRES ÉTRANGÈRES** Liberté<br>Égalité<br>Fraternité

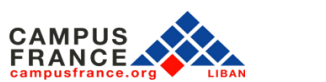

**ÉTUDES** 

EN FRANCE

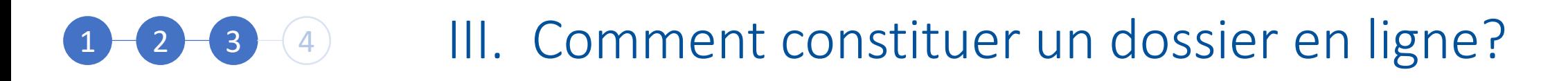

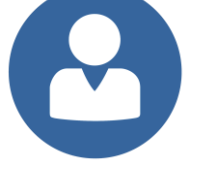

Etudes en

anglais

Téléchargez l'attestation de réussite de votre test d'anglais en cliquant sur « Justificatifs »

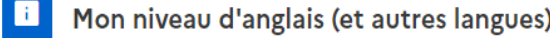

La saisie du niveau d'anglais est obligatoire si vous ajoutez des formations Taught in English dans votre panier. Si vous déclarez un test d'anglais, vous devez joindre un justificatif.

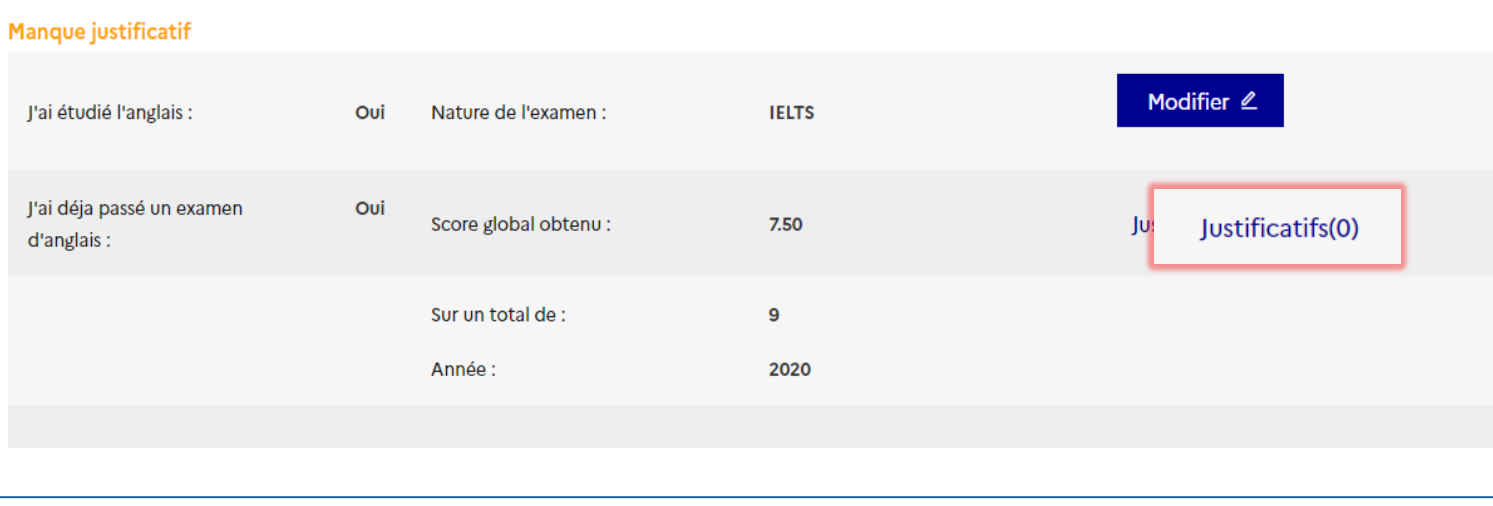

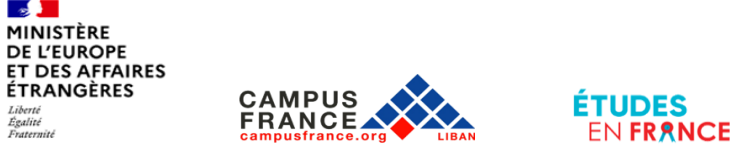

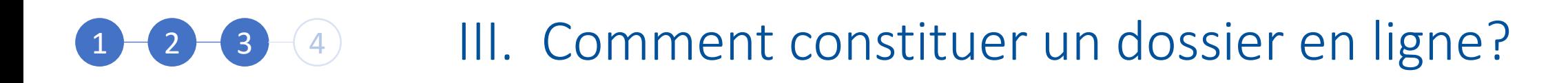

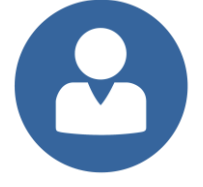

Etudes en

anglais

La section Mon niveau d'anglais doit afficher la mention « Complet »!

#### Mon niveau d'anglais (et autres langues) Ш

La saisie du niveau d'anglais est obligatoire si vous ajoutez des formations Taught in English dans votre panier. Si vous déclarez un test d'anglais vous devez joindre un justificatif.

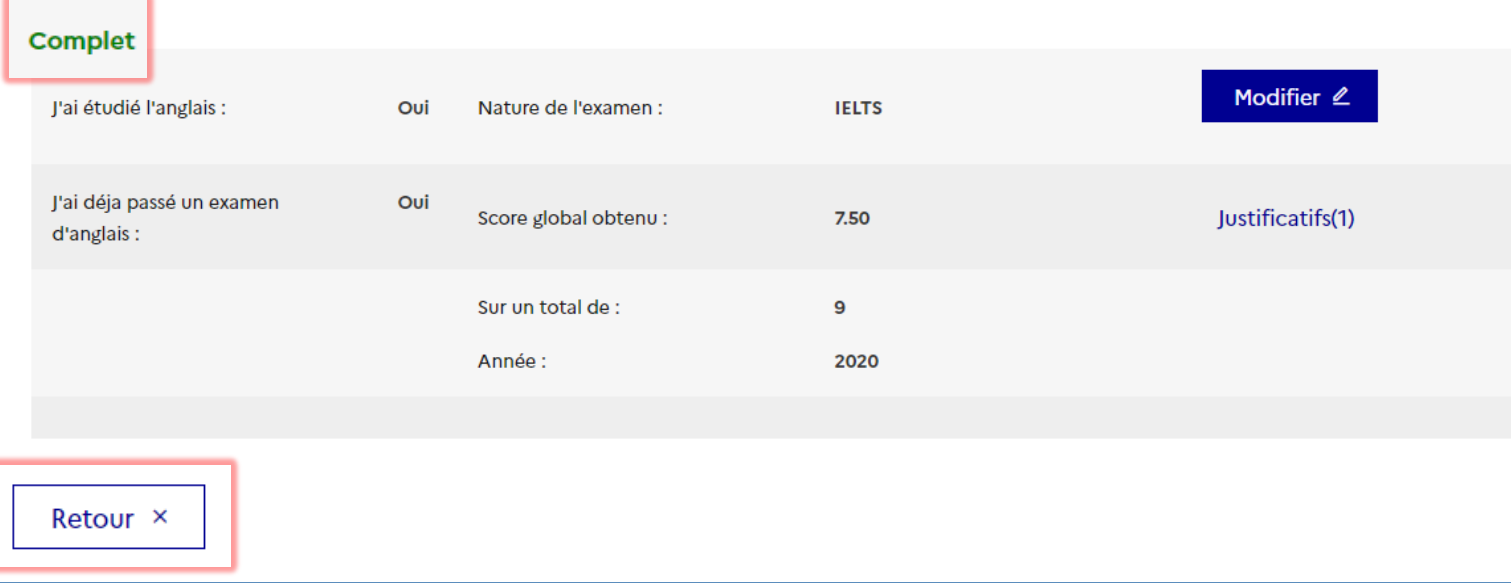

#### Cliquez sur « Retour »

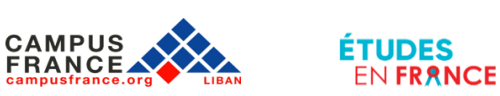

# 1 3 4 III. Comment constituer un dossier en ligne?

La partie Mes séjours en France n'est pas obligatoire

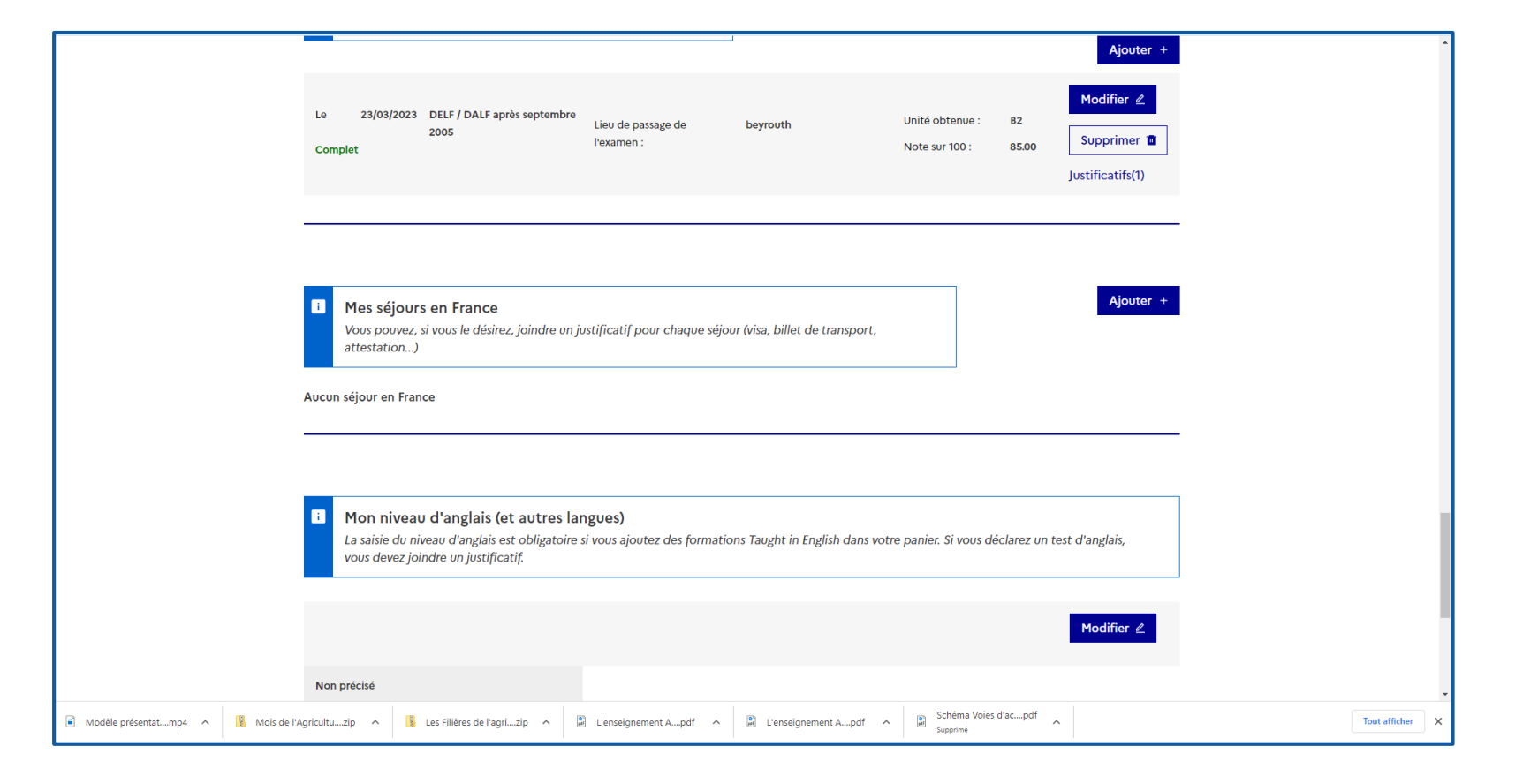

 $\blacktriangledown$ 

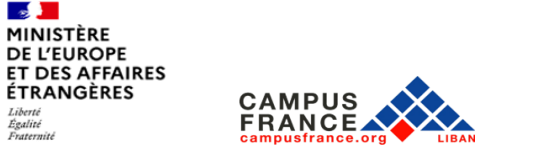

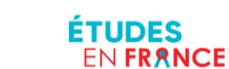

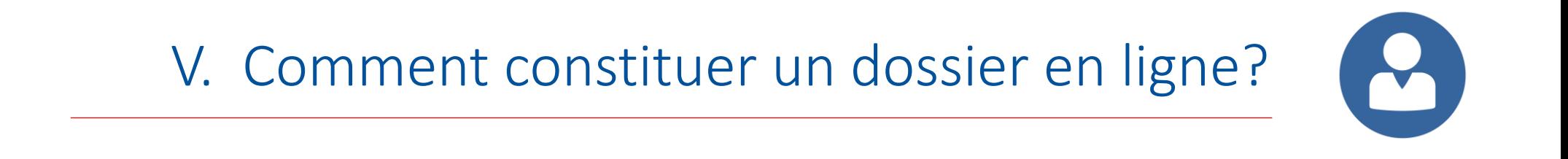

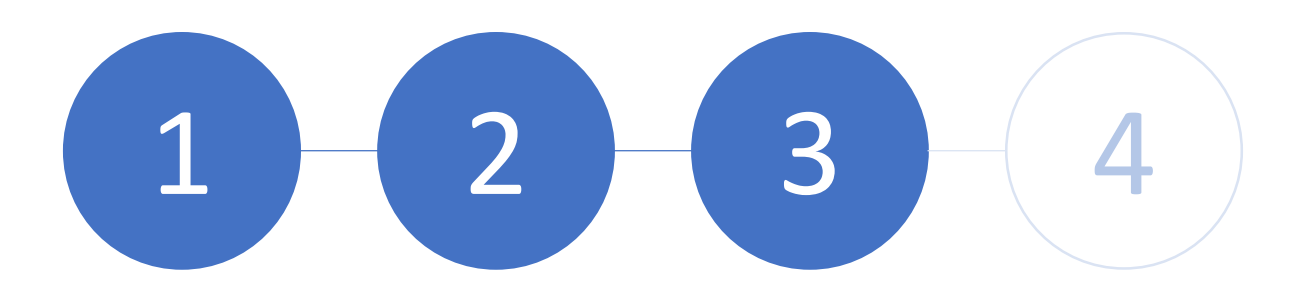

Etape 3: Validez votre choix

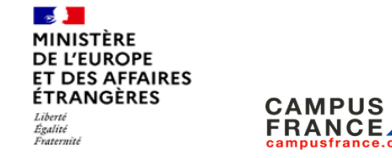

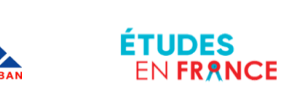

#### $\mathcal{C}^{\prime}$ 1 11. Comment constituer un dossier en ligne?

Cliquez sur «Je vérifie que tout est complet et je confirme mon choix »

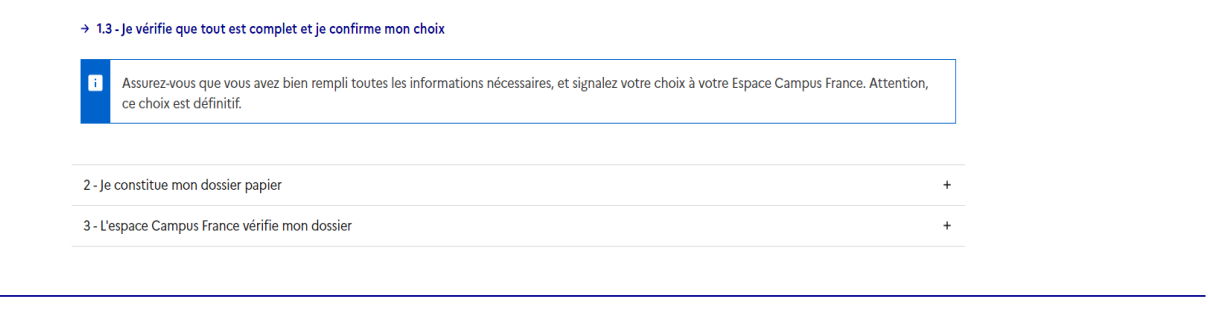

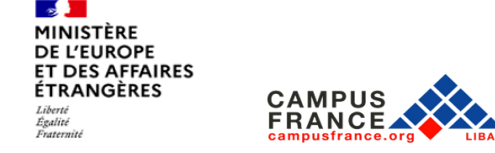

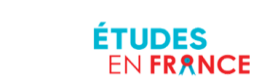

# 1 3 4 III. Comment constituer un dossier en ligne?

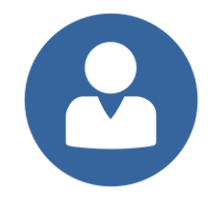

Vérifiez bien que toutes les rubriques affichent Complet

> Cochez ces les cases Puis cliquez sur je confirme mon choix auprès de l'Espace Campus France

> > **FRANCE**

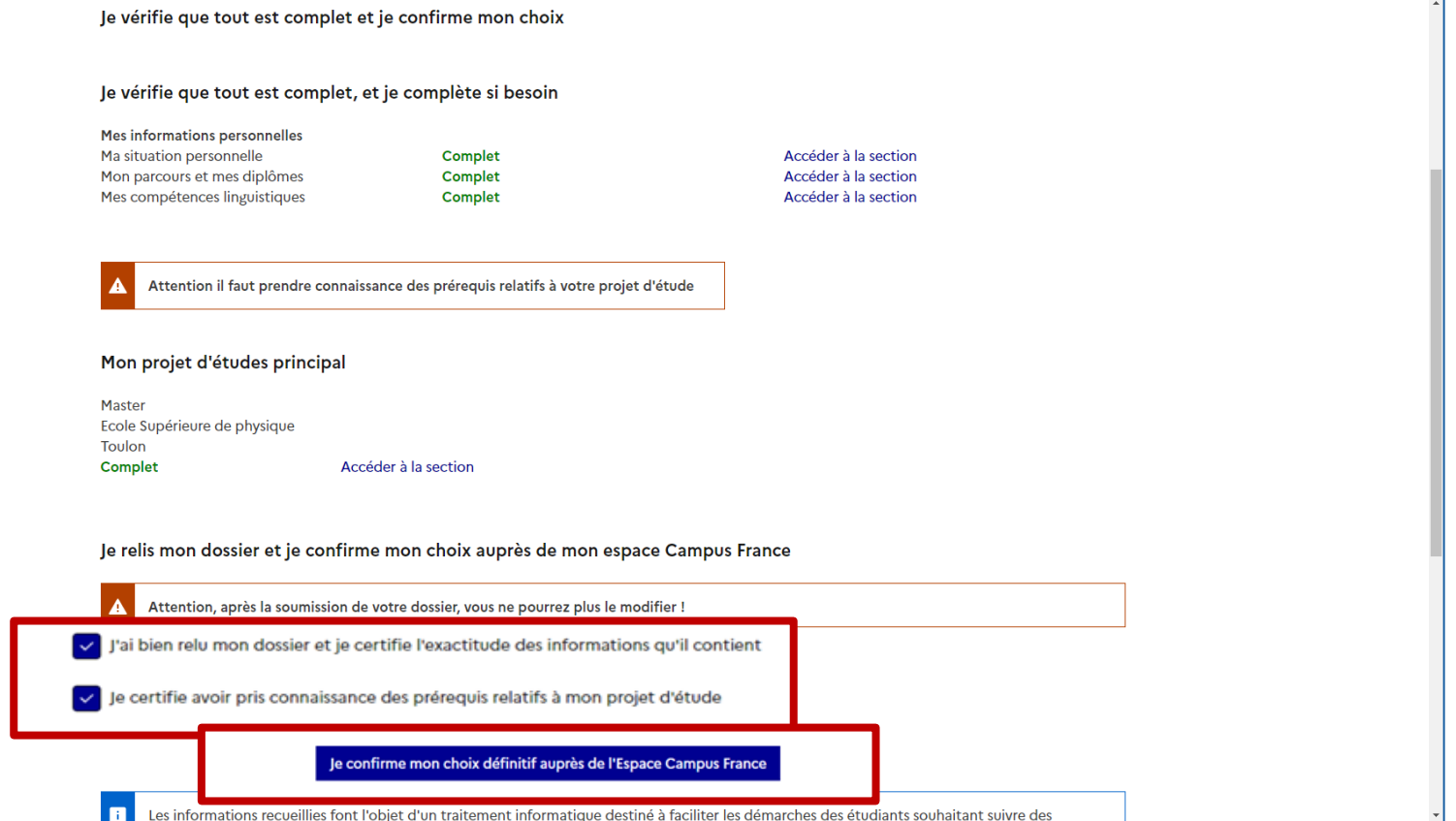

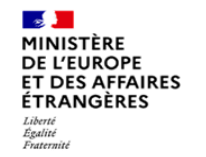

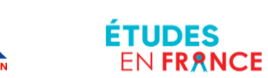

### $\mathbf{R}$ 1 11. Comment constituer un dossier en ligne?

Cliquez sur « Oui » si vous êtes certain de vouloir soumettre votre dossier

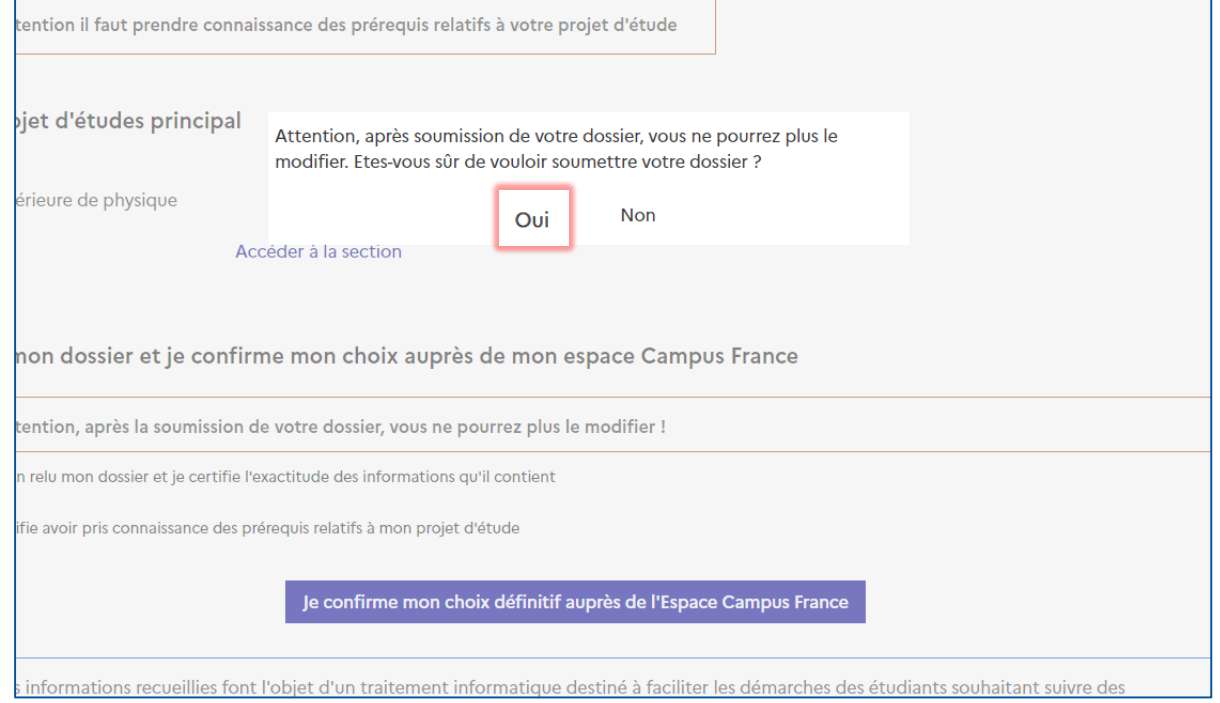

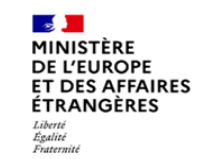

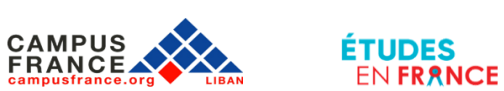

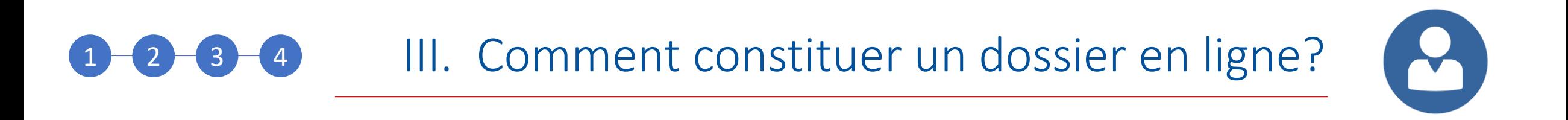

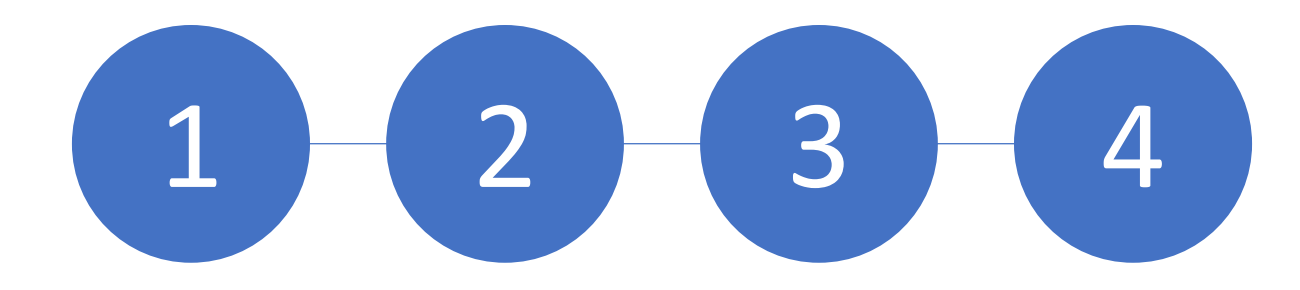

Etape 4: Soumettez votre dossier

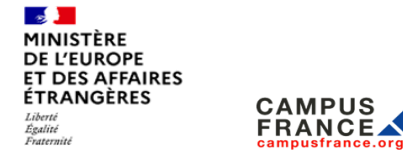

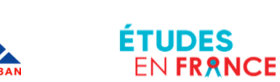

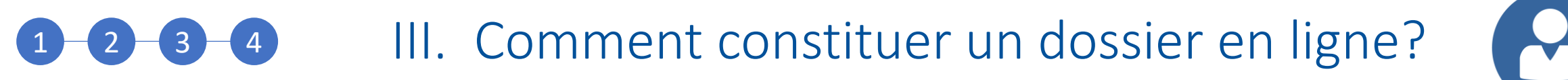

Y

Cliquez sur « Je suis accepté » pour revenir à la page principale

Je suis accepté Ma messagerie le suis candidat Mon compte

Cliquez sur « Je constitue mon dossier papier » pour prendre rendez-vous à l'espace Campus France

**FRANCE** 

Je suis accepté 1 - Je finalise ma procédure  $+$ 2 - Je constitue mon dossier papier **BONJOUT LIDAN CAMPUS FRAN** Il est temps de constituer votre dossier papir Celui-ci doit comporter les copies des pièces suivantes : - Pièce d'identité - Justificatif de statut particulier (si vous avez déclaré des statuts particuliers bac, bourse, ou autre) - Justificatifs des activités de mon cursus - Résultats des tests de langue - Justificatif de votre acceptation ou de votre convocation Merci de le faire parvenir à Campus France Liban Institut Français du Liban - rue de Damas - Beyrouth - Liban Cordialement, Votre Espace CampusFrance Ce message a été envoyé automatiquement. Nous vous remercions de ne pas répondre. Je prends rendez-vous pour déposer mon dossier 3 - L'espace Campus France vérifie mon dossier  $+$  $\frac{1}{2}$ MINISTÈRE

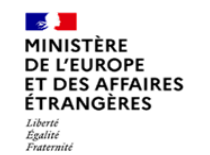

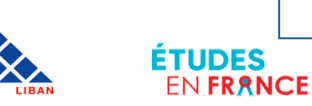

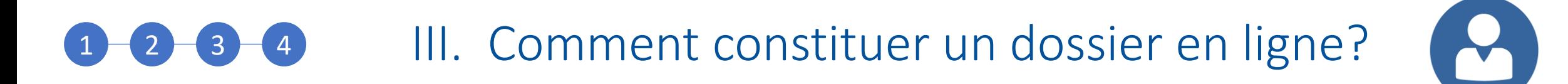

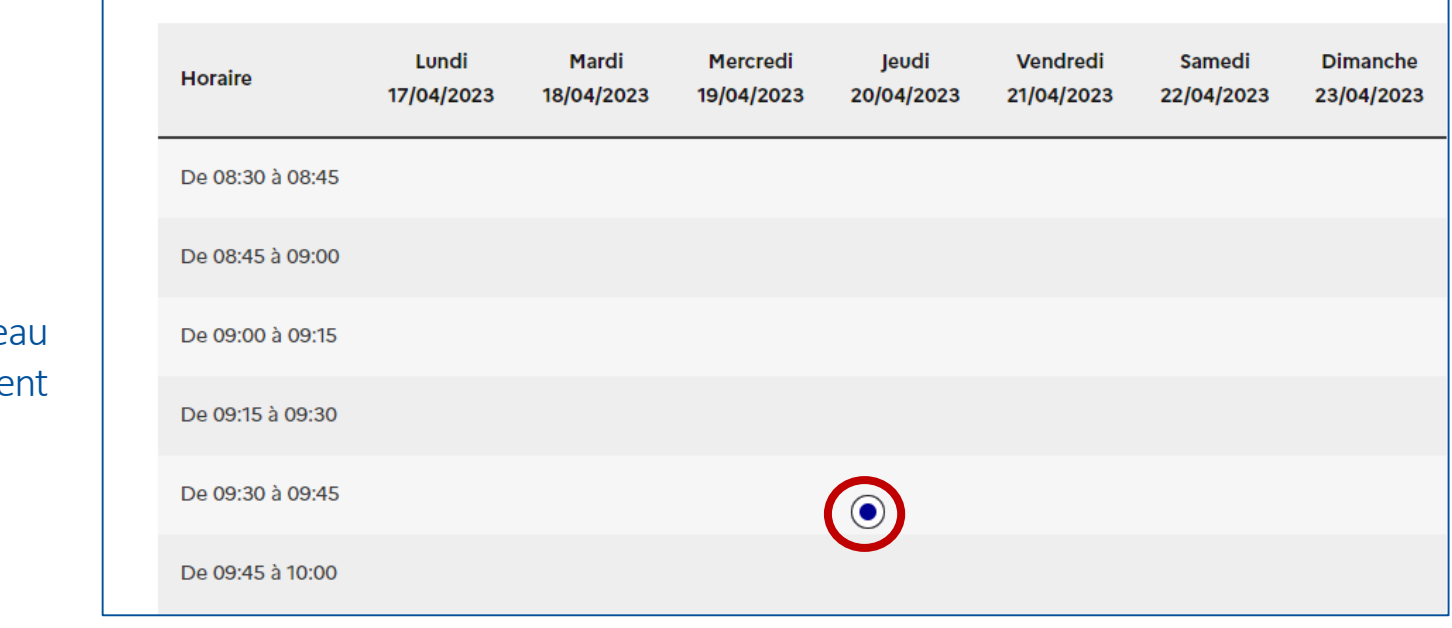

Sélectionnez le créne qui vous convie

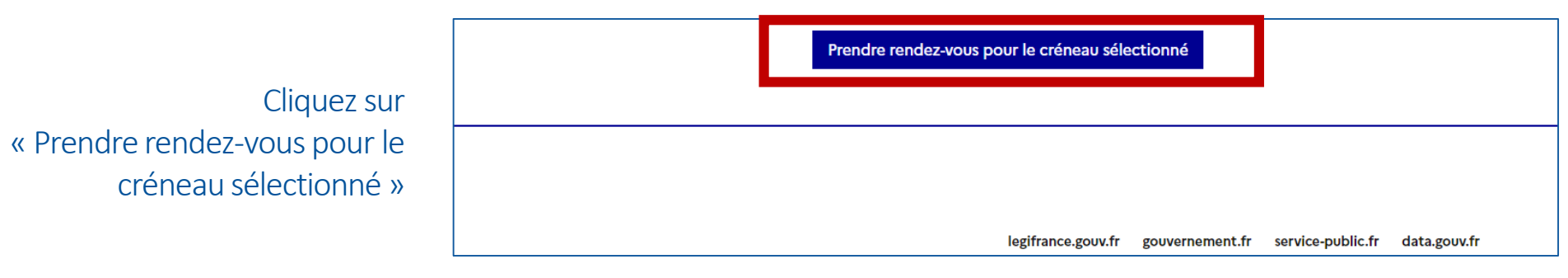

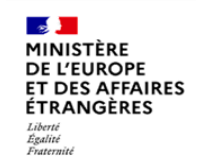

**FRANCE** 

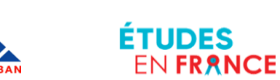
#### $\mathbf{S}$ III. Comment constituer un dossier en ligne? 3 4

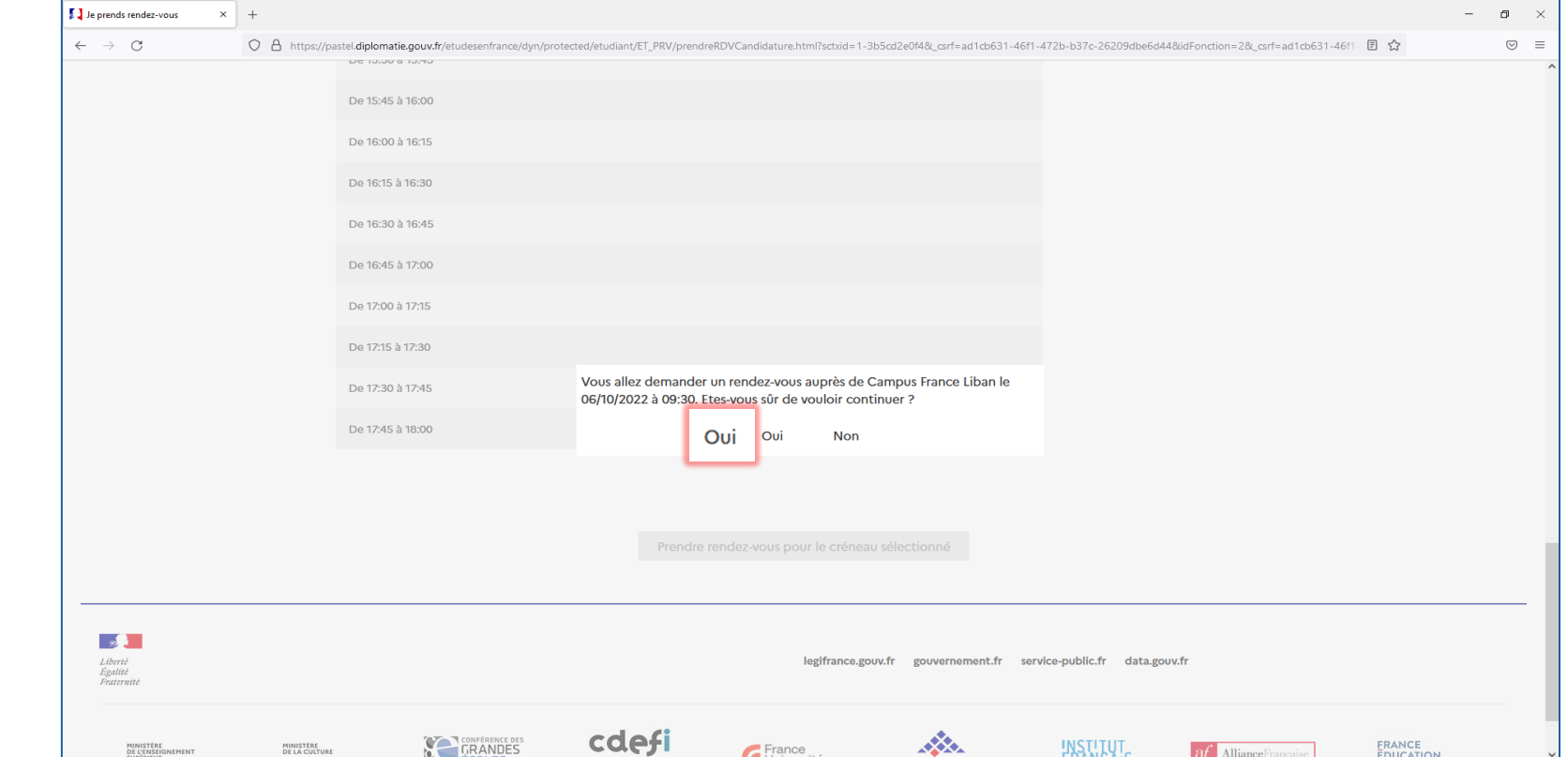

### Cliquez sur « Oui » pour confirmer votre choix de créneau

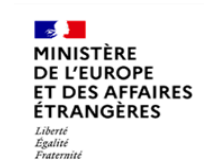

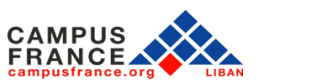

**ÉTUDES** 

EN FRANCE

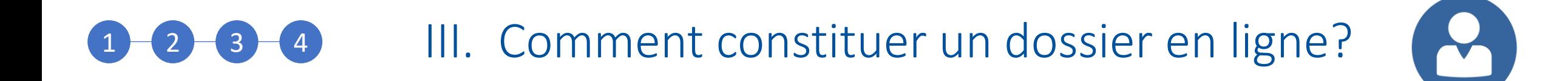

Voici la page qui s'affiche confirmant votre rendez-vous

> Vous devez imprimer votre convocation. Cliquez à nouveau sur « Je suis accepté »

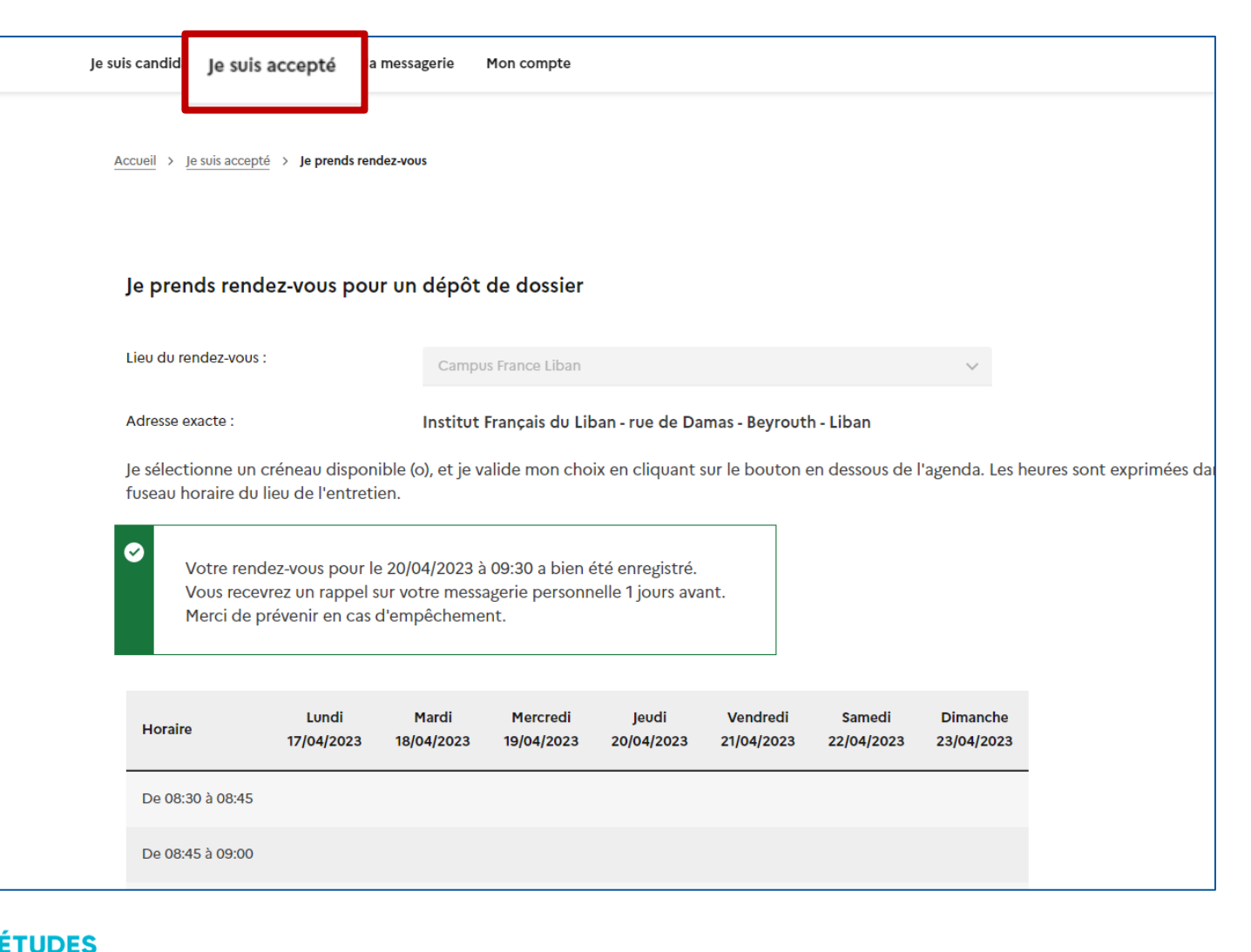

MINISTÈRE **DE L'EUROPE ET DES AFFAIRES ÉTRANGÈRES** Liberta Égalité Fraternit

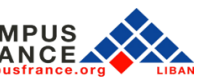

EN FRANCE

# III. Comment constituer un dossier en ligne? 1 3 4

#### Je suis accepté

1 - Je finalise ma procédure  $+$ 2 - Je constitue mon dossier papier **Bonjour Liban CAMPUS FRANCE,** Votre rendez-vous pour déposer les pièces de votre dossier pré-consulaire a été fixé au 20/04/2023 à 09:30. Merci de vous présenter à Campus France Liban - Institut Français du Liban - rue de Damas - Beyrouth - Liban Avec toutes les pièces justificatives de votre dossier : - Pièce d'identité - Justificatif de statut particulier (si vous avez déclaré des statuts particuliers bac, bourse, ou autre) - Justificatifs des activités de mon cursus - Résultats des tests de langue - Justificatif de votre acceptation ou de votre convocation Et une impression de votre convocation. Cordialement, Votre Espace CampusFrance Ce message a été envoyé automatiquement. Nous vous remercions de ne pas répondre. Imprimer  $\big\{\big\}$  convocation 3 - L'espace Campus France vérifie mon dossier  $\ddot{}$ 

 $\mathbf{8}$ 

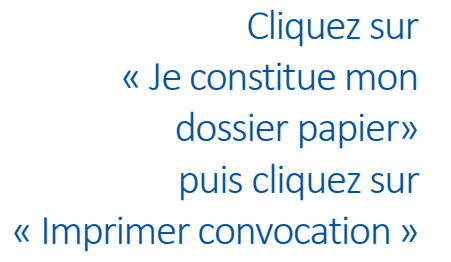

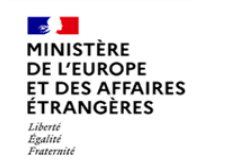

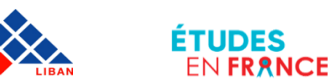

# III. Comment constituer un dossier en ligne?  $1 - 2 - 3 - 4$

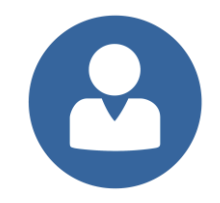

Vous devez impérativement présenter votre convocation en version papier le jour de votre rendez-vous.

Maintenant que vous avez soumis votre dossier, vous devez vous présenter à votre rendez-vous pour:

- **Faire valider votre admission**
- **Payer les frais de dossier**
- **Passer un entretien pré-consulaire**
- **•** obtenir l'attestation pré-consulaire vous permettant de faire une demande de visa étudiant auprès du TLS
- Frais de dossier: 240 euros
- Les titulaires du baccalauréat français 2020, 2021, 2022, 2023 sont exemptés des frais de dossier.

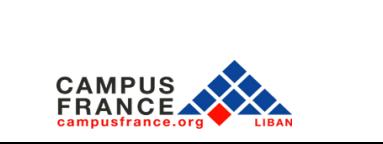

ETUDES

**EN FRANCE** 

**MINISTÈRE DE L'EUROPE ET DES AFFAIRES ÉTRANGÈRES** 

Égalité

Fraternit

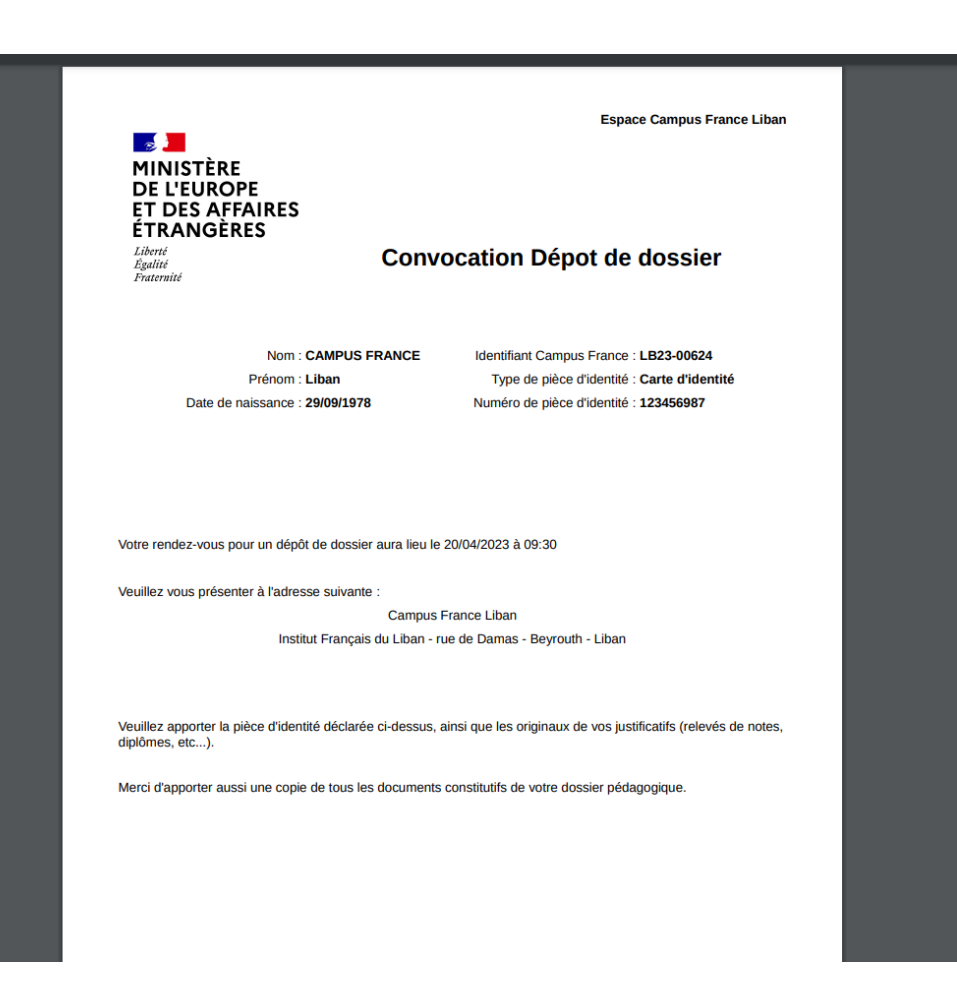